## Panon

# $P_{\text{over}}$ Shot G7X Mark III

## **Руководство по расширенным операциям**

Содержание

Основные сведения о камере

[Съемка](#page-54-0)

[Воспроизведение](#page-177-0)

[Беспроводные функции](#page-218-0)

[Настройки функций](#page-256-0)

Принадлежности

[Приложение](#page-305-0)

[Алфавитный указатель](#page-325-0)

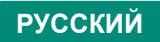

CEL-SX7MA202 © CANON INC. 2019

### <span id="page-1-0"></span>**Предварительные замечания и юридическая информация**

- $\bullet$  Сначала снимите и проверьте несколько тестовых снимков, чтобы убедиться в правильности их записи. Обратите внимание на то, что компания Canon Inc., ее филиалы и дочерние компании, а также дистрибьюторы не несут никакой ответственности за любой ущерб, обусловленный какой-либо неисправностью камеры и ее принадлежностей (включая карты памяти), приводящей к сбою в записи изображения или к записи изображения не тем способом, на который рассчитан аппарат.
- $\bullet$  Несанкционированная фотосъемка или видео/аудиозапись людей или материалов, защищенных авторским правом, может нарушать права этих людей на конфиденциальность и/или другие их законные права, включая авторские права и права на интеллектуальную собственность. Обратите внимание, что ограничения могут действовать, даже если фотосъемка или видео/аудиозапись производится исключительно для личных целей пользователя.
- Условия гарантии на камеру и сведения о службе поддержки клиентов приведены в гарантийной информации в комплекте руководств пользователя камеры.
- z Хотя экран изготавливается с использованием высокопрецизионных технологий и более 99,99% пикселов соответствуют техническим требованиям, в редких случаях отдельные пикселы могут иметь дефекты или отображаться в виде красных или черных точек. Это не свидетельствует о повреждении камеры и не влияет на записываемые изображения.
- При длительном использовании камеры она может стать теплой. Это не является признаком неисправности.

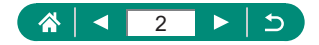

### **Введение**

- <span id="page-2-0"></span> $\bullet$  Для перехода в начало главы нажмите название главы по правому краю начальной страницы.
- Для базовой навигации по страницам используйте значки внизу каждой страницы.
	- **В Переход на начальную страницу**
	- : Возврат на предыдущую страницу
	- : Переход назад на одну страницу
	- : Переход вперед на одну страницу
- Инструкции данного Руководства относятся к камере с настройками по умолчанию.
- Вкладки (например, **AUTO)** указывают режимы, которые используются в инструкциях по съемке. Некоторые из функций доступны также и в других режимах.
- $\bigoplus$ : Важная информация или советы для квалифицированного использования камеры

### z **Обозначения в тексте**

- В данном Руководстве значки служат для обозначения кнопок и дисков камеры, на которые эти значки нанесены или на которые они похожи.
- $\bullet$  Значками обозначаются следующие органы управления камеры.

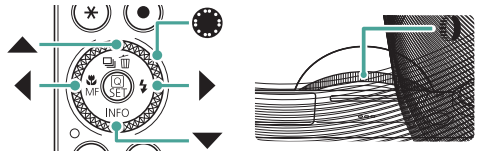

- z Значки и текст, отображаемые на экране, указываются в скобках.
- Цифры на некоторых рисунках и иллюстрациях соответствуют цифрам в шагах с описанием.
- **Q** хх: Страницы со связанной информацией (в этом примере символы «xx» означают номер страницы).
- Для удобства все поддерживаемые карты памяти обозначаются просто как «карта памяти».

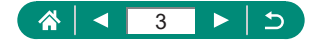

### Содержание

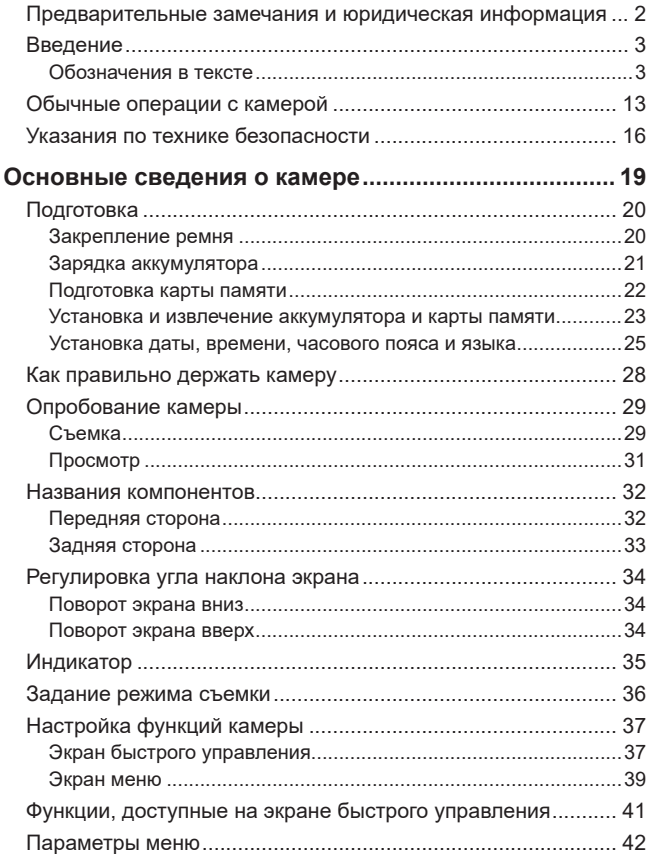

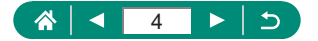

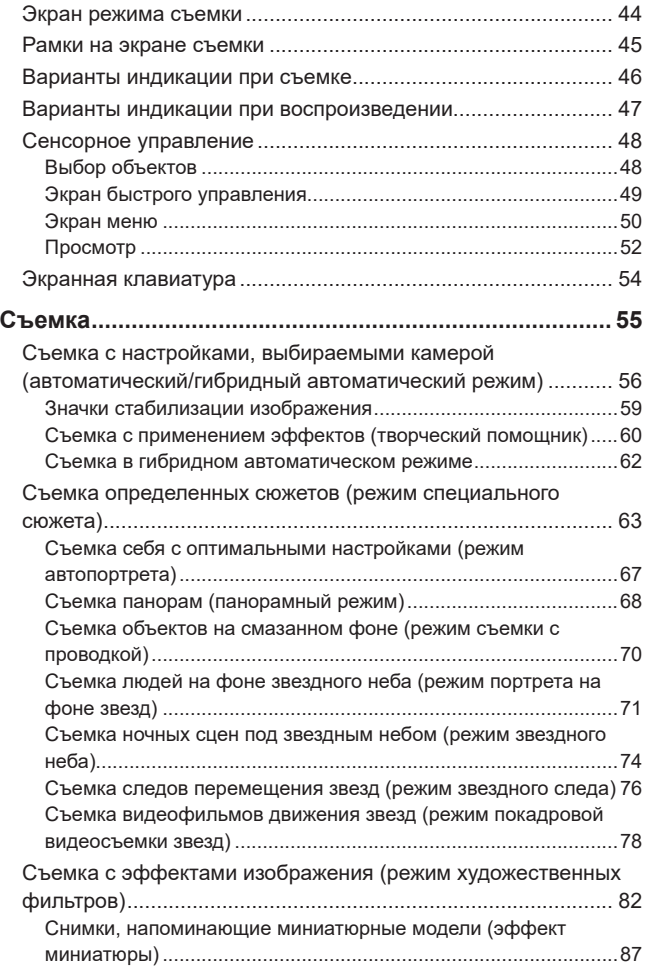

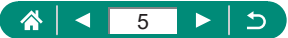

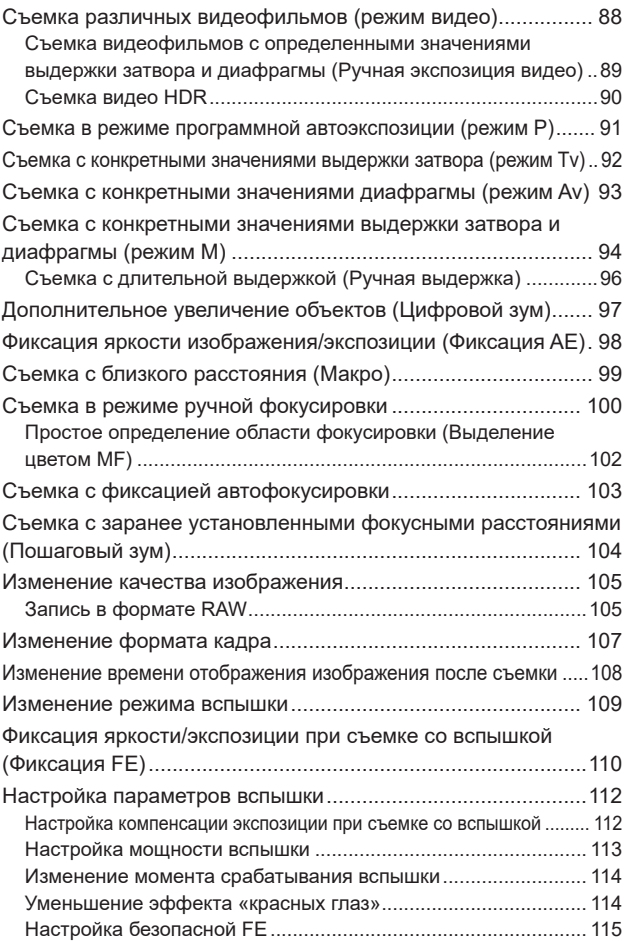

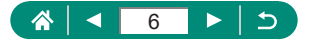

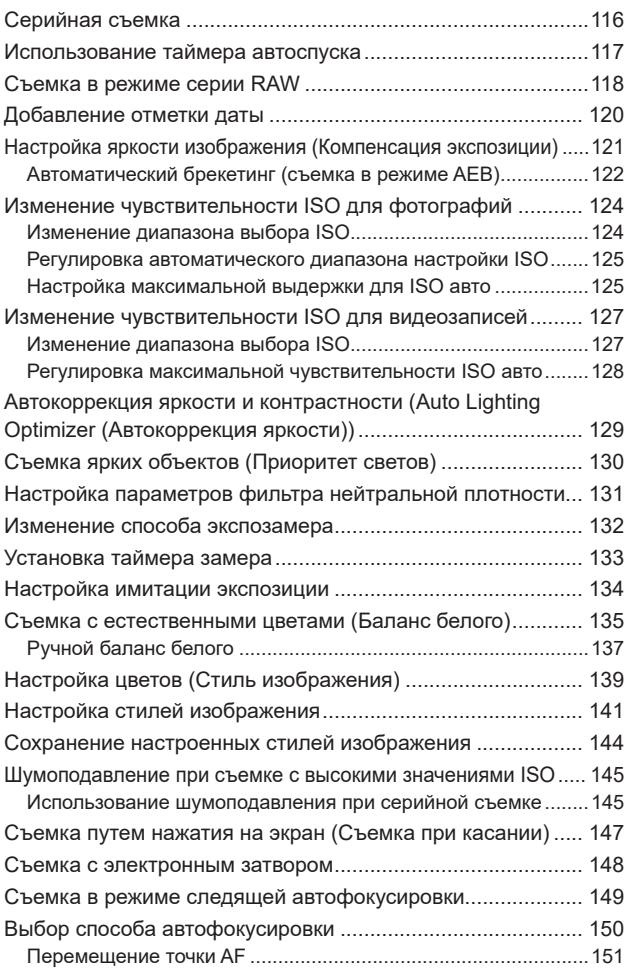

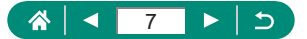

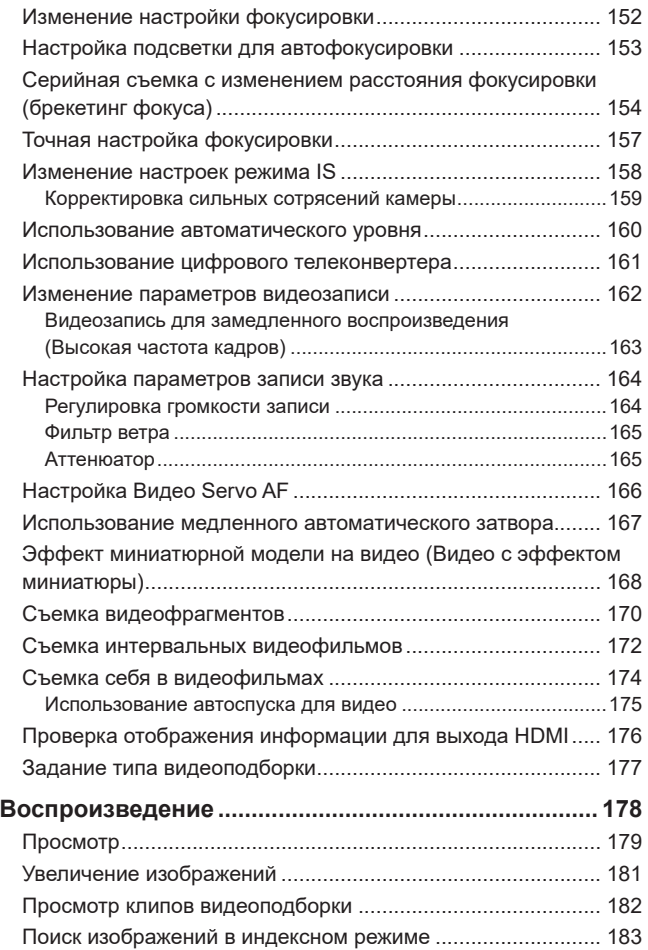

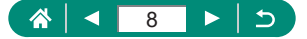

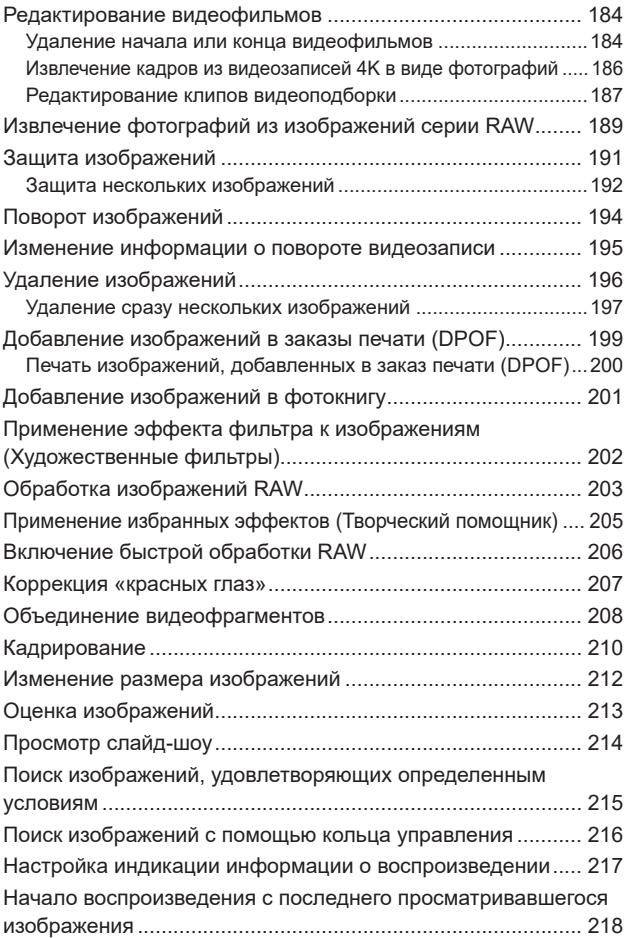

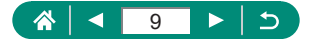

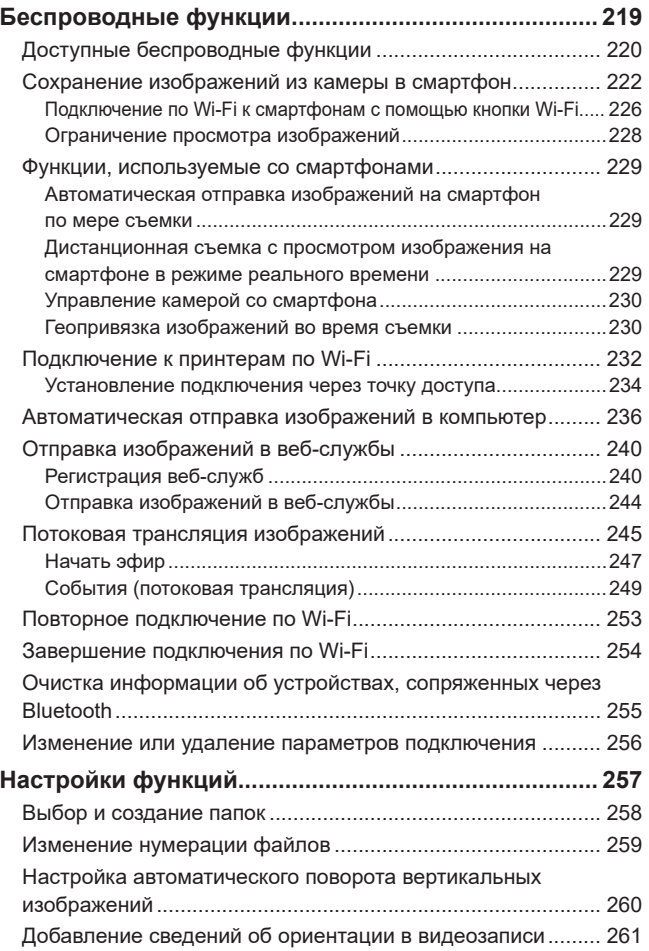

### 4 - 10 - 5

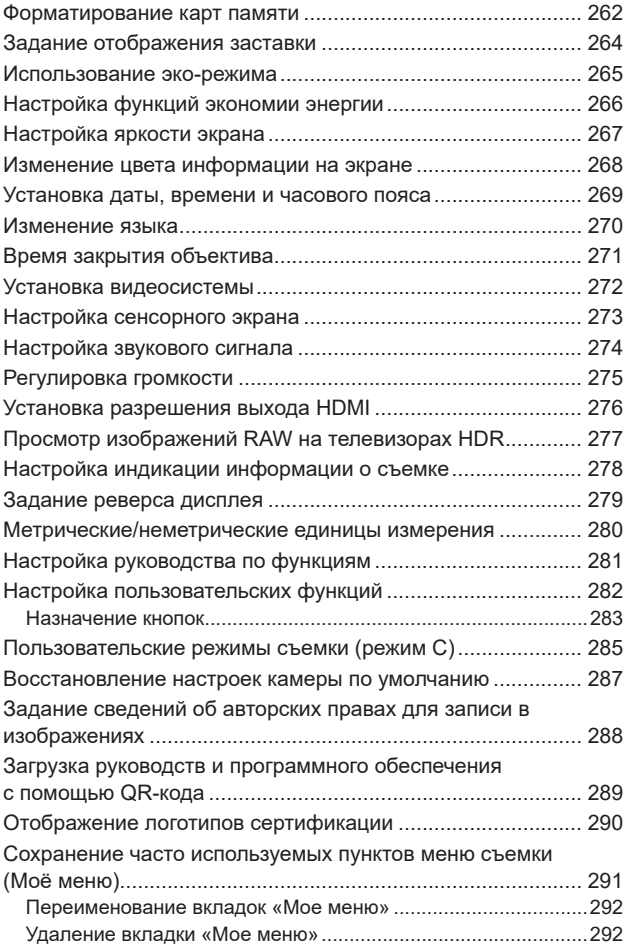

### $\bullet \bullet \bullet \bullet$

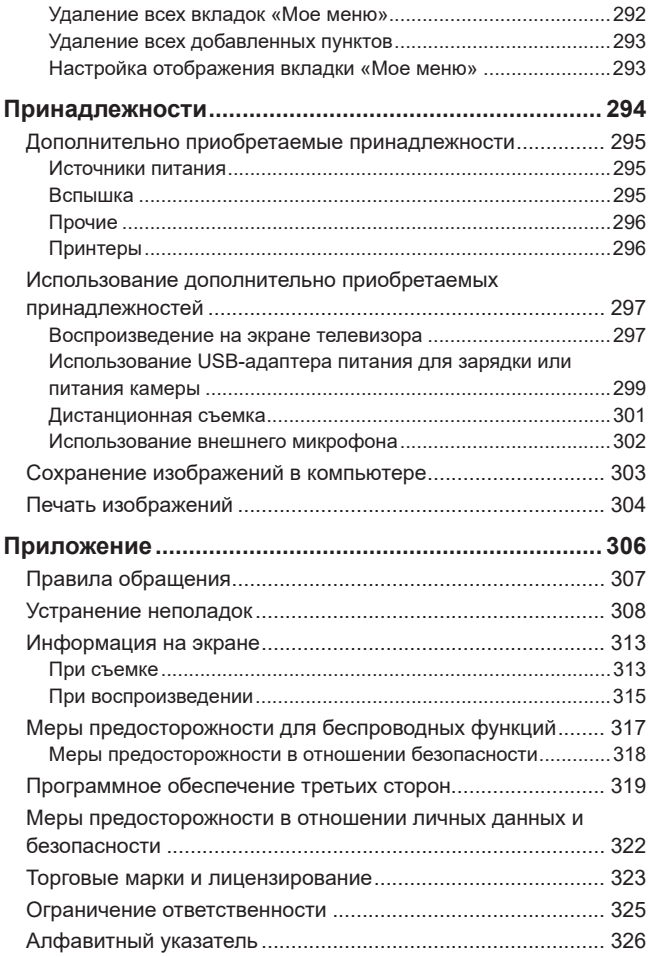

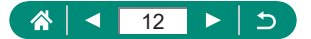

### <span id="page-12-0"></span>**Обычные операции с камерой**

#### **ПО Съемка**

- Использование настроек, выбираемых камерой (автоматический режим, гибридный автоматический режим)
	- $29.$   $162$
- Съемка себя с оптимальными настройками (Автопортрет)
	- $\Box$ 67
- Съемка панорам (Панорамный снимок)
	- $\Box$ 68

Качественная съемка людей

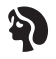

Портреты  $($  $\Box$ 63)

В соответствии с конкретными сюжетами

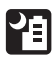

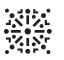

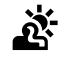

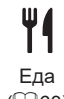

Съемка с рук ночью ( $\Box$ 63) Фейерверк  $($  $\Box$ 63)

HDR контрового света ( $\Box$ 63)

 $($  $\Box$ 63)

Применение специальных эффектов

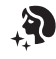

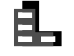

Сглаживание кожи  $($  $\Box$ 63)

Монохромное  $($  $\Box$ 82)

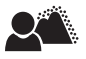

Размытие фона  $($  $\Box$ 82)

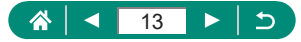

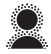

Эффект игрушечной камеры  $\binom{1}{2}$ 82)

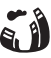

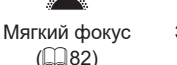

Эффект «Рыбий глаз»  $($  $\Box$ 82)

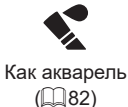

Эффект миниатюры  $($  $\Box$  $87$ ,  $\Box$  $168$ )

- Фокусировка на лица
	- $\Box$ 29,  $\Box$ 63,  $\Box$ [150](#page-149-1)
- Без использования вспышки (вспышка выключена)
	- $\Box$ [109](#page-108-1)
- Включение себя в кадр (Автоспуск)
	- $\Box$ [117](#page-116-1)
- Добавление отметки даты
	- $\Box$ [120](#page-119-1)
- Сочетание видеоклипов и фотографий
	- $\Box$ 62
- Передача ощущения скорости с размытием фона
	- $\Box$ 70
- Съемка звездного неба
	- $\Box$ 71,  $\Box$ 74,  $\Box$ 76,  $\Box$ 78

### **Просмотр**

- Просмотр изображений
	- $\Box$ 31,  $\Box$ [178](#page-177-0)
- Автоматическое воспроизведение (Слайд-шоу)
	- $\Box$ [214](#page-213-1)
- На экране телевизора
	- $\Box$ 297

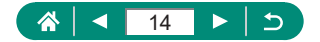

- Быстрый обзор изображений
	- $\Box$ [183](#page-182-1)
- Удаление изображений
	- $\Box$ [196](#page-195-1)

#### **• 3апись/просмотр видеофильмов**

- Запись видеофильмов
	- $\Box$ 29,  $\Box$ 88
- Просмотр видеофильмов
	- $\Box$ 31

#### **Печать**

- z Печать изображений
	- $\Box$ 304

#### **Сохранение**

- z Сохранение изображений в компьютере
	- $\Box$ 303

#### **Использование функций Wi-Fi**

- z Отправка изображений в смартфон
	- $\Box$ [222](#page-221-1),  $\Box$ [229](#page-228-1)
- z Печать изображений
	- $-D232$  $-D232$
- Публикация изображений в Интернете
	- $\Box$  [240](#page-239-1)
- Потоковая трансляция изображений
	- $245$
- Отправка изображений в компьютер
	- $\Box$ [236](#page-235-1)

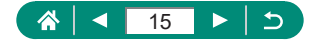

### <span id="page-15-0"></span>**Указания по технике безопасности**

- Обязательно прочитайте эти указания в целях безопасной работы с изделием.
- $\bullet$  Следуйте этим указаниям во избежание травмирования или причинения иного ущерба пользователю изделия или окружающим.

ВНИМАНИЕ Указывает на возможность серьезной травмы, вплоть до смертельного исхода.

• Держите изделие в местах, недоступных для маленьких детей.

Попадание ремня на шею человека может привести к удушению.

- Используйте только те источники питания, которые указаны в данной Инструкции по эксплуатации как предназначенные для этого изделия.
- Не разбирайте изделие и не вносите изменений в его конструкцию.
- Не подвергайте изделие сильным ударам или вибрации.
- $\bullet$  Не прикасайтесь к каким-либо оголенным внутренним компонентам.
- Прекращайте эксплуатацию изделия при возникновении необычных ситуаций, например при появлении дыма или непривычного запаха.
- $\bullet$  Запрешается чистить изделие органическими растворителями, такими как спирт, бензин или разбавитель для краски.
- $\bullet$  Не допускайте попадания влаги на изделие. Не вводите внутрь изделия посторонние предметы или жидкости.
- Не используйте изделие в возможном присутствии горючих газов.

В противном случае существует опасность поражения электрическим током, взрыва или пожара.

- При использовании элементов питания, имеющихся в продаже, или аккумуляторов, входящих в комплект, соблюдайте следующие указания.
	- Используйте элементы питания/аккумуляторы только с тем изделием, для которого они предназначены.
	- Не нагревайте элементы питания/аккумуляторы и не подвергайте их воздействию огня.
	- Не производите зарядку элементов питания/аккумуляторов с помощью не предназначенных для этого зарядных устройств.
	- Не допускайте загрязнения клемм и их соприкосновения с булавками или другими металлическими предметами.
	- Не используйте протекающие элементы питания/аккумуляторы.
	- Утилизируя элементы питания/аккумуляторы, изолируйте их клеммы с помощью ленты или другими средствами.

В противном случае существует опасность поражения электрическим током, взрыва или пожара.

Если жидкость, вытекшая из элемента питания/аккумулятора, попала на кожу или одежду, тщательно промойте пораженное место проточной водой. В случае попадания в глаза тщательно промойте их большим количеством чистой проточной воды и немедленно обратитесь за медицинской помощью.

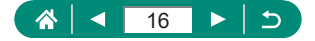

- $\bullet$  При использовании зарядного устройства или блока питания переменного тока соблюдайте следующие указания.
	- Периодически удаляйте накопившуюся пыль с вилки кабеля питания и розетки электросети сухой тканью.
	- Запрещается подключать изделие к электросети или отключать его влажными руками.
	- Не используйте изделие, если вилка кабеля питания неполностью вставлена в розетку электросети.
	- Не допускайте загрязнения вилки кабеля питания и клемм и их соприкосновения с булавками или другими металлическими предметами.
	- Не прикасайтесь к зарядному устройству или блоку питания переменного тока, подключенному к розетке электросети, во время грозы.
	- Не помещайте тяжелые предметы на кабель питания. Не допускайте повреждения, обрыва или изменения конструкции кабеля питания.
	- Не оборачивайте изделие тканью или другими материалами во время эксплуатации или вскоре после эксплуатации, когда оно все еще нагрето.
	- Не оставляйте изделие подключенным к источнику питания на длительное время.

В противном случае существует опасность поражения электрическим током, взрыва или пожара.

• Во время эксплуатации не допускайте длительного соприкосновения изделия с одним и тем же участком кожи.

Оно может привести к низкотемпературным контактным ожогам, в том числе к покраснению кожи и образованию волдырей, даже если изделие не кажется горячим. Во время эксплуатации изделия при высокой температуре окружающей среды, а также людям с проблемами кровообращения или с менее чувствительной кожей рекомендуется использовать штатив или аналогичное оборудование.

• Следуйте любым указаниям, предписывающим выключать изделие там, где его эксплуатация запрещена.

В противном случае возможны неполадки в работе прочего оборудования, вызванные действием электромагнитных волн, и даже несчастные случаи.

ОСТОРОЖНО Указывает на возможность травмы.

• Не допускайте срабатывания вспышки в непосредственной близости от глаз. Это может вызвать травму глаз.

- Ремень предназначен для использования только на теле. Подвешивание какоголибо изделия за ремень на крючке или ином предмете может привести к повреждению изделия. Кроме того, не трясите изделие и не подвергайте его сильным ударам.
- Не подвергайте объектив сильному давлению и не допускайте ударов по нему каким-либо предметом.

Это может вызвать травму или повредить изделие.

- Срабатывание вспышки сопряжено с сильным повышением температуры. При съемке не приближайте пальцы и другие части тела, а также любые предметы к вспышке.
- В противном случае возможны ожоги или неполадки в работе вспышки.

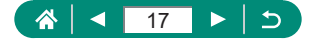

 $\bullet$  Не оставляйте излелие в местах, подверженных воздействию крайне высокой или низкой температуры.

Изделие может сильно нагреться или охладиться, так что прикосновение к нему станет причиной ожогов или травм.

 $\bullet$  В случае раздражения кожи или иной болезненной реакции во время или после работы с изделием воздержитесь от его дальнейшего использования и обратитесь за медицинской консультацией или помощью.

ОСТОРОЖНО! <sup>Указывает на возможность повреждения</sup> имущества.

• Запрещается направлять камеру на яркие источники света, например на солнце в ясный день или мощный источник искусственного освещения.

В противном случае возможно повреждение датчика изображения или других внутренних компонентов.

- $\bullet$  При использовании камеры на песчаном пляже или в ветреных местах не допускайте попадания внутрь камеры пыли или песка.
- Убирайте со вспышки всю пыль, грязь и другие посторонние вещества с помощью ватной палочки или ткани.

Под воздействием тепла от вспышки посторонние материалы могут начать дымиться или изделие может выйти из строя.

 $\bullet$  Если изделие не используется, извлеките из него аккумулятор или элементы питания и уберите их на хранение.

В случае протечки аккумулятора или элементов питания изделие может быть повреждено.

• Перед тем как выбросить аккумулятор или элементы питания, закройте их клеммы лентой или другим изоляционным материалом.

Контакт с другими металлическими предметами может привести к возгоранию или взрыву.

 $\bullet$  Когда зарядное устройство, прилагаемое к изделию, не используется, отсоединяйте его от сети. Во время использования запрещается закрывать изделие тканью или другими предметами.

Если устройство длительное время остается подключенным к электрической розетке, оно может перегреться и деформироваться, что, в свою очередь, может привести к возгоранию.

 $\bullet$  Не оставляйте специальные аккумуляторы рядом с домашними животными. Если животное укусит аккумулятор, возможна протечка, перегрев или взрыв аккумулятора и, как следствие, пожар или повреждение изделия.

 $\bullet$  Если в изделии используется несколько элементов питания, не следует одновременно устанавливать элементы с разным уровнем заряда или старые и новые элементы. Не устанавливайте аккумуляторы/элементы питания в обратной полярности (клеммы + и –).

Это может привести к неполадкам в работе изделия.

 $\bullet$  Во время чтения с карты или записи на нее не выключайте камеру, не открывайте крышку гнезда карты памяти/отсека аккумулятора и не допускайте сотрясения камеры или ударов по ней.

В случае таких действий возможна порча изображений или повреждение камеры либо карты памяти.

 $\bullet$  Не пытайтесь принудительно установить карту памяти в камеру в неправильной ориентации.

Таким образом можно повредить камеру.

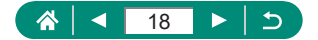

## <span id="page-18-0"></span>**Основные сведения о камере**

Основные сведения и инструкции, от первоначальной подготовки до съемки и воспроизведения.

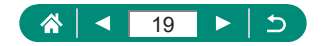

### <span id="page-19-0"></span>**Закрепление ремня**

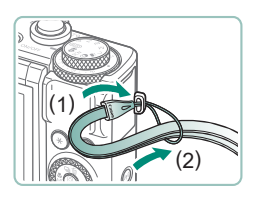

1 **Закрепите прилагаемый ремень на креплении для ремня.**

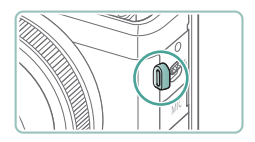

z Ремень можно также закрепить на левой стороне камеры.

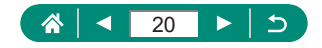

#### <span id="page-20-0"></span>**Z Зарядка аккумулятора**

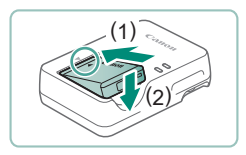

1 **Вставьте аккумулятор в зарядное устройство.**

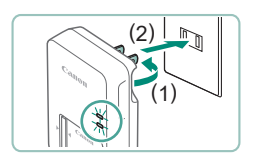

#### 2 **Зарядите аккумулятор.**

- Цвет индикатора
	- Зарядка: оранжевый
	- Полный заряд: зеленый

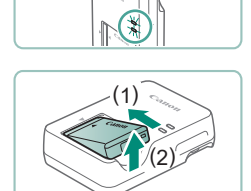

#### 3 **Извлеките аккумулятор.**

- Для защиты аккумулятора и поддержания его оптимального состояния длительность непрерывной зарядки не должна превышать 24 ч.
- Зарядное устройство можно использовать в местах с напряжением сети переменного тока 100 – 240 В (50/60 Гц). Для электрических розеток другой формы используйте имеющиеся в продаже переходники для вилки. Запрещается пользоваться электрическими трансформаторами, предназначенными для путешествий, так как они могут повредить аккумулятор.
- Заряженные аккумуляторы постепенно разряжаются, даже если они не используются. Заряжайте аккумулятор в день использования (или непосредственно накануне).

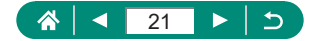

### <span id="page-21-0"></span>z **Подготовка карты памяти**

Используйте следующие карты памяти (продаются отдельно), любой емкости.

- $\bullet$  Карты памяти SD\*1
- $\bullet$  Карты памяти SDHC\*1\*2
- $\bullet$  Карты памяти SDXC\*1\*2

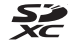

- \*1 Карты, соответствующие стандартам SD. Однако работа с данной камерой проверена не для всех карт памяти.
- \*2 Также поддерживаются карты памяти UHS-I.

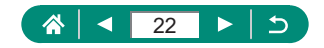

### <span id="page-22-0"></span>**• Установка и извлечение аккумулятора и карты памяти**

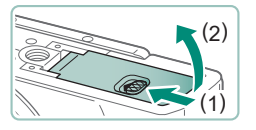

1 **Откройте крышку.**

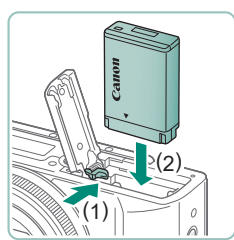

2 **Установите аккумулятор.**

**Для извлечения:**

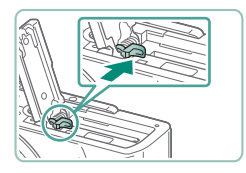

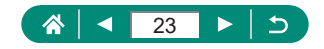

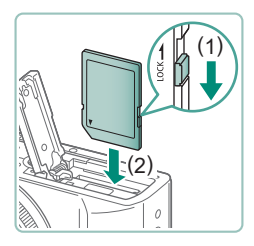

3 **Установите карту памяти.**

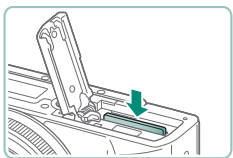

#### **Для извлечения:**

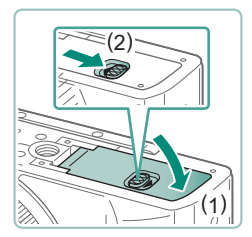

4 **Закройте крышку.**

- Аккумулятор, вставленный в неправильной ориентации, не фиксируется в правильном положении. При установке аккумулятора обязательно проверяйте правильность его ориентации и надежность фиксации.
- Перед использованием новой карты памяти или карты памяти, отформатированной в другом устройстве, необходимо отформатировать эту карту памяти в данной камере.
- Запись на карты памяти с переключателем защиты от записи невозможна, если переключатель находится в положении блокировки. Переместите переключатель, чтобы разблокировать карту.
- Если отображается сообщение [Замените аккум. батарею], замените аккумулятор после автоматического выключения камеры.

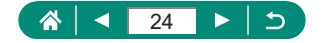

#### <span id="page-24-0"></span>**• Установка даты, времени, часового пояса и языка**

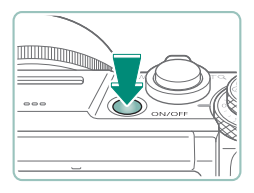

 $\boxed{02}$ ,  $\boxed{02}$ ,  $\boxed{2019}$   $\boxed{10}$ ;  $\boxed{00}$ ;  $\boxed{00}$ **MM/DD/FF** 

 $±00:00$ 

Отмена

Лата/Время/Зона Часовой пояс

**Ж Лондон** ۳  $\overline{OK}$  1 **Включите камеру.**

2 **Установите часовой пояс.**

 $\bullet$  Кнопками  $\spadesuit\spadesuit$  или диском  $\clubsuit\spadesuit$  выберите часовой пояс  $\rightarrow$  кнопка

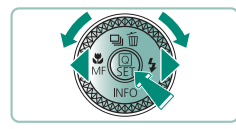

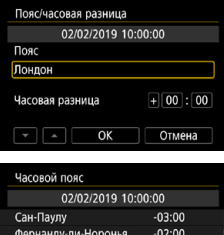

 $-01:00$  $±00:00$ 

 $+01:00$ SET OK

Азорские острова

Лондон Париж

• Кнопка  $\mathcal{R}$ 

 $\bullet$  Кнопками  $\blacktriangle/\blacktriangledown$  или диском выберите часовой пояс  $\rightarrow$  кнопка  $\binom{\text{m}}{\text{m}} \rightarrow$ кнопками • или диском Выберите  $[OK] \rightarrow$  кнопка  $\binom{6}{5}$ 

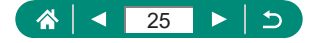

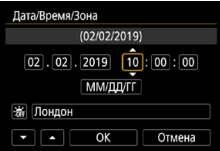

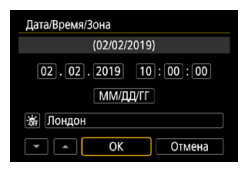

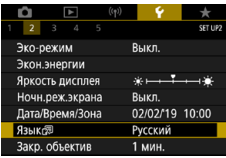

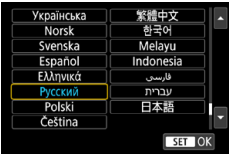

- 3 **Установите дату и время.**
	- $\bullet$  Кнопками  $\spadesuit\spadesuit$  или диском  $\clubsuit\spadesuit$  выберите дату или время  $\rightarrow$  кнопка  $\left(\begin{smallmatrix}\mathbb{R}\end{smallmatrix}\right)$   $\rightarrow$  кнопки ▲/▼ или диск ● для регулировки → кнопка
	- $\bullet$  Выберите [ОК] → кнопка  $\binom{2}{k}$

4 **Установите язык.**

- Кнопками ▲/▼ выберите [Язык | → кнопка
- $\bullet$  Кнопками  $\blacktriangle / \blacktriangledown / \blacktriangle$  выберите язык  $\rightarrow$ кнопка $(\overline{R})$

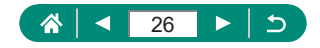

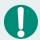

Если при включении камеры отображается экран [Дата/Время/Зона], установите правильные дату, время и часовой пояс. Заданная таким образом информация записывается в свойства снимаемых изображений и используется для управления изображениями в соответствии с датой их съемки, а также для печати изображений с указанием даты.

- Чтобы задать летнее время (перевод часов на 1 час вперед), задайте для параметра [ $\frac{1}{2}$ ] значение [ $\frac{1}{2}$ ] на экране [Дата/Время/Зона].
- Если настройки даты, времени и часового пояса были сброшены, снова правильно установите их.
- Для обеспечения нормальной работы контроля температуры камеры необходимо задать дату, время и часовой пояс. После задания даты, времени и часового пояса предупреждения о температуре будут отображаться правильно.

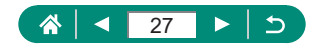

### **Как правильно держать камеру**

<span id="page-27-0"></span>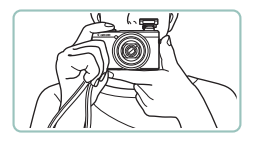

- Наденьте ремень на запястье.
- Во время съемки прижмите локти к туловищу и надежно держите камеру, чтобы исключить ее перемещение. Если Вы подняли вспышку, не кладите на нее пальцы.

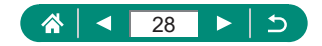

### **Опробование камеры**

<span id="page-28-0"></span>Чтобы опробовать камеру, включите ее, снимите несколько фотографий или видеофильмов, затем просмотрите их.

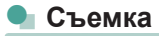

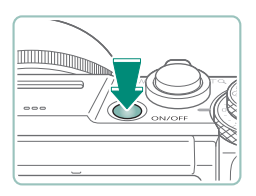

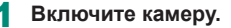

• Чтобы выключить камеру, еще раз нажмите кнопку ON/OFF.

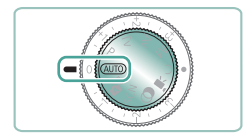

**2** Перейдите в режим AUTO.

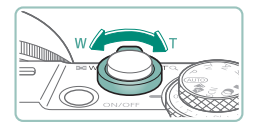

- 3 **Выполните требуемое зумирование.**
	- Перемещайте рычаг зумирования, смотря на экран.

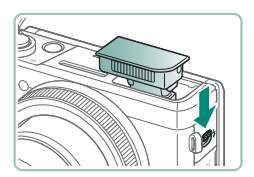

**При использовании вспышки:**

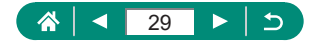

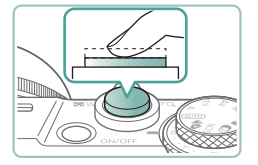

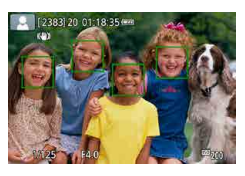

#### 4 **Сфокусируйтесь (нажмите наполовину).**

- После фокусировки камера подает звуковой сигнал.
- Вокруг областей в фокусе отображается точка AF.

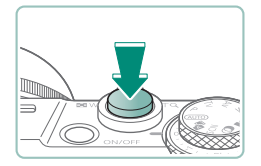

5 **Произведите съемку (нажмите полностью).**

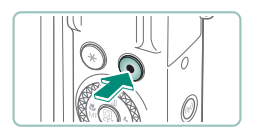

#### **При съемке видеофильмов:**

- Во время съемки отображается значок [OREC].
- Чтобы остановить съемку видеофильма, снова нажмите кнопку видеосъемки.

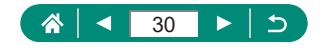

<span id="page-30-0"></span>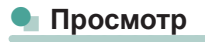

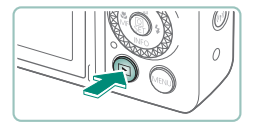

Нажмите кнопку **»**.

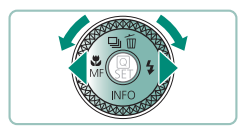

2 **Выберите изображения.**

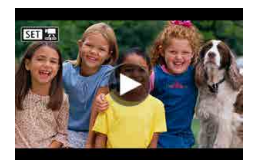

• Видеофильмы помечены значком  $[$  $\overline{S}$  $\overline{B}$  $]$  $\overline{A}$  $]$ .

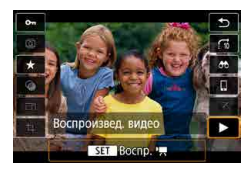

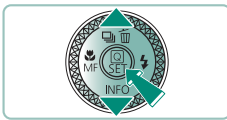

#### **Воспроизведение видеофильмов:**

- **Кнопка** (Дважды)
- Для регулировки громкости используйте кнопки  $\blacktriangle / \blacktriangledown$ .

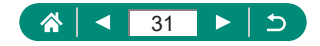

### **Названия компонентов**

<span id="page-31-0"></span>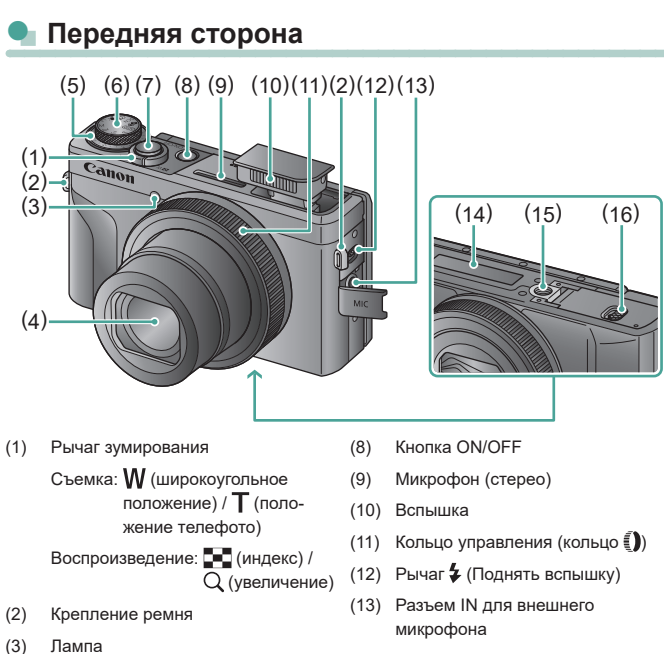

- (4) Объектив
- (5) Диск компенсации экспозиции
	- : Положение назначения диска/ кольца
- (6) Диск установки режима
- (7) Кнопка спуска затвора
- (14) Серийный номер
- (15) Штативное гнездо
- (16) Крышка гнезда карты памяти/ отсека аккумулятора

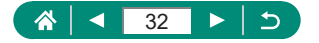

#### z **Задняя сторона**

<span id="page-32-0"></span>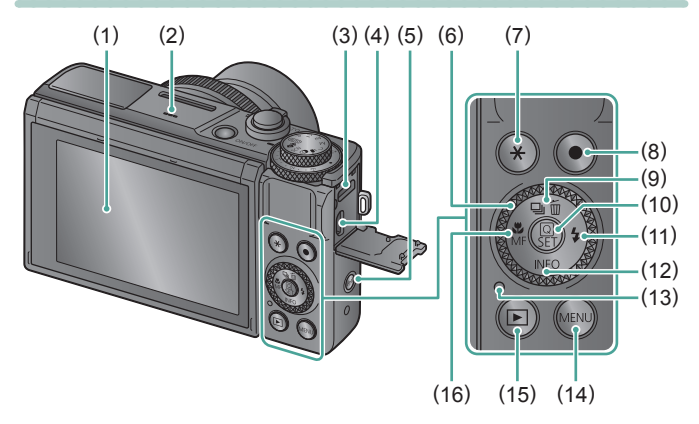

- (1) Экран Открывается вверх прибл. на 180° и вниз прибл. на 45°.
- (2) Динамик
- (3) Разъем DIGITAL
- (4) Разъем HDMITM
- $(5)$  Кнопка  $(9)$  (Wi-Fi)
- (6) Диск управления (диск )
- (7) Кнопка  $\bigstar$  (Фиксация AE)
- (8) Кнопка видеосъемки Видеофильмы можно снимать также в режимах, отличных от режима видеосъемки.
- (9) Кнопка  $\Box$  (Режим драйва) /  $\overline{m}$ (Стирание одного изображения) / «Вверх»
- (10) Кнопка (Быстрое управление) Открывает экран быстрого управления. Также служит для проверки выбранных настроек.
- (11) Кнопка (Вспышка) / «Вправо»
- (12) Кнопка  $\textsf{INFO}/\blacktriangledown$  «Вниз»
- (13) Индикатор
- (14) Кнопка **MENU**

Служит для отображения экранов меню.

- (15) Кнопка (Воспроизведение)
- (16) Кнопка  $\mathcal{L}$  (Макро) /  $\mathsf{MF}$  (Ручная фокусировка) / «Влево»

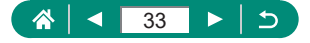

### <span id="page-33-0"></span>**Регулировка угла наклона экрана**

#### z **Поворот экрана вниз**

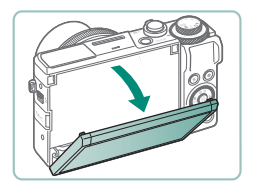

- Потяните верхнюю часть экрана на себя и вниз.
- Экран можно открыть приблизительно на 45°.

#### z **Поворот экрана вверх**

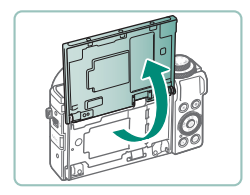

- Экран можно поднять вверх и открыть приблизительно на 180°.
- z Просматривайте зеркальное изображение самого себя при съемке с экраном, развернутым вперед.
- После завершения верните экран в исходное положение.

Когда камера не используется, держите экран закрытым. z Не пытайтесь силой открыть экран еще больше, при этом можно повредить камеру.

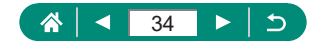

### **Индикатор**

<span id="page-34-0"></span>Индикация зависит от состояния камеры.

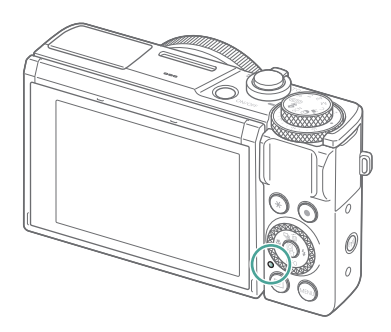

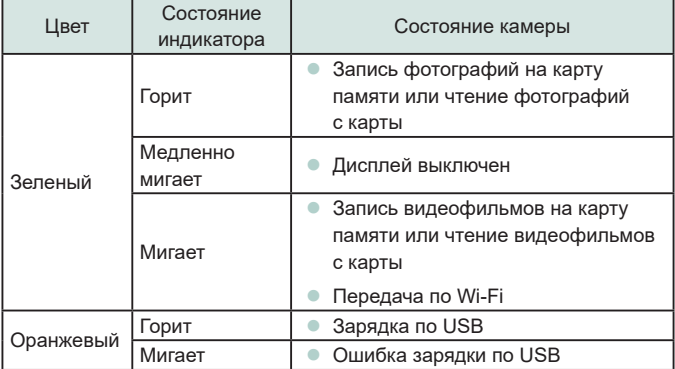

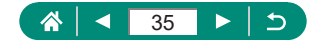

### **Задание режима съемки**

<span id="page-35-0"></span>Диск установки режима служит для доступа к каждому из режимов съемки.

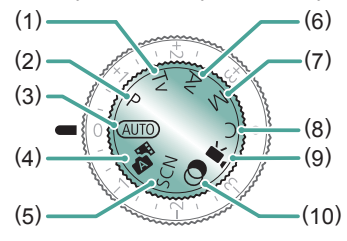

- (1) Режим Tv  $Tv$ Перед съемкой требуется задать выдержку затвора ( $\Box$ 92). Задайте с помощью кольца $\widehat{\mathbf{a}}$ . Камера автоматически настраивает значение диафрагмы в соответствии с заданной выдержкой затвора.
- (2) Режим Р $\blacksquare$ Выдержка затвора и значение диафрагмы автоматически настраиваются в соответствии с яркостью объекта. Перед съемкой можно свободно задавать различные параметры ( $\Box$ 91).
- (3) Автоматический режим **AUTO** Полностью автоматическая съемка с настройками, определенными камерой ( $\Box$ 56).
- (4) Гибридный автоматический режим **АН** Перед каждым снимком камера автоматически снимает видеоклип для этого эпизода ( $\Box$ 62).
- (5) Режим специального сюжета  $SCN$ Съемка с настройками для конкретных сюжетов ( $\Box$ 63).

(6) Режим Av  $Av$ Перед съемкой требуется задать значение диафрагмы ([193). Задайте с помощью кольца $\bar{\P}$ . Камера автоматически настраивает выдержку затвора в соответствии с заданным значением диафрагмы.

#### (7) Режим М $M$

Перед съемкой требуется задать выдержку затвора и значение диафрагмы, чтобы получить требуемую экспозицию (194). Поворачивайте диск для задания выдержки затвора и кольцо для задания значения диафрагмы.

- (8) Режим С $\Gamma$ Сохраните часто используемые режимы съемки и настроенные параметры функций для повтор-ного использования ([1[285](#page-284-1)).
- (9) Режим видеосъемки Съемка различных видеофильмов  $($  $\Box$ 88).
- (10) Режим творческих фильтров Добавление в изображение различных эффектов при съемке ([1282).

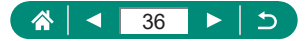
## **Настройка функций камеры**

## **Экран быстрого управления**

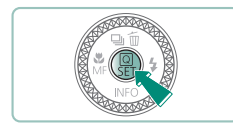

 $\qquad \qquad \bullet$ 

 $\overline{18}$ 

Метод Al

(2)

**Нажмите кнопку ...** 

- $\bullet$  (1) Настраиваемые пункты
- (2) Значения настройки

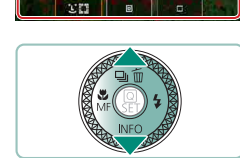

2 **Выберите пункт настройки.**

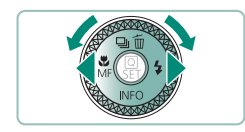

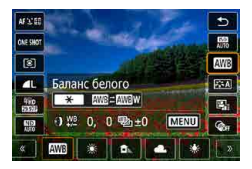

3 **Выберите значение настройки.**

• Для настройки пунктов, помеченных значком [**MENU**], нажимайте кнопку MENU.

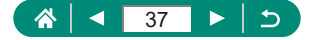

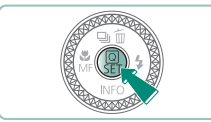

Q

## 4 **Завершите настройку.**

 $\bullet$  Параметры можно также выбирать диском  $\clubsuit$ .

z Можно также настроить функции быстрого управления с экрана меню.

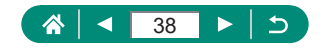

## **Экран меню**

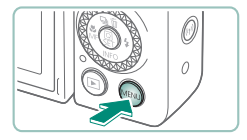

#### Нажмите кнопку MENU.

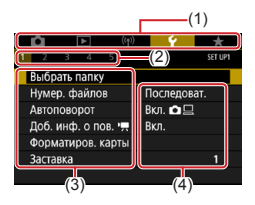

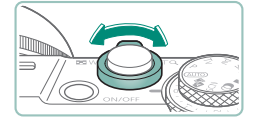

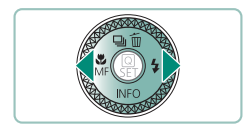

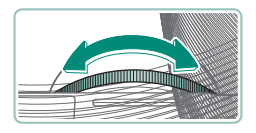

#### 2 **Выберите вкладку.**

- $\bullet$  (1) Основная вкладка
- $(2)$  Вложенная вкладка
- $(3)$  Настраиваемые пункты
- $(4)$  Значения настройки
- Выберите основную вкладку рычагом зумирования.
- $\bullet$  Кнопками  $\blacklozenge$  или кольцом  $\widehat{\mathbf{E}}$  выберите вложенную вкладку.

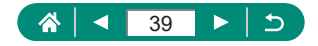

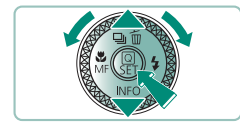

- 3 **Выберите пункт настройки.**
	- Некоторые пункты выбираются кнопками  $\blacktriangle/\blacktriangledown$  или диском  $\clubsuit$  на другом экране после предварительного нажатия кнопки ...
- 4 **Выберите значение настройки.**

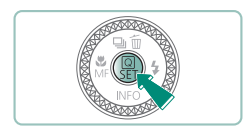

5 **Завершите настройку.**

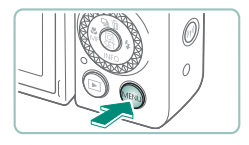

**6** Вернитесь на экран съемки.

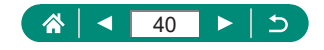

## **Функции, доступные на экране быстрого управления**

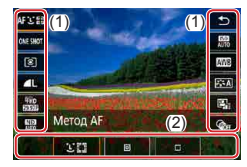

Кнопка на экранах съемки или воспроизведения открывает экран быстрого управления, на котором можно настраивать параметры. Выберите пункт настройки с правой или левой стороны, и внизу появятся значения для этого пункта.

- (1) Настраиваемые пункты
- (2) Значения настройки

Указанные ниже параметры доступны в режиме Р. Доступность настраиваемых параметров и значений зависит от режима съемки.

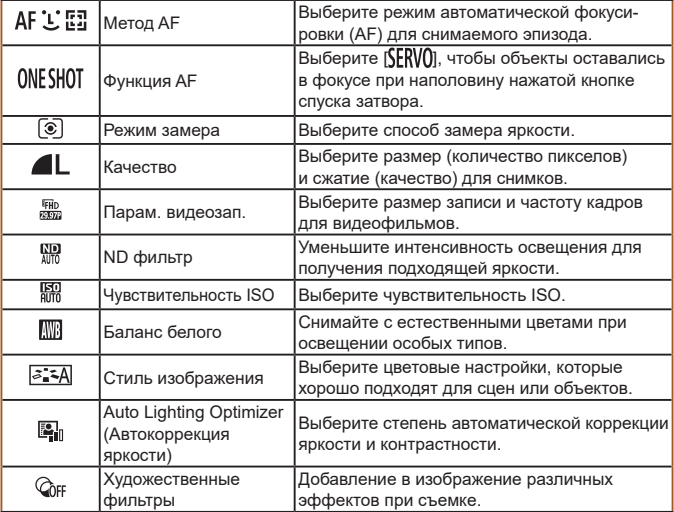

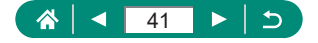

## **Параметры меню**

На экране меню можно настраивать различные функции камеры. Чтобы открыть экран меню, нажмите кнопку  $MENU$ . Настраиваемые пункты сгруппированы в пять основных групп с несколькими вкладками для каждой группы.

На экранах меню можно настроить следующие параметры. Доступность настраиваемых параметров зависит от режима съемки.

## **• • • Настройки съемки**

- Режим съемки
- Ручной ББ

- Качество
- Формат кадра фото
- Время просмот.
- Настр. вспышки
- Режим съёмки
- $\bullet$  Режим серии RAW
- Отмет. даты  $\overline{\otimes}$
- z Комп.эксп./AEB
- z Настр. чувствительности ISO
- Настр. чувствительности ISO
- Auto Lighting Optimizer (Автокоррекция яркости)
- Приоритет светов
- ND фильтр
- Режим замера
- Таймер замера
- Имитация экспоз.
- z Баланс белого
- Сдвиг ББ/Брек.
- Отображение данных **HDMI**
- Стиль изображ.
- $\bullet$  Шумопод. при высоких ISO
- z Сохр. дан. Творч. помощника
- Съемка при касан.
- Режим затвора
- $\bullet$  Функция А $F$
- $\bullet$  Метод А $F$
- Непрерыв. АГ
- Включение лампы помощи AF
- Брекетинг фокуса
- z AF+MF
- Настр. выделения цветом MF
- z Безопасная MF
- $\bullet$  Зум точки МЕ
- $\blacksquare$  Параметры IS
- $\bullet$  **P**<sub> $\bullet$ </sub> A<sub>BT.</sub> уровень
- Цифровой зум
- Тип подборки
- Качество видео
- Автосп. для видео
- Запись звука
- Видео Servo AF
- $\bullet$   $\bullet$  Медл.авт.затвор
- Уст. покадр.видеосъемки звезд
- Акцент звезд
- Настр.портр.на фоне звезд
- Настройка цвета
- Видеофрагменты
- Интерв. съёмка
- Дист. управл.

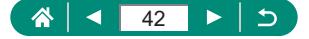

## $\blacksquare$  Парам. воспр.

- Защита изображений
- Повернуть фотографии
- Изм. инф. о повор. видео
- Стереть изобр.
- $\bullet$  Заказ печати
- Настройка фотокниги
- z Художественные фильтры
- $\bullet$  Обработка изображения RAW
- Творческий помощник
- Быстрая обработка RAW
- Коррекция кр. Глаз

Hacтp. Bluetooth

- Создать альбом
- Кадрирование
- **Настр.беспр.связи**
- Подключение Wi-Fi/ Bluetooth
- Параметры Wi-Fi

## **Параметры функций**

- Выбрать папку
- Нумер. файлов
- z Автоповорот
- $\bullet$  Доб. инф. о пов.
- Форматиров. карты
- Заставка
- Эко-режим
- Экон.энергии
- Яркость дисплея
- Ночн.реж.экрана
- Дата/Время/Зона
- $\bullet$  Язык $\overline{z}$

## **■ ★ Мое Меню**

- Добавить вкладку МОЁ МЕНЮ
- МОЁ МЕНЮ

43

- $\bullet$  Удалить все пункты
- Отображ. меню
- Изменить размер
- Оценка
- Слайд-шоу
- Зад. условий поиска изобр.
- $\bullet$  Переход с/ $\widehat{\mathbf{I}}$
- Отображ. инф. о воспр.
- См. с посл.просм
- $\bullet$  Настройки GPS
- Удалить настройки беспр. сети
- Пользовател. функции (C.Fn)
- Польз. режим съёмки (режим C)
- z Сброс настр.кам.
- $\bullet$  Инф. об автор. правах
- Ссылка на руководство/ПО
- Отображ. логотипа сертиф.
- Версия
- Удалить все вкладки
- -
	-
	- Разрешение HDMI
	- HDMI HDR выход
	- z Отобр.инф. о съемке
	- Реверс дисплея
	- Единицы измер.
	- Руководство
- Имя
	- - Закр. объектив
		-
		- Управл. сенс.экр.
		-

#### z Громкость

- 
- 
- 
- 
- 

- 
- Звук. подтвер.
- ТВ-стандарт
- 
- -

## **Экран режима съемки**

#### (1) (2)(3) (4) (5)

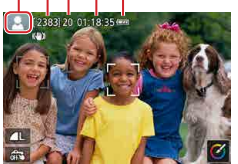

- (1) Режим съемки/значок сюжета
- (2) Оставшиеся кадры
- (3) Максимальное число кадров при серийной съемке
- (4) Оставшееся время видеосъемки
- (5) Уровень заряда аккумулятора

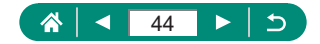

## **Рамки на экране съемки**

На экране съемки отображаются рамки для фокусировки (точки AF).

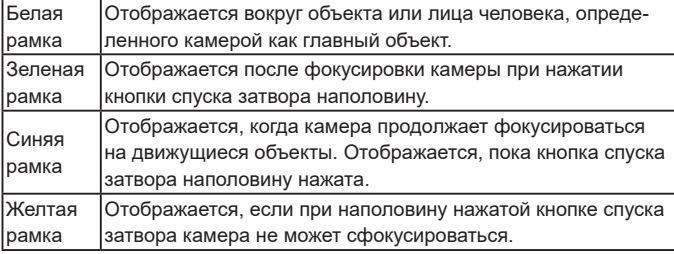

T

z Если рамки отсутствуют, не отображаются вокруг требуемых объектов или отображаются на заднем плане или аналогичных областях, попробуйте произвести съемку в режиме $\mathbf P$ .

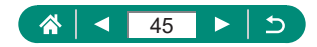

## **Варианты индикации при съемке**

Индикацию на экране съемки можно переключать для просмотра другой информации.

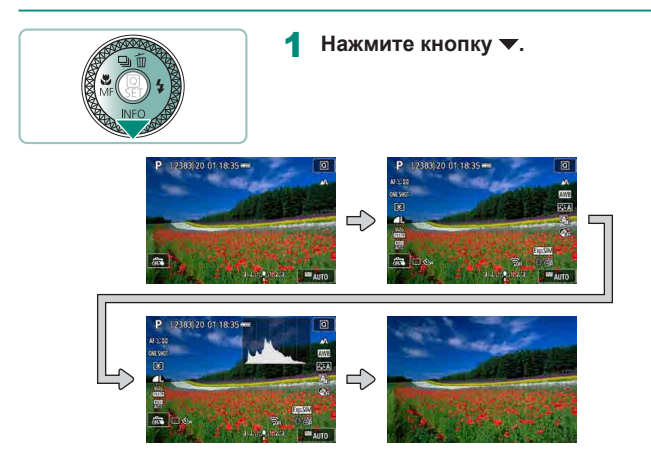

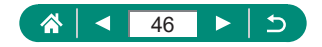

## **Варианты индикации при воспроизведении**

Индикацию на экране воспроизведения можно переключать для просмотра другой информации.

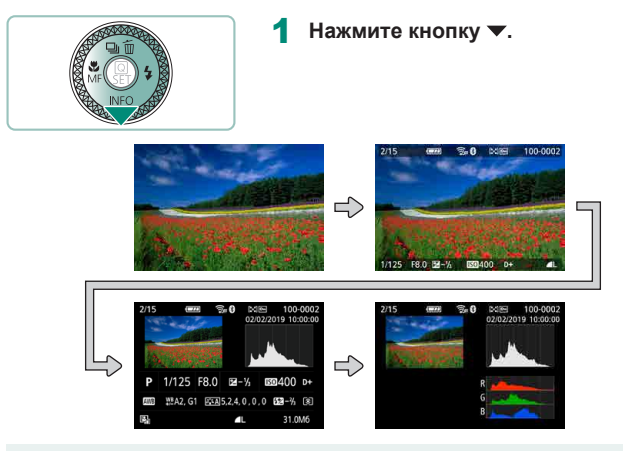

При открытии экранов с подробной информацией переэкспонированные области светов мигают на экране изображения.

• График (гистограмма яркости) вверху экранов с подробной информацией показывает распределение яркости в изображениях. По горизонтальной оси откладывается степень яркости, а по вертикальной оси – количество пикселов изображения, имеющих соответствующий уровень яркости. Эта гистограмма позволяет проверить экспозицию.

#### **Переключение гистограмм**

 $\bullet$  При переключении на отображение RGB отображается гистограмма RGB, которая показывает распределение красного, зеленого и синего цветов на изображениях. По горизонтальной оси откладывается яркость R (красный), G (зеленый) или B (синий), а по вертикальной оси – количество пикселов изображения, имеющих соответствующий уровень яркости. Просмотр этой гистограммы позволяет проверить цветовые характеристики изображения.

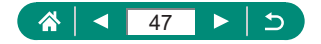

## **Сенсорное управление**

## **• Выбор объектов**

Объекты можно выбирать, нажимая лица или другие предметы, отображаемые на экране.

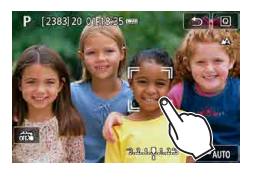

1 **Выберите объект.**

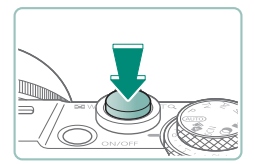

#### 2 **Произведите съемку.**

Слежение может оказаться невозможным, если объект слишком маленький или движется слишком быстро либо если недостаточна контрастность объекта на фоне заднего плана.

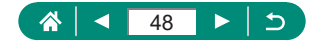

## **Экран быстрого управления**

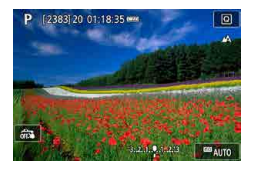

#### **Доступ к экрану настроек**

 $\bullet$  Нажмите  $[Q]$ .

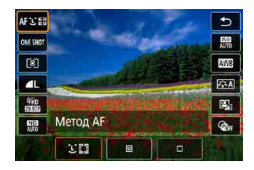

#### **Настройка камеры**

 $\bullet$  Нажмите настройку  $\rightarrow$  значение настройки

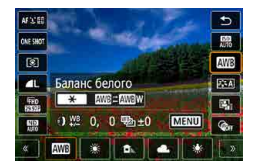

#### **Переключение экранов**

• Для настройки пунктов, помеченных значком [**MENU**], нажимайте [MENU].

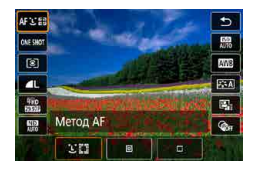

#### **Возврат на предыдущий экран**

 $\bullet$  Нажмите [ $\bigcirc$ ].

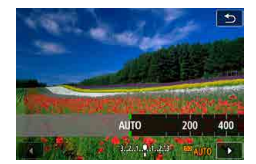

#### **Настройка значений на шкалах**

• Нажмите или перетаскивайте шкалу.

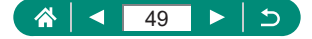

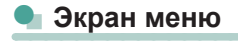

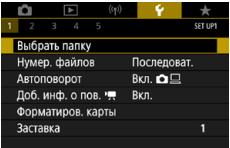

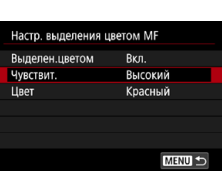

#### **Настройка камеры**

 $\bullet$  Нажмите основную вкладку  $\rightarrow$ вложенную вкладку  $\rightarrow$  настройку  $\rightarrow$ значение

#### **Возврат на предыдущий экран**

 $\bullet$  Нажмите [ $\overline{\text{MHND}}$ .

#### Отображ, инф. о воспр T 5  $6$ ٠ 8  $\overline{\alpha}$ Отмена

#### **Добавление/удаление флажков**

• Нажмите флажок.

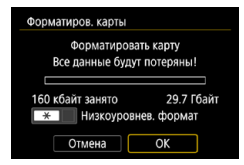

#### **Вместо нажатия кнопки**

 $\bullet$  Нажмите [ $\bigstar$ ].

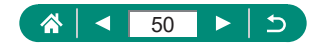

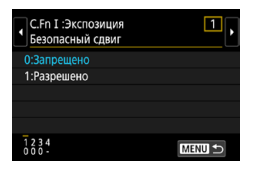

### **Вместо нажатия кнопки**

z Нажмите [ ].

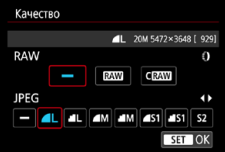

#### **Вместо нажатия кнопки**

 $\bullet$  Нажмите [ $\overline{S}$ ].

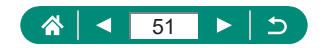

## z **Просмотр**

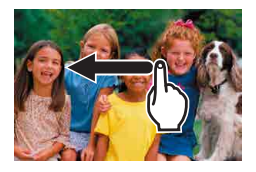

#### **Просмотр изображений по одному**

- Следующее изображение: перетаскивайте влево
- Предыдущее изображение: перетаскивайте вправо

#### **Воспроизведение видеофильмов**

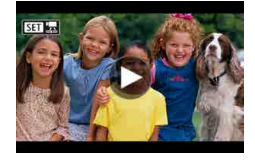

 $\bullet$  Воспроизведение: нажмите  $[\odot]$ 

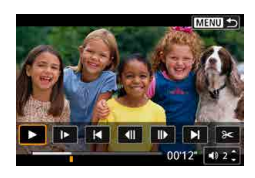

#### **Операции во время просмотра видеофильмов**

- Остановка: нажмите на экран
- $\bullet$  Возобновление: нажмите [ $\blacktriangleright$ ]
- Регулировка громкости: нажмите  $\lbrack\bullet\rbrack$

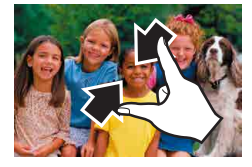

#### **Переключение в индексный режим**

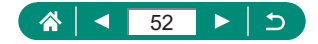

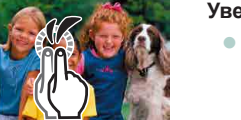

### **Уменьшение числа отображаемых изображений**

#### **Увеличение изображений**

• Быстро нажмите два раза.

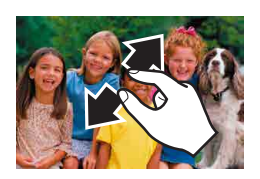

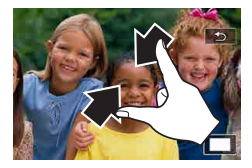

#### **Уменьшение увеличенных изображений**

• Восстановление исходного размера: нажмите [←] или быстро нажмите на экран два раза

- 
- Панель воспроизведения видеозаписей можно отображать, нажимая на экран во время просмотра видеозаписи.
- Для прокрутки изображений в индексном режиме перетаскивайте экран вверх или вниз.
- Перетаскивайте экран для изменения отображаемой части увеличенного изображения.

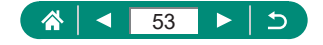

## **Экранная клавиатура**

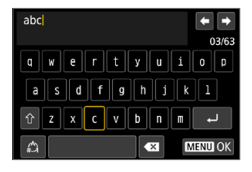

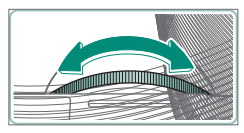

#### **Ввод символов**

• Для ввода символов нажимайте их.

#### **Перемещение курсора**

 $\bullet$   $\left[\leftarrow\right]$ / $\left[\rightarrow\right]$  или кольцо $\left(\right)$ 

#### **Переключение режимов ввода**

- [ $\bigcap$ ]: Переключение на верхний регистр
- $\bullet$   $[$  $]$ : Переключение на цифры или символы

#### **Удаление символов**

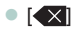

#### **Ввод символов новой строки**

 $\bullet$   $\Box$ 

#### **Возврат на предыдущий экран**

 $\bullet$  [MENU]

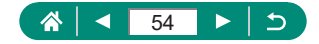

# **Съемка**

Удобная съемка в простых режимах или более сложная съемка с использованием различных функций.

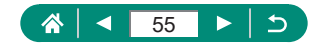

## **Съемка с настройками, выбираемыми камерой (автоматический/гибридный автоматический режим)**

Используйте режим Auto для полностью автоматического выбора оптимальных настроек для эпизода в зависимости от объекта и условий съемки, определенных камерой.

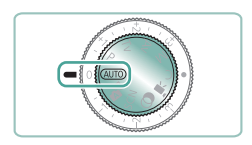

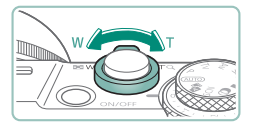

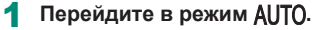

- 2 **Выполните требуемое зумирование.**
	- Перемещайте рычаг зумирования, смотря на экран.

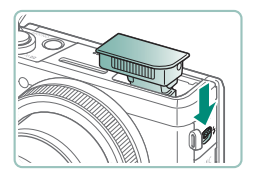

**При использовании вспышки:**

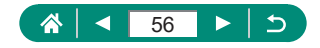

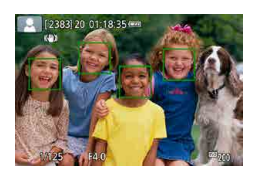

3 **Сфокусируйтесь (нажмите наполовину).**

- После фокусировки камера подает звуковой сигнал.
- Вокруг областей в фокусе отображается точка AF.

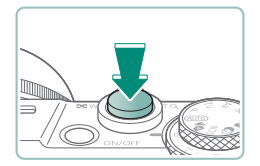

4 **Произведите съемку (нажмите полностью).**

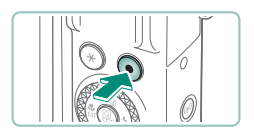

#### **При съемке видеофильмов:**

- Во время съемки отображается значок [ REC].
- Чтобы остановить съемку видеофильма, снова нажмите кнопку видеосъемки.

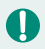

# **Фотографии**

- $\bullet$  Мигающий значок  $[{\bf Q}]$  предупреждает о повышенной вероятности смазывания изображения из-за сотрясения камеры. В таком случае установите камеру на штатив или примите другие меры для обеспечения ее неподвижности.
- $\bullet$  Если снимки получаются темными несмотря на срабатывание вспышки, подойдите ближе к объекту.
- Для помощи в фокусировке при нажатии наполовину кнопки спуска затвора в условиях недостаточной освещенности может загораться лампа.

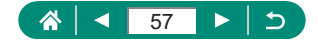

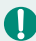

#### **Видеозаписи**

- z Черные полосы, отображаемые вверху и внизу экрана, не записываются.
- $\bullet$  При изменении композиции кадров фокусировка, яркость и цвета автоматически настраиваются.
- $\bullet$  Запись автоматически останавливается, когда карта памяти будет полностью заполнена или когда будет достигнута максимальная длительность одной видеозаписи.
- Максимальная длительность одной видеозаписи составляет 29 мин 59 с.
- z Хотя при многократной съемке видеофильмов в течение длительного времени камера может нагреться, это не является признаком неисправности.
- Во время съемки видеофильмов не держите пальцы рядом с микрофоном. Перекрытие микрофона может помешать записи звука или привести к приглушенной записи звука.
- Звук записывается встроенным микрофоном в стереофоническом режиме.
- Во время съемки видеофильмов не касайтесь никаких органов управления камерой, кроме кнопки видеосъемки или экрана, так как издаваемые камерой звуки записываются. Если возможно, для настройки параметров или выполнения других операций во время записи используйте сенсорный экран.
- Звуки управления по Wi-Fi могут записываться встроенными или внешними микрофонами. Во время записи звука не рекомендуется пользоваться функцией беспроводной связи.
- $\bullet$  После начала видеосъемки область изображения изменяется и объекты увеличиваются для обеспечения возможности коррекции значительных сотрясений камеры. Чтобы снимать объекты с тем же размером, с которым они отображаются до начала съемки, настройте параметр стабилизации изображения.
- Во время видеосъемки может также записываться звук работы системы автофокусировки объектива.
- Отдельные видеофильмы, длина которых превышает 4 Гбайта, могут разделяться на несколько файлов. Последовательное автоматическое воспроизведение файлов разделенных видеофильмов не поддерживается. Просматривайте каждый видеофильм отдельно.

#### **Значки сюжетов**

- $\bullet$  В режимах  $\text{AUTO}/\sqrt{3}$  определенные камерой снимаемые сюжеты обозначаются значком, и автоматически выбираются соответствующие настройки для обеспечения оптимальной фокусировки, яркости объекта и цвета.
- Если значок не соответствует фактическим условиям съемки или если съемка с ожидаемым эффектом, цветом или яркостью невозможна, попробуйте произвести съемку в режиме  $\mathbf{P}$ .

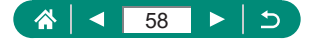

## z **Значки стабилизации изображения**

Автоматически применяется стабилизация изображения, оптимальная для условий съемки (интеллектуальная стабилизация изображения), и отображаются следующие значки.

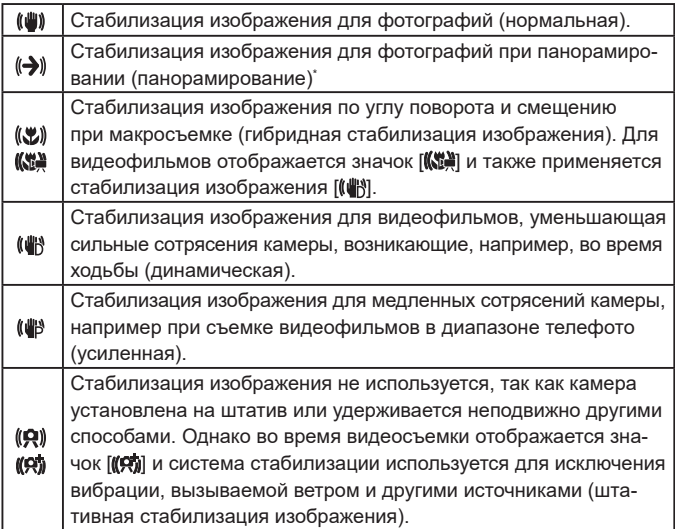

\* Отображается при панорамировании, когда камера поворачивается вслед за движущимися объектами. Когда камера следует за объектами по горизонтали, стабилизация изображения компенсирует только вертикальные сотрясения камеры, а горизонтальная стабилизация прекращается. Аналогично, когда камера следует за объектами по вертикали, стабилизация изображения компенсирует только горизонтальные сотрясения камеры.

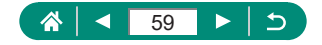

## **• Съемка с применением эффектов (творческий помощник)**

Выберите требуемый эффект для съемки.

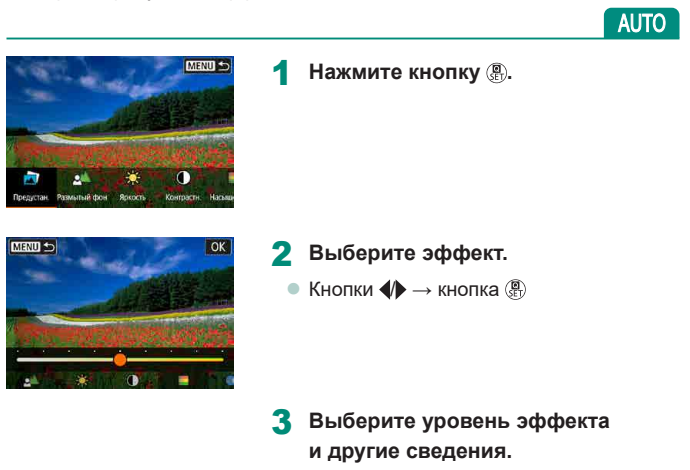

- $\bullet$  Кнопки  $\blacklozenge$  → кнопка
- $\bullet$  Сброс: кнопка  $\bigstar$

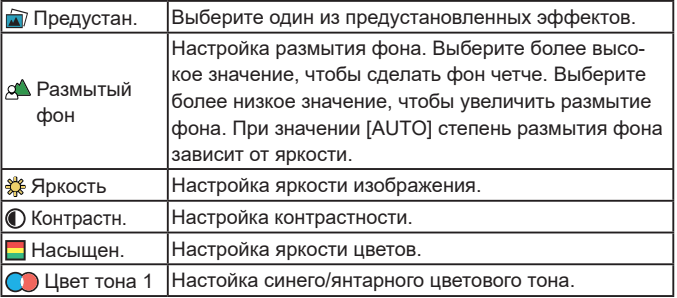

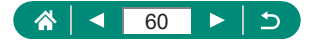

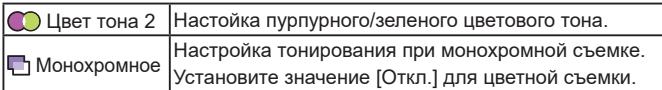

z При использовании вспышки пункт [Размытый фон] недоступен.

ገ

- Эти настройки сбрасываются при переключении режимов или выключении камеры. Чтобы сохранить настройки, задайте для параметра [Сохр. дан. Творч. помощника] значение [Вкл.].
- z Можно сохранить до трех текущих эффектов в пункте [Предустан.], нажав [Зарегистр.].

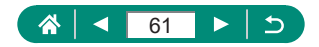

## **• Съемка в гибридном автоматическом режиме**

Можно также перед каждым снимком автоматически записывать клипы длительностью 2–4 с, просто снимая фотографии. Клип, который завершается фотографией и звуком срабатывания затвора, образует отдельную главу. Камера создает короткую подборку за день, объединяя эти клипы.

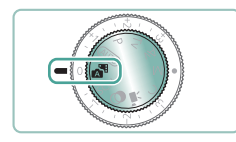

#### 1 **Перейдите в режим .**

#### 2 **Сфокусируйтесь и произведите съемку.**

- Для большей выразительности видеоподборок перед съемкой фотографий держите камеру наведенной на объект около четырех секунд.
	- Время работы от аккумулятора в этом режиме меньше, чем в режиме **АUTO**, так как для каждого кадра снимается клип видеоподборки.
	- z Клип видеоподборки может не записываться при съемке фотографии сразу же после включения камеры, выбора режима  $\mathbb{A}^{\mathbb{H}}$  или управления камерой другими способами.
	- Любые звуки и вибрация, вызываемые работой камеры или объектива, записываются в видеоподборках.
	- $\bullet$  Для видеоподборок используется качество изображения [  $\overline{FH}$  ]  $\overline{W}$   $\overline{W}$ в системе NTSC или **FHD 2009** в системе PAL. Это зависит от установленного ТВ-стандарта.
	- $\bullet$  Не воспроизводятся звуковые сигналы при нажатии наполовину кнопки спуска затвора или при срабатывании таймера автоспуска.
	- В указанных ниже случаях клипы видеоподборки записываются как отдельные файлы видеофильмов, даже если они были сняты в один и тот же день в режиме
		- Время записи видеоподборки достигает прибл. 29 мин 59 с. (Возможно также сохранение в отдельные файлы, если размер файла превышает прибл. 4 ГБ.)
		- Видеоподборка защищена от стирания.
		- Изменены настройки летнего времени, ТВ-стандарта или часового пояса.
	- $\bullet$  Изменение или удаление записанных звуков срабатывания затвора невозможно.

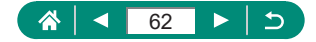

## **Съемка определенных сюжетов (режим специального сюжета)**

Выберите режим, соответствующий снимаемому сюжету, и камера автоматически настроит параметры для получения оптимальных снимков. Попробуйте сначала сделать несколько тестовых снимков и проверьте, достигнут ли требуемый результат.

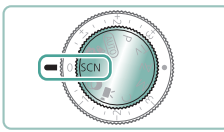

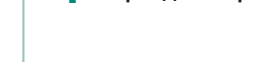

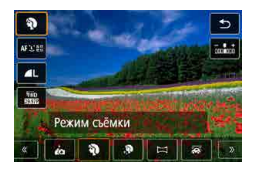

2 **Кнопка → [ ] → выберите вариант**

**Перейдите в режим SCN.** 

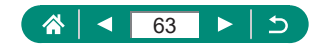

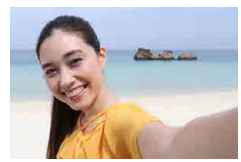

Автопортрет

В случае автопортретов можно настраивать сглаживание кожи, а также яркость и задний план для выделения себя на снимке.

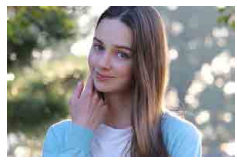

Съемка объектов, выделяющихся на размытом фоне, с гладкими телесными тонами и мягкими на вид волосами.

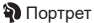

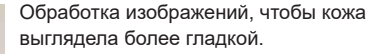

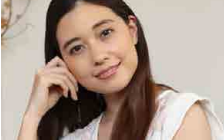

Сглаживание кожи

При некоторых условиях съемки могут быть изменены области, отличные от кожи людей.

 $\bullet$  Подробные настройки в режиме  $[\mathbf{R}]$  не применяются в режиме  $[\mathbf{R}]$ .

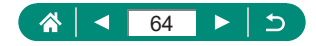

Ō

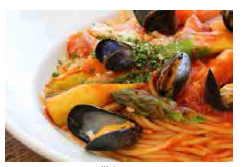

Настройка цветового тона, чтобы блюдо выглядело свежим и ярким.

Еда

Эти цветовые тона могут быть непригодны для применения к изображениям людей.

• При съемке со вспышкой для параметра [Цветовой тон] устанавливается стандартное значение.

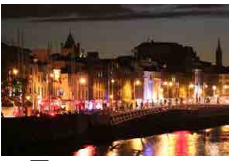

Съемка с рук ночью

Снимайте прекрасные вечерние сцены или портреты с вечерними пейзажами на заднем плане.

- Шумы на изображении уменьшаются за счет объединения нескольких последовательных снимков в одно изображение.
- Во время съемки серии держите камеру неподвижно.
- Последующая съемка будет возможна после некоторой задержки, необходимой для обработки и объединения изображений в камере.
- Снимки могут выглядеть зернистыми из-за того, что число ISO увеличивается в соответствии с условиями съемки.
- Слишком сильное размытие движущихся объектов или определенные условия съемки могут привести к тому, что требуемый результат не будет получен.
- При использовании вспышки старайтесь держать камеру неподвижно, поскольку выдержка затвора может быть более длительной.

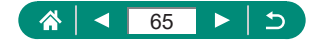

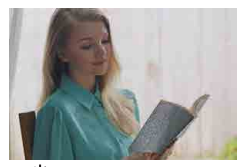

 $\mathbb{R}$  HDR контрового света

При каждой съемке снимаются три последовательных изображения с различными уровнями яркости, которые автоматически объединяются для создания одного изображения. Этот режим позволяет уменьшить потерю детализации в светах и тенях, которая часто возникает на снимках, содержащих как яркие, так и темные области.

- Во время съемки серии держите камеру неподвижно.
	- Слишком сильное размытие движущихся объектов или определенные условия съемки могут привести к тому, что требуемый результат не будет получен.
	- Если слишком сильные сотрясения камеры мешают съемке, установите камеру на штатив или примите другие меры к обеспечению неподвижности камеры. В таком случае также отключите стабилизацию изображения.
	- $\bullet$  При любых перемещениях объекта снимки будут выглядеть смазанными.
- Последующая съемка будет возможна после некоторой задержки, необходимой для обработки и объединения изображений в камере.

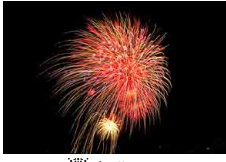

Яркие снимки фейерверков.

- **※※** Фейерверк
- Установите камеру на штатив или примите другие меры для сохранения неподвижности камеры и исключения ее сотрясения. Кроме того, при использовании штатива или других способов закрепления камеры следует задать для параметра [Режим IS] значение [Откл.].
- Хотя при наполовину нажатой кнопке спуска затвора никакие рамки не отображаются, оптимальная фокусировка все равно определяется.

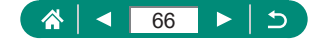

## **• Съемка себя с оптимальными настройками (режим автопортрета)**

**Выберите значок [** $\vec{b}$ **o]**.

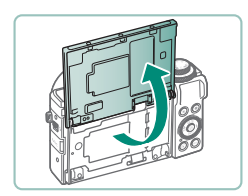

2 **Откройте экран.**

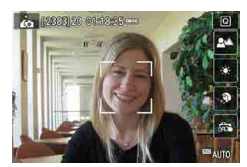

#### 3 **Выполните настройки.**

- $\bullet$  На экране нажмите значок пункта, который требуется настроить.
- $\bullet$  Выберите вариант.
- Для возврата на предыдущий экран нажмите [\*)].
- 4 **Произведите съемку.**

- 
- При некоторых условиях съемки могут быть изменены области, отличные от кожи людей.
- $\bullet$  Настройки [Эффект сглаж. кожи], указанные в режиме [ $\overrightarrow{A}$ ]. не применяются в режиме  $[$
- Задайте для параметра [Размытый фон] значение [AUTO], если задан режим вспышки [ ] для съемки со вспышкой (поскольку вспышка срабатывает только в режиме [AUTO]).

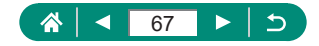

## z **Съемка панорам (панорамный режим)**

Создавайте панорамы из серии снимков, снятой при непрерывном перемещении камеры в одном направлении с полностью нажатой кнопкой спуска затвора.

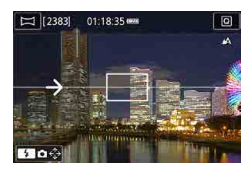

#### Выберите значок [ ].

#### 2 **Выберите направление съемки.**

- Используйте кнопку и выберите направление, в котором будете снимать.
- Отображается стрелка, показывающая направление перемещения камеры.

#### 3 **Нажмите наполовину кнопку спуска затвора.**

• Удерживая кнопку спуска затвора наполовину нажатой, сфокусируйтесь на объект.

- Удерживая кнопку спуска затвора полностью нажатой, перемещайте камеру с постоянной скоростью в направлении стрелки.
- Снимается четко отображаемая область (1).
- z Отображается индикатор хода съемки (2).
- Съемка останавливается при отпускании кнопки спуска затвора или когда индикатор хода выполнения становится полностью белым.

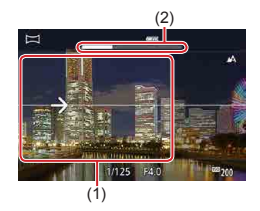

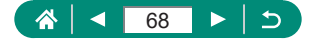

- В некоторых эпизодах ожидаемые изображения могут быть не сохранены, а изображения могут выглядеть иначе, чем ожидалось.
- Если камера перемещается слишком медленно или слишком быстро, съемка может остановиться до окончания процесса. Однако панорама, созданная вплоть до этого момента, будет сохранена.
- $\bullet$  Изображения, созданные из снимков в режиме  $\Box$ , имеют большой размер. Если панорамные изображения будут печататься с карты памяти, установленной в принтер Canon, уменьшите их размер с помощью компьютера или другого устройства. Если панорамы несовместимы с некоторым программным обеспечением или вебслужбами, попробуйте изменить их размер в компьютере.
- Указанные ниже объекты и сюжеты могут совмещаться неправильно.
	- Движущиеся объекты
	- Близко расположенные объекты
	- Эпизоды со значительным изменением контрастности
	- Эпизоды с длинными участками одного цвета или одной структуры, например море или небо

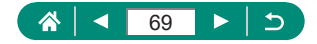

## **Съемка объектов на смазанном фоне (режим съемки с проводкой)**

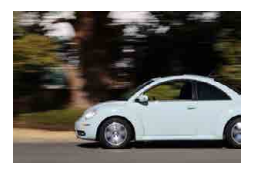

С помощью съемки с проводкой можно смазывать фон, чтобы передать ощущение скорости.

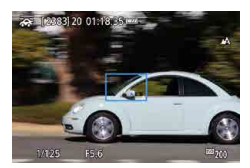

#### 1 **Выберите значок [ ].**

- Перед съемкой сопровождайте камерой объект при наполовину нажатой кнопке спуска затвора.
- Держа движущийся объект в отображаемой рамке, полностью нажмите кнопку спуска затвора.
- Даже после полного нажатия кнопки спуска затвора продолжайте перемещать камеру для отслеживания объекта.
- Для получения оптимальных результатов крепко держите камеру двумя руками, прижмите локти к телу и сопровождайте объект, поворачиваясь всем телом.
- Функция наиболее эффективна для объектов, движущихся по горизонтали, таких как автомобили или поезда.

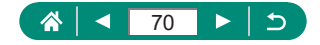

## **• Съемка людей на фоне звездного неба (режим портрета на фоне звезд)**

Снимайте красивые кадры людей на фоне звездного неба. После первого кадра со вспышкой для съемки людей камера снимает еще два кадра без вспышки. Эти три кадра автоматически объединяются в одно изображение.

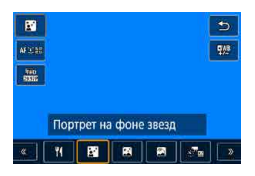

#### 1 **Выберите значок [ ].**

• Зум устанавливается в максимально широкоугольное положение, и его изменение невозможно.

#### **Настройка цветов**

- $\bullet$  Кнопка  $\mathcal{R} \rightarrow \left[ \frac{\mathbf{p} \mathsf{w}_B}{\mathbf{p}} \right] \rightarrow \mathsf{k}$ нопки  $\blacklozenge \blacklozenge$
- $\bullet$  Точная настройка: кнопка  $\mathcal{R} \rightarrow \mathbb{R}^{n}$ ] → кнопка  $MENU \rightarrow$  кнопки  $\blacktriangle / \blacktriangledown / \blacktriangle /$

#### 2 **Поднимите вспышку.**

• Чтобы поднять вспышку, переместите рычаг $\clubsuit$ .

#### 3 **Закрепите камеру.**

• Установите камеру на штатив или примите другие меры для сохранения неподвижности камеры.

- Нажмите кнопку спуска затвора. При съемке первого кадра срабатывает вспышка.
- Затем снимаются второй и третий кадр, уже без вспышки.

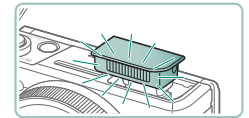

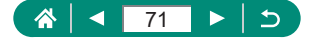

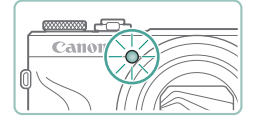

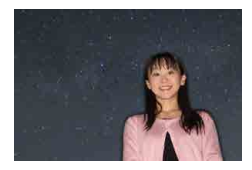

- 5 **Попросите снимаемого человека не двигаться, пока мигает лампа.**
	- Снимаемый человек не должен двигаться, пока лампа не мигнет после третьего кадра – это может занять до 2 с.
	- Все кадры объединяются в одно изображение.

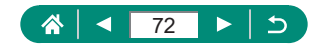
- 
- Для получения более удачных кадров объект съемки не должен быть освещен, например уличными фонарями, а вспышка должны быть поднята.
- Последующая съемка будет возможна после некоторой задержки, необходимой для обработки изображений в камере.
- Во избежание смазывания изображения следите, чтобы снимаемый человек оставался неподвижен.
- В: синий: А: янтарный: М: пурпурный: G: зеленый
- При настройке цветов тон кожи не изменяется.
- Попробуйте в этом режиме установить значение [Вкл.] для параметра  $\blacktriangleright$  [Ночн.реж.экрана].
- Для настройки яркости объекта попробуйте изменить компенсацию экспозиции при съемке со вспышкой.
- $\bullet$  Для настройки яркости фона попробуйте изменить компенсацию экспозиции. Обратите внимание, что в некоторых условиях съемки вид изображений может отличаться от ожидаемого, а снимаемый человек должен оставаться неподвижным во время выполнения шагов 4–5, поскольку съемка занимает больше времени (до прибл. 15 с).
- $\bullet$  Чтобы звезд было больше и они были ярче, выберите  $\bullet$  [Настр. портр.на фоне звезд]  $\rightarrow$  [Видимость звезд]  $\rightarrow$  [Выраженная]. Обратите внимание, что в некоторых условиях съемки вид изображений может отличаться от ожидаемого, а снимаемый человек должен оставаться неподвижным во время выполнения шагов 4–5, поскольку съемка занимает больше времени (до прибл. 30 с).
- $\bullet$  Чтобы звезды выглядели ярче, выберите  $\bullet$  [Акцент звезд]  $\rightarrow$ [Чёткий]. Чтобы выделить яркие звезды на фоне звездного неба, задайте значение [Мягкий]. С помощью этой настройки можно получать впечатляющие кадры за счет усиления ярких звезд и ослабления остальных. Чтобы отключить обработку звезд, выберите значение [Откл.]. Обратите внимание, что для ярких эпизодов изображения не обрабатываются для выделения звезд, даже если задано значение [Чёткий] или [Мягкий].

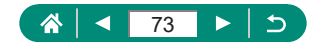

### z **Съемка ночных сцен под звездным небом (режим звездного неба)**

Снимайте впечатляющие кадры ночных сцен со звездным небом над головой.

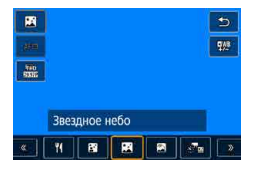

#### **Выберите значок [圓].**

• Зум устанавливается в максимально широкоугольное положение, и его изменение невозможно.

#### **Настройка цветов**

- Кнопка  $\mathbb{R} \to \mathbb{R}$   $\to$  кнопки  $\blacklozenge$
- $\bullet$  Точная настройка: кнопка  $\mathcal{R} \rightarrow \mathbb{R}^{n}$ ] → кнопка  $MENU \rightarrow$  кнопки  $\blacktriangle / \blacktriangledown / 4$

#### 2 **Закрепите камеру.**

• Установите камеру на штатив или примите другие меры для сохранения неподвижности камеры.

#### **Настройка фокусировки**

- $\bullet$  Кнопка  $\blacklozenge \text{F} \rightarrow \text{F} \rightarrow \text{F}$ кнопка
- $\bullet$  Нажмите кнопку  $\mathsf{M}\mathsf{EN}\mathsf{U}$ , затем наклоните камеру, чтобы снимаемые звезды находились в отображаемой рамке.
- $\bullet$  Нажмите кнопку  $\left(\begin{smallmatrix}\mathbf{R}\end{smallmatrix}\right)$ , чтобы начать настройку.
- z Настройка может занять некоторое время, поэтому не перемещайте камеру до появления сообщения о завершении настройки.
- 3 **Произведите съемку.**

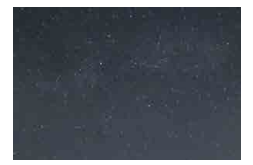

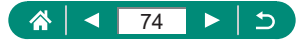

- Последующая съемка будет возможна после некоторой задержки, необходимой для обработки изображений в камере.
- В: синий; А: янтарный; М: пурпурный; G: зеленый
- Попробуйте в этом режиме установить значение [Вкл.] для параметра  $\blacklozenge$  [Ночн.реж.экрана].
- $\bullet$  Чтобы звезды выглядели ярче, выберите [О] [Акцент звезд]  $\rightarrow$ [Чёткий]. Чтобы выделить яркие звезды на фоне звездного неба, задайте значение [Мягкий]. С помощью этой настройки можно получать впечатляющие кадры за счет усиления ярких звезд и ослабления остальных. Чтобы отключить обработку звезд, выберите значение [Откл.]. Обратите внимание, что для ярких эпизодов изображения не обрабатываются для выделения звезд, даже если задано значение [Чёткий] или [Мягкий].
- Для более точной фокусировки перед съемкой попробуйте переключиться в режим ручной фокусировки.

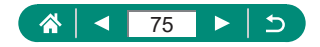

### **• Съемка следов перемещения звезд (режим звездного следа)**

Полосы, создаваемые перемещением звезд по небу, записываются на одном изображении. После определения выдержки затвора и количества снимков камера производит съемку серии кадров. Длительность сеанса съемки может достигать двух часов. Заранее проверяйте уровень заряда аккумулятора.

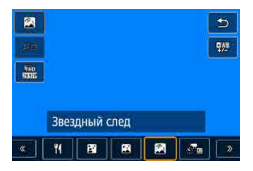

#### 1 **Выберите значок [ ].**

• Зум устанавливается в максимально широкоугольное положение, и его изменение невозможно.

#### **Настройка цветов**

- $\bullet$  Кнопка  $\textcircled{R}$  →  $\text{[P^{V|B]}} \rightarrow$  кнопки  $\blacktriangleleft$   $\blacktriangleright$
- $\bullet$  Точная настройка: кнопка  $\textcircled{\tiny R}\rightarrow \textcircled{\tiny R}\textcircled{\tiny M}$  → кнопка  $MENU \rightarrow$  кнопки  $\blacktriangle / \blacktriangledown / \blacktriangle / \blacktriangledown$

#### 2 **Задайте длительность сеанса съемки.**

• Для выбора длительности съемки поворачивайте кольцо (1).

#### 3 **Закрепите камеру.**

• Установите камеру на штатив или примите другие меры для сохранения неподвижности камеры.

#### **Настройка фокусировки**

- $\bullet$  Кнопка  $\blacklozenge \blacksquare$  МЕ $\rightarrow$  кнопка  $\binom{20}{31}$
- $\bullet$  Нажмите кнопку  $MENU$ , затем наклоните камеру, чтобы снимаемые звезды находились в отображаемой рамке.
- $\bullet$  Нажмите кнопку  $\left(\mathbb{R}\right)$ , чтобы начать настройку.
- z Настройка может занять некоторое время, поэтому не перемещайте камеру до появления сообщения о завершении настройки.

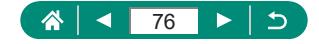

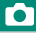

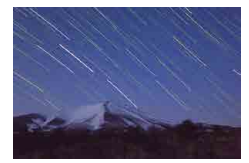

- 4 **Произведите съемку.**
	- z Не трогайте камеру во время съемки.
	- Чтобы отменить съемку, снова полностью нажмите кнопку спуска затвора. Обратите внимание, что отмена может занимать до 30 с.

Если во время съемки разрядится аккумулятор, съемка останавливается и сохраняется композитное изображение, созданное из кадров, снятых до этого момента.

- z Последующая съемка будет возможна после некоторой задержки, необходимой для обработки изображений в камере.
- В: синий; А: янтарный; М: пурпурный; G: зеленый
- Попробуйте в этом режиме установить значение [Вкл.] для параметра  $\blacktriangleright$  [Ночн.реж.экрана].
- Для более точной фокусировки перед съемкой попробуйте переключиться в режим ручной фокусировки.

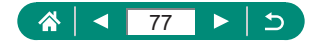

### **• Съемка видеофильмов движения звезд (режим покадровой видеосъемки звезд)**

Покадрово записывая изображения, снятые с указанным интервалом, можно создать видеофильм с быстро движущимися звездами. Можно настраивать требуемые интервал между кадрами и длительность съемки. Помните, что каждый сеанс занимает определенное время и требует съемки большого количества кадров. Заранее проверяйте уровень заряда аккумулятора и наличие свободного места на карте памяти.

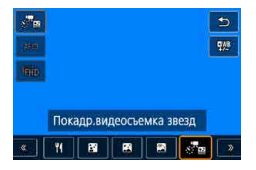

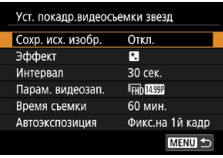

### **Выберите значок [ <sup>]</sup>.**...

• Зум устанавливается в максимально широкоугольное положение, и его изменение невозможно.

#### **Настройка цветов**

- $\bullet$  Кнопка  $\textcircled{R} \rightarrow \text{[PMP]} \rightarrow$  кнопки  $\blacklozenge \blacktriangleright$
- $\bullet$  Точная настройка: кнопка  $\mathbb{R} \rightarrow \mathbb{R}$ [  $\rightarrow$ кнопка  $MFMI \rightarrow$  кнопки  $\blacktriangle / \blacktriangledown / \blacktriangle / \blacktriangleright$

### 2 **Задайте настройки видеофильма.**

 $\bullet$  Кнопка  $\blacktriangleright \rightarrow$  выберите пункт  $\rightarrow$ выберите вариант

#### 3 **Закрепите камеру.**

• Установите камеру на штатив или примите другие меры для сохранения неподвижности камеры.

#### **Настройка фокусировки**

- $\bullet$  Кнопка  $\blacktriangleleft \rightarrow$  [МЕ]  $\rightarrow$  кнопка  $\binom{n}{k}$
- $\bullet$  Нажмите кнопку  $MENU$ , затем наклоните камеру, чтобы снимаемые звезды находились в отображаемой рамке.

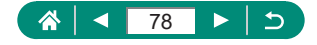

• Настройка может занять некоторое время, поэтому не перемещайте камеру до появления сообщения о завершении настройки.

#### 4 **Проверьте яркость.**

- Полностью нажмите кнопку спуска затвора, чтобы снять одно изображение.
- z Переключитесь в режим воспроизведения и проверьте яркость изображения.
- Чтобы настроить яркость, на экране съемки изменяйте величину экспозиции, поворачивая диск компенсации экспозиции.

#### 5 **Запустите съемку.**

- $\bullet$  Кнопка видеозаписи  $\rightarrow$  полностью нажмите кнопку спуска затвора
- Не трогайте камеру во время съемки.
- Во время съемки на камере изображение не отображается.
- Для отмены съемки снова нажмите кнопку спуска затвора или кнопку видеозаписи. Обратите внимание, что отмена может занимать до 30 с.

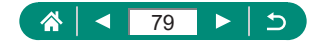

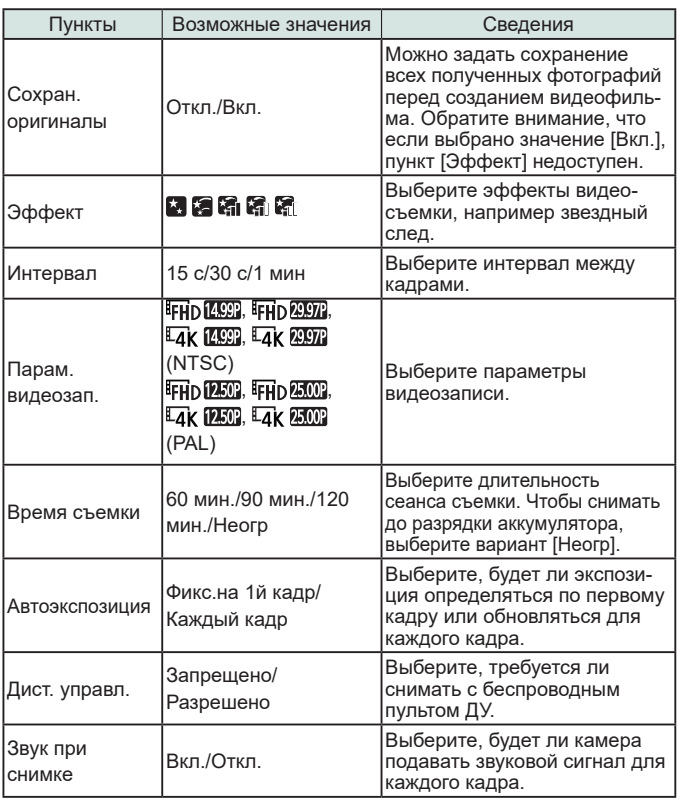

Ί

• Эту настройку можно также задать, выбрав пункт [О [Уст. покадр. видеосъемки звезд].

• USB-адаптер питания PD-E1 (продается отдельно) позволяет снимать, не беспокоясь об уровне оставшегося заряда аккумулятора.

z Даже если в параметре [Время съемки] задано значение [Неогр.], запись останавливается не позднее чем через 8 часов.

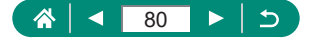

Приблизительное время воспроизведения в зависимости от интервала съемки и частоты кадров (для сеанса длительностью 1 ч)

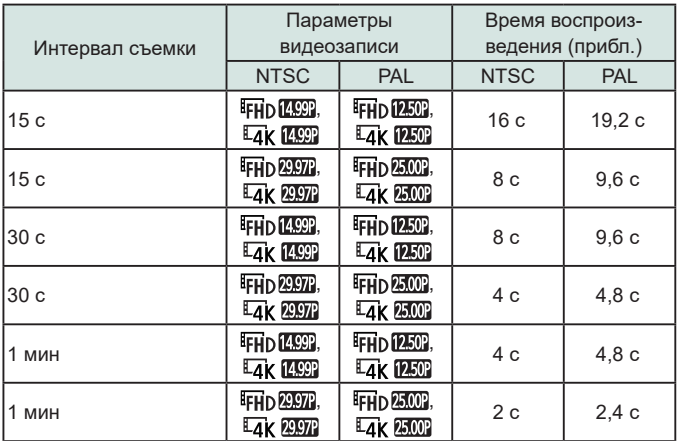

Если во время съемки разрядится аккумулятор или закончится свободное место на карте памяти, съемка останавливается и сохраняется видеофильм, состоящий из кадров, снятых до этого момента.

- z Последующая съемка будет возможна после некоторой задержки, необходимой для обработки изображений в камере.
- Интервал съемки [1 мин.] недоступен со следующими эффектами: [ Д. | Д. | Д. | Д. | И. | Д.
- В: синий; А: янтарный; М: пурпурный; G: зеленый
- Звук не записывается.
- Попробуйте в этом режиме установить значение [Вкл.] для параметра  $\blacktriangleright$  [Ночн.реж.экрана].
- Для более точной фокусировки перед съемкой попробуйте переключиться в режим ручной фокусировки.

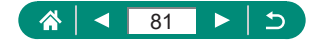

# **Съемка с эффектами изображения (режим художественных фильтров)**

Добавление в изображение различных эффектов при съемке. Попробуйте сначала сделать несколько тестовых снимков и проверьте, достигнут ли требуемый результат.

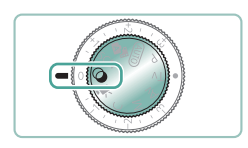

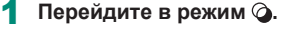

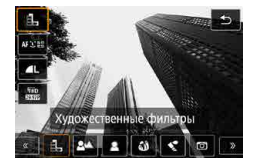

2 **Кнопка → [ ] → выберите вариант**

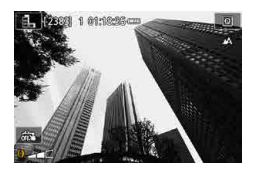

- 3 **Выберите уровень эффекта.**
- Поворачивайте кольцо (), чтобы задать уровень.
- 4 **Произведите съемку.**

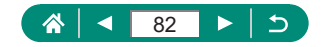

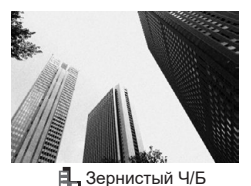

Черно-белая съемка с грубой, зернистой структурой.

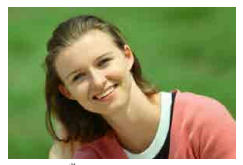

Объекты можно снимать таким образом, чтобы они выделялись на общем фоне.

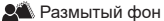

Слишком сильное размытие движущихся объектов или определенные условия съемки могут привести к тому, что требуемый результат не будет получен.

- Для оптимального размытия фона лучше, чтобы объект находился рядом, а задний план – достаточно далеко.
- После съемки дальнейшая съемка может быть доступна только после некоторой задержки.

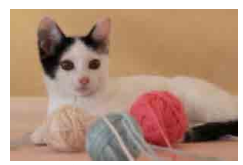

Мягкий фокус

Съемка с эффектом мягкорисующего фильтра для создания спокойного настроения.

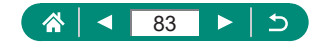

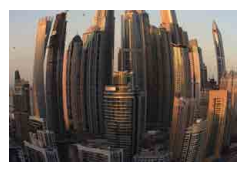

Съемка с эффектом искажения объектива типа «Рыбий глаз».

 $\sum_{i=1}^{n}$ Эффект «Рыбий глаз»

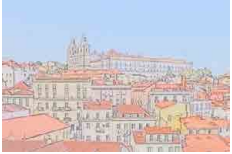

Эффект «Акварель»

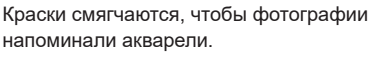

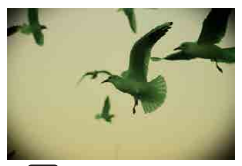

Снимайте изображения, похожие на снимки, сделанные игрушечной камерой, за счет виньетирования и другого общего цвета.

 Эффект игрушечной камеры

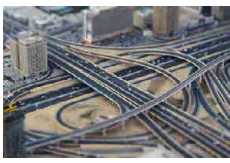

Эффект миниатюры

Создает эффект миниатюрной модели, размывая области изображения за пределами выбранной области.

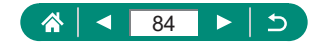

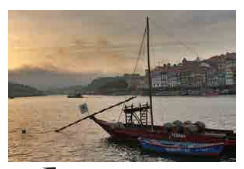

Добавляет эффект, благодаря которому снимки напоминают картины с низкой контрастностью и плоскими тонами.

**Маркет Н**DR худож.станд.

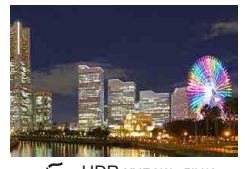

Добавляет эффект, благодаря которому снимки напоминают яркие иллюстрации.

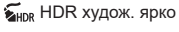

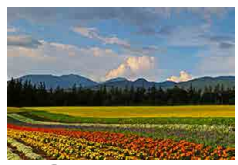

**KHDR ХУДОЖ. МАСЛО** 

Добавляет эффект, благодаря которому снимки напоминают масляную живопись с подчеркнутыми контурами.

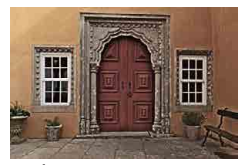

 $\sum_{HDR}$  HDR худож.рельеф

Добавляет эффект, благодаря которому снимки напоминают старые выцветшие фотографии, с подчеркнутыми контурами и темной атмосферой.

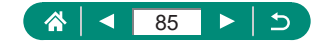

### **HDR худож.станд., HDR худож. ярко, HDR худож.масло и HDR худож.рельеф**

- Этот режим может уменьшить выцветание ярких участков и потерю деталей в темных областях, что часто происходит на снимках с высокой контрастностью.
- При полном нажатии кнопки спуска затвора камера снимает три кадра и объединяет их. Во время съемки держите камеру неподвижно.
- Слишком сильное размытие движущихся объектов или определенные условия съемки могут привести к тому, что требуемый результат не будет получен.
- Если слишком сильные сотрясения камеры мешают съемке, установите камеру на штатив или примите другие меры к обеспечению неподвижности камеры. В таком случае также отключите стабилизацию изображения.
- Последующая съемка будет возможна после некоторой задержки, необходимой для обработки и объединения изображений в камере.

#### **Эффект «Масляные краски»**

Вариант  $\mathbb{N}$  недоступен в режиме  $\odot$  (но доступен в режиме  $\mathsf{P}$ ).

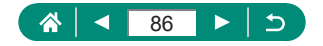

### **• Снимки, напоминающие миниатюрные модели (эффект миниатюры)**

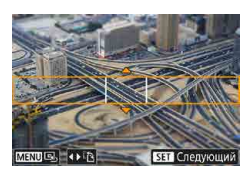

- 1 **Выберите значок [ ].**
- 2 **Задайте область, на которую нужно сфокусироваться (рамка сцены эффекта миниатюры).**

Ō

 $\bullet$  Кнопка  $\nabla \rightarrow$  кнопками  $\blacktriangle / \nabla$ переместите рамку  $\rightarrow$  кнопка

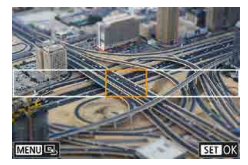

- 3 **Задайте положение фокусировки (точку AF).**
	- $\bullet$  Кнопками  $\blacktriangle / \blacktriangledown / \blacktriangle \blacklozenge$  переместите точку  $AF \rightarrow$  кнопка

### 4 **Произведите съемку.**

Горизонтальную ориентацию рамки, отображаемой при нажатии кнопки на шаге 2, можно изменить на вертикальную ориентацию рамки, нажав кнопку  $\blacklozenge$ .

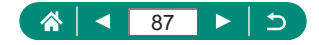

# **Съемка различных видеофильмов (режим видео)**

Режим <sup>•</sup> с полным набором функций позволяет снимать видеозаписи с эффектом миниатюры ( $\Box$ [168](#page-167-0)), видеофрагменты ( $\Box$ [170\)](#page-169-0), произ-водить интервальную съемку ([1] [172\)](#page-171-0) и многое другое.

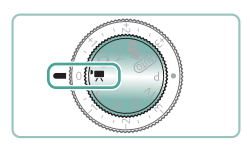

### Перейдите в режим <sup>.</sup>.

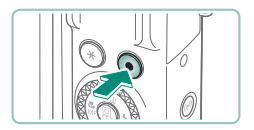

- 2 **Запустите съемку.**
- Во время съемки отображается значок **[OREC].**
- Чтобы остановить съемку видеофильма, снова нажмите кнопку видеосъемки.
- Съемку можно также запускать и останавливать, нажимая  $[①$ экране.
- $\bullet$  В режиме  $\bullet$  вверху и внизу экрана отображаются черные полосы. Черные полосы обозначают области изображения, которые не записываются.
- $\bullet$  В режиме  $\blacksquare$  область отображения изображения уменьшается и объекты увеличиваются.
- Экспозицию можно настраивать, поворачивая диск компенсации экспозиции.
- $\bullet$  Для переключения между съемкой с автоматической или фиксированной фокусировкой нажимайте значок  $\int_{\text{SFRM}}^{\odot}$  на экране или кнопку перед или во время съемки. (Автофокусировка обозначается зеленым значком  $\bigcirc$  в левом верхнем углу значка  $\bigcirc_{\text{sm}}^{\circ}$ .].) Обратите внимание, что этот значок не отображается, если для параметра [О [Видео Servo AF] задано значение [Отключить].

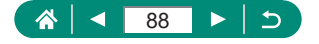

### **• Съемка видеофильмов с определенными значениями выдержки затвора и диафрагмы (Ручная экспозиция видео)**

Перед съемкой установите выдержку затвора, величину диафрагмы и чувствительность ISO.

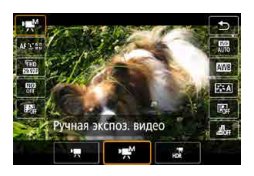

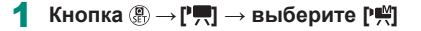

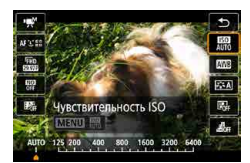

2 **Установите чувствительность ISO → кнопка** 

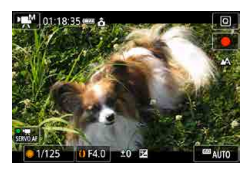

- 3 **Установите выдержку затвора и величину диафрагмы.**
	- Выдержка: диск
	- $\bullet$  Величина диафрагмы: кольцо $\{\hspace{-1.5pt}\{\}\}$

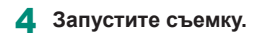

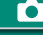

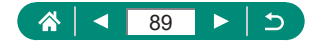

- 
- При съемке с флюоресцентным или светодиодным освещением некоторые значения выдержки затвора могут вызывать мерцание экрана, которое может записываться.
- $\bullet$  Если чувствительность ISO фиксирована, нажав кнопку спуска затвора наполовину, можно сравнить указанное значение (в которое перемещается индикатор величины экспозиции) со стандартной величиной экспозиции. Если отличие от стандартной величины экспозиции превышает 3 ступени, индикатор величины экспозиции отображается в виде значка [ 1 или [  $\blacktriangleright$  ].
- Чувствительность ISO в режиме [AUTO] можно проверить, наполовину нажав кнопку спуска затвора. Если не удается получить стандартную экспозицию с заданными значениями выдержки затвора и диафрагмы, индикатор величины экспозиции показывает отклонение от стандартной экспозиции. Если отличие от стандартной величины экспозиции превышает 3 ступени, индикатор величины экспозиции отображается в виде значка  $[$   $\blacklozenge$   $]$  или  $[$   $\blacktriangleright$   $]$ .

### **• Съемка видео HDR**

Можно снимать видеозаписи с широким динамическим диапазоном для сохранения детализации в светах эпизодов с высокой контрастностью.

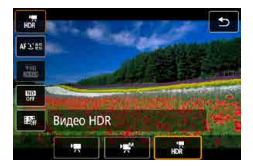

1 **Кнопка →[ ] → выберите [ ]**

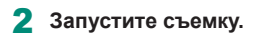

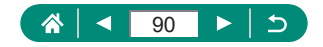

# **Съемка в режиме программной автоэкспозиции (режим P)**

Выдержка затвора и значение диафрагмы автоматически настраиваются в соответствии с яркостью объекта.

В режиме Р возможна гибкая настройка работы AF, режимов замера экспозиции и нескольких других функций.

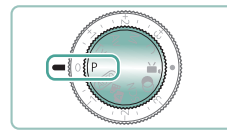

#### Перейдите в режим Р.

- 2 **Настройте требуемым образом каждую функцию.**
- 3 **Произведите съемку.**
- $\bullet$   $\bullet$ : программная AE: AE: автоэкспозиция • Если при нажатии наполовину кнопки спуска затвора невозможно установить стандартную экспозицию, значения выдержки затвора и диафрагмы мигают белыми цветом. В таком случае попробуйте настроить чувствительность ISO или включить вспышку (если объекты темные), что может обеспечить стандартную экспозицию.
	- $\bullet$  В режиме  $\bullet$  можно также снимать видеофильмы, нажимая кнопку видеосъемки. Однако для видеосъемки некоторые пункты на экранах быстрого управления и меню могут автоматически изменяться.
	- $\bullet$  После нажатия кнопки спуска затвора наполовину можно настраивать сочетание выдержки затвора и значения диафрагмы, поворачивая кольцо  $\tilde{E}$  (Сдвиг программы).

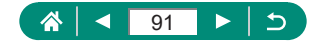

# **Съемка с конкретными значениями выдержки затвора (режим Tv)**

Перед съемкой установите выдержку затвора. Камера автоматически настраивает значение диафрагмы в соответствии с заданной выдержкой затвора.

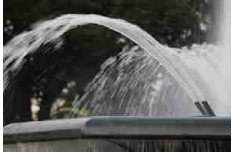

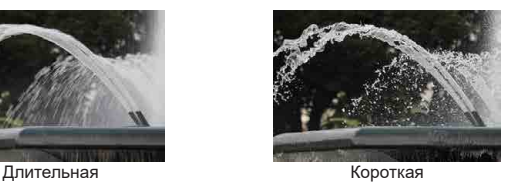

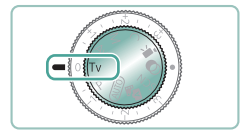

### Перейдите в режим **Tv.**

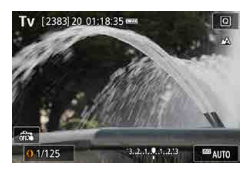

0

- 2 **Установите выдержку затвора.**
	- $\bullet$  Кольцо $\bar{\bullet}$
- 3 **Произведите съемку.**
- $\bullet$   $\mathsf{Tw}$ : значение времени
- При съемке с длительной выдержкой на штативе рекомендуется отключать стабилизацию изображения.
- Мигающая индикация значения диафрагмы при наполовину нажатой кнопке спуска затвора означает, что стандартная экспозиция не получена. Настраивайте выдержку затвора, пока значение диафрагмы не перестанет мигать.

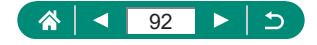

# **Съемка с конкретными значениями диафрагмы (режим Av)**

Перед съемкой установите значение диафрагмы. Камера автоматически настраивает выдержку затвора в соответствии с заданным значением диафрагмы.

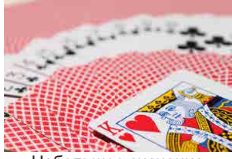

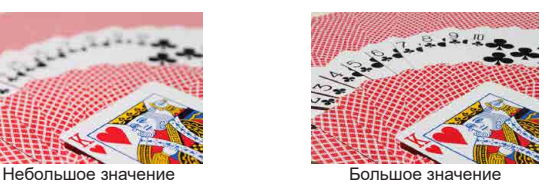

Перейдите в режим **Av.** 

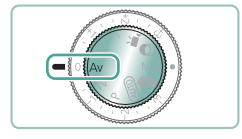

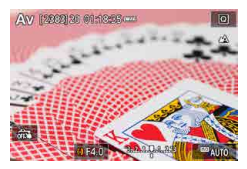

2 **Установите значение диафрагмы.**  $\bullet$  Кольцо $\bigcirc$ 

3 **Произведите съемку.**

 $\overline{\mathbf{A}}\mathbf{V}$ : значение диафрагмы (размер отверстия, образуемого диафрагмой в объективе)

• Мигающая индикация выдержки затвора при наполовину нажатой кнопке спуска затвора означает, что стандартная экспозиция не получена. Настраивайте значение диафрагмы, пока выдержка затвора не перестанет мигать.

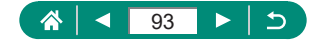

# **Съемка с конкретными значениями выдержки затвора и диафрагмы (режим M)**

Перед съемкой требуется задать выдержку затвора и значение диафрагмы, чтобы получить требуемую экспозицию.

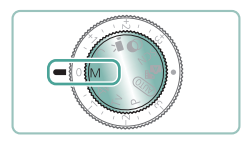

 $\overline{M}$  of  $\overline{M}$ cus sud  $\overline{1}$  $\overline{\phantom{a}}$ 

Перейдите в режим М.

2 **Кнопка → [ ] → установите чувствительность ISO**

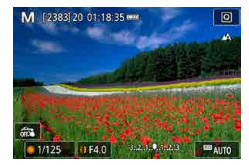

125 200 400 800 1600 3200 640

**HERE** Чувствительность ISO

**MENU** 89

菣

o.

- 3 **Установите выдержку затвора и величину диафрагмы.**
	- Выдержка: диск •
	- $\bullet$  Величина диафрагмы: кольцо $\bar{\bullet}$ )
- 4 **Произведите съемку.**

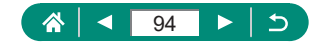

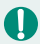

#### **M**: Ручной

• Если чувствительность ISO фиксирована, нажав кнопку спуска затвора наполовину, можно сравнить указанное значение (в которое перемещается индикатор величины экспозиции) со стандартной величиной экспозиции. Если отличие от стандартной величины экспозиции превышает 3 ступени, индикатор величины экспозиции отображается в виде значка  $\blacksquare$  или  $\blacksquare$ ).

- $\bullet$  При изменении зумирования или композиции кадра после задания выдержки затвора и значения диафрагмы индикатор величины экспозиции может измениться.
- Если чувствительность ISO зафиксирована, яркость экрана может изменяться в зависимости от заданных выдержки затвора и значения диафрагмы. Однако если поднята вспышка и установлен режим  $\blacktriangleright$ . яркость экрана остается неизменной.
- $\bullet$  Если установлена чувствительность ISO [AUTO], экспозиция может отличаться от ожидаемой, так как чувствительность ISO настраивается для получения стандартной экспозиции относительно указанных значений выдержки затвора и диафрагмы.
- $\bullet$  На яркость изображения может влиять функция Auto Lighting Optimizer (Автокоррекция яркости). Чтобы отключить функцию Auto Lighting Optimizer (Автокоррекция яркости) в режиме  $M$ , установите флажок  $\lfloor \sqrt{\ } \rfloor$  у пункта [Откл. при руч. эксп.] на экране настройки Auto Lighting Optimizer (Автокоррекция яркости).
- Стандартная экспозиция рассчитывается на основе заданного метода экспозамера.
- Чтобы настроить экспозицию, когда для чувствительности ISO задано значение [AUTO], поворачивайте диск компенсации экспозиции.

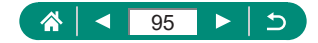

### **Z Съемка с длительной выдержкой (Ручная выдержка)**

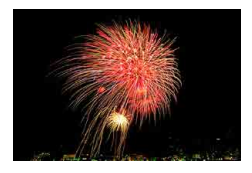

При ручной выдержке экспонирование производится в течение всего времени, пока нажата кнопка спуска затвора.

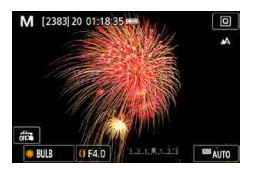

#### **Диск ● → [BULB]**

• Поверните диск ф против часовой стрелки. После [30"] следующий пункт будет [BULB].

M

### 2 **Произведите съемку.**

- Экспонирование производится в течение всего времени, пока кнопка спуска затвора удерживается полностью нажатой. Во время экспонирования отображается прошедшее время экспозиции.
- Установите камеру на штатив или примите другие меры для сохранения неподвижности камеры и исключения ее сотрясения. В таком случае также отключите стабилизацию изображения.
- Если для параметра [Съемка при касан.] задано значение [Вкл.], съемка запускается при касании экрана и останавливается при повторном касании. Следите, чтобы камера не смещалась при касании экрана.

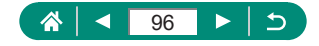

# **Дополнительное увеличение объектов (Цифровой зум)**

Если расстояние до удаленных объектов слишком велико для увеличения с помощью оптического зума, используйте цифровой зум с максимальным 16-кратным увеличением.

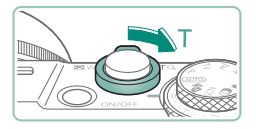

#### 1 **Переместите рычаг зумирования в направлении Т.**

- Нажмите рычаг и удерживайте его нажатым.
- Зумирование останавливается при достижении максимального коэффициента зумирования, при котором зернистость изображения еще незаметна; и этот коэффициент отображается на экране.

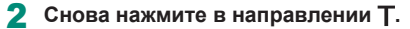

- **Камера производит дальнейшее** увеличение объекта.
- $(1)$  это текущий коэффициент зумирования.
- При использовании рычага зумирования текущее положение отображается на шкале зумирования. Цвета на шкале зумирования обозначают разные диапазоны зумирования.
	- Белый диапазон: диапазон оптического зумирования, в котором на изображении отсутствует зернистость.
	- Желтый диапазон: диапазон цифрового зумирования, в котором на изображении отсутствует заметная зернистость (ZoomPlus).
	- Синий диапазон: диапазон цифрового зумирования, в котором на изображении заметна зернистость.
- При некоторых настройках количества пикселов синий диапазон не отображается, и можно выполнять зумирование до максимального значения за одну операцию.
- $\bullet$  Чтобы отключить цифровой зум, выберите  $\bullet$  [Цифровой зум]  $\rightarrow$  [Откл.].

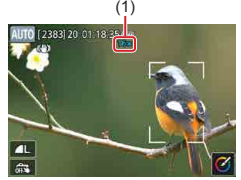

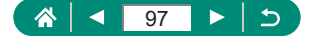

**AUTO** 

# **Фиксация яркости изображения/ экспозиции (Фиксация AE)**

При съемке фотографий или видеофильмов можно зафиксировать экспозицию. Кроме того, можно раздельно задавать фокус и экспозицию.

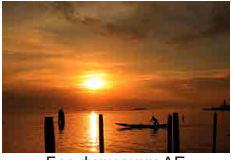

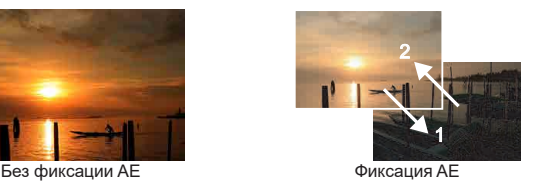

n

P

1 **Наведите камеру на объект для фиксации экспозиции.**

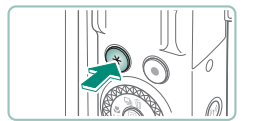

 $2$  Нажмите кнопку  $\angle$ .

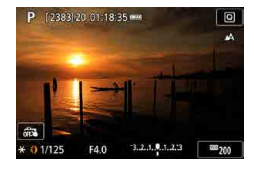

- $\bullet$  Отображается значок [ $\frac{1}{2}$ ], и фиксируется экспозиция.
- Чтобы отменить фиксацию, снова нажмите эту кнопку.

3 **Выберите композицию кадра и произведите съемку.**

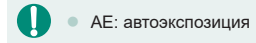

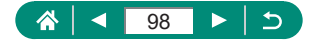

# **Съемка с близкого расстояния (Макро)**

Чтобы ограничить фокусировку близко расположенными объектами, установите камеру в режим  $\mathbb{C}$ .

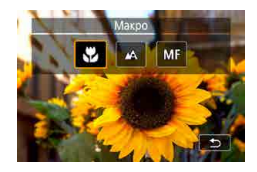

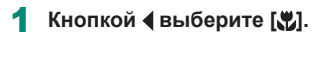

2 **Произведите съемку.**

• При срабатывании вспышки возможно виньетирование. • Для предотвращения сотрясения камеры попробуйте установить ее на штатив, нажать кнопку ▲ и выбрать [ ] перед съемкой.

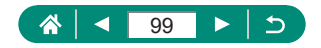

P

# **Съемка в режиме ручной фокусировки**

Если фокусировка в режиме автофокусировки невозможна, используйте ручную фокусировку. Для упрощения фокусировки увеличьте изображение на экране.

# фокусировка MF Е для регулировки фокуса

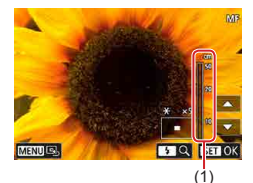

- 1 **Установите в камере режим ручной фокусировки.**
- $\bullet$  Нажмите кнопку  $\blacklozenge$  и выберите пункт [ $\sf MP$ ]

Þ

 $\bullet$  Отображаются значок [ $\mathsf{MF}$ ] и индикатор ручной фокусировки.

### 2 **Сфокусируйтесь.**

- Ориентируясь по индикатору ручной фокусировки (1, который показывает расстояние и положение фокусировки), нажимайте и удерживайте нажатыми кнопки ▲/ для указания общего положения фокусировки.
- $\bullet$  Кратковременно нажимая кнопки ▲/▼, задайте точное положение фокусировки в режиме увеличения. Для настройки увеличения нажмите кнопку .
- Увеличенную область изображения можно перемещать перетаскиванием. Для возврата на центр экрана нажмите кнопку **MENU**.

3 **Произведите съемку.**

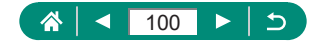

- ſ
- Для более точной фокусировки попробуйте установить камеру на штатив, чтобы стабилизировать ее.
- z Ручную фокусировку можно начинать в режиме увеличения (Зум точки MF).
- $\bullet$  Наполовину нажмите кнопку спуска затвора, чтобы камера произвела точную настройку положения фокусировки (Безопасная MF).
- Увеличенное изображение на шаге 2 недоступно при серийной съемке RAW.

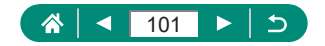

### **• Простое определение области фокусировки (Выделение цветом MF)**

Для упрощения ручной фокусировки края объектов, находящихся в фокусе, выделяются цветом. Можно настроить цвет и уровень отображения.

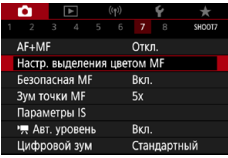

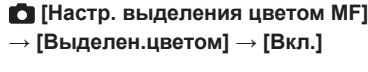

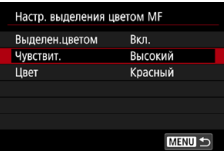

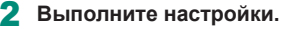

Цвета, используемые для выделения цветом MF, не записываются на изображениях.

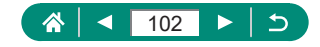

# **Съемка с фиксацией автофокусировки**

Можно зафиксировать фокусировку. После фиксации фокусировки положение фокусировки не изменяется, даже если убрать палец с кнопки спуска затвора.

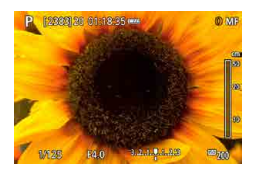

- 1 **Зафиксируйте фокусировку.**
	- При наполовину нажатой кнопке спуска затвора нажмите кнопку $\blacktriangleleft$ .
	- Фокусировка фиксируется, и отображаются значок [МЕ] и индикатор ручной фокусировки.
- 2 **Выберите композицию кадра и произведите съемку.**
	- z Чтобы разблокировать фокусировку, снова нажмите кнопку  $\blacktriangleleft$  и выберите  $[AA]$  или  $[H].$

Фиксация АF недоступна, если задано значение Servo AF ([[149](#page-148-0)).

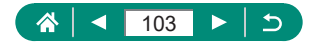

P

# **Съемка с заранее установленными фокусными расстояниями (Пошаговый зум)**

Снимайте с часто используемыми значениями фокусного расстояния в диапазоне 24 – 100 мм (в пересчете на 35-миллиметровый эквивалент).

### **AUTO**

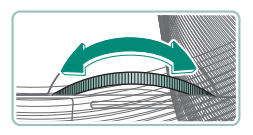

- Для увеличения изображения поворачивайте кольцо ( против часовой стрелки. Для уменьшения изображения поворачивайте кольцо () по часовой стрелке.
- При съемке видеофильмов пошаговый зум недоступен, даже если поворачивать кольцо ...
- При использовании цифрового зума коэффициент зумирования нельзя настраивать, поворачивая кольцо ( против часовой стрелки. Однако можно установить фокусное расстояние 100 мм, повернув кольцо по часовой стрелке.

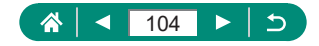

## **Изменение качества изображения**

Выберите одно из 7 сочетаний размера (количества пикселов) и компрессии (качества изображения). Также укажите, требуется ли записывать изображения в формате RAW.

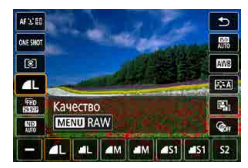

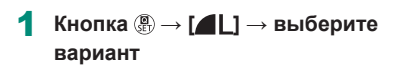

D

p

[ | и [ | ] указывают различные уровни качества изображения в зависимости от степени компрессии. При одинаковом размере (числе пикселов) вариант [ ] обеспечивает более высокое качество изображения. Хотя качество изображений [ ] несколько ниже, на карту памяти помещается больше изображений. Обратите внимание, что изображения размера  $[52]$  имеют качество  $[$ .

### z **Запись в формате RAW**

Камера может записывать изображения в виде JPEG и RAW. Изображения RAW – это необработанные данные до их обработки для создания изображений JPEG.

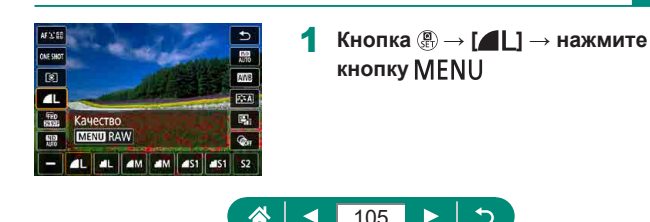

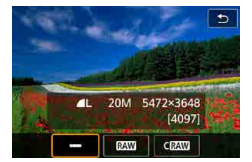

#### 2 **Выберите способ съемки в формате RAW.**

 $\Gamma$   $\Gamma$   $\Gamma$  дает изображения RAW с максимальным качеством изображения. [CRAW] дает изображения RAW с более компактными файлами.

- Изображения RAW не могут использоваться в исходном виде для просмотра на компьютере или печати. Сначала необходимо обработать их в камере или с помощью приложения Canon Digital Photo Professional преобразовать изображения в обычные файлы JPEG или TIFF.
- $\bullet$  При записи изображений в формате RAW цифровой зум недоступен.
- Файлы изображений JPEG имеют расширение «.JPG», а файлы изображений RAW – расширение «.CR3». Имена файлов снятых вместе изображений JPEG и RAW имеют одинаковый номер изображения.
- Эту настройку можно также задать в пункте [С] [Качество]. Для одновременной записи изображений в форматах JPEG и RAW выберите  $[$  $RAW]$  или  $[$  $CRM]$  в  $IRAWI$ .
- $\bullet$  Если на экране  $\bullet$  [Качество] для параметра [RAW] задано значение [−], записываются только изображения JPEG; если для параметра [JPEG] задано значение [−], записываются только изображения RAW.

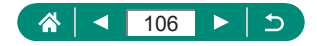

# **Изменение формата кадра**

Формат кадра (отношение ширины к высоте) можно изменить.

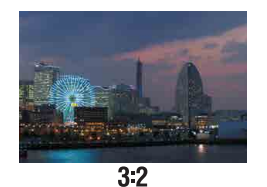

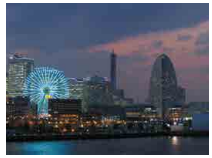

 $\overline{4:3}$ 

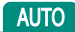

O

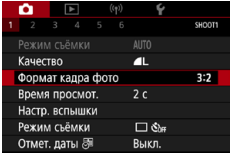

1 **[Формат кадра фото]**

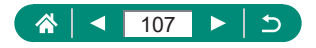

# **Изменение времени отображения изображения после съемки**

Можно настроить время отображения изображений после съемки.

ń

Качество

Формат кадра фото

Время просмот.

Настр, вспышки Режим съёмки

Отмет. даты இ

 $\check{\mathbf{v}}$ SHOOT1

 $3:2$ 

 $\overline{\phantom{a}}$ 

 $2<sup>o</sup>$ 

 $\Box$ 

Выкл

### 1 **[Время просмот.]**

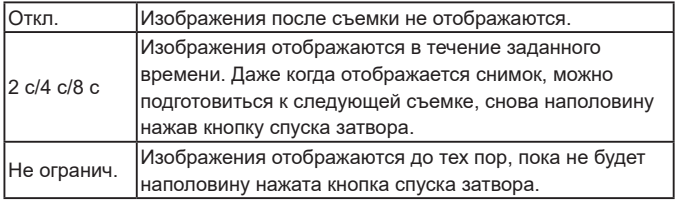

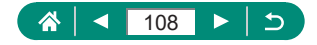

**AUTO**
### **Изменение режима вспышки**

Режим вспышки можно изменить в соответствии со снимаемым сюжетом.

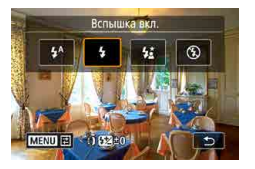

Нажмите кнопку **)**, чтобы выбрать **режим вспышки.**

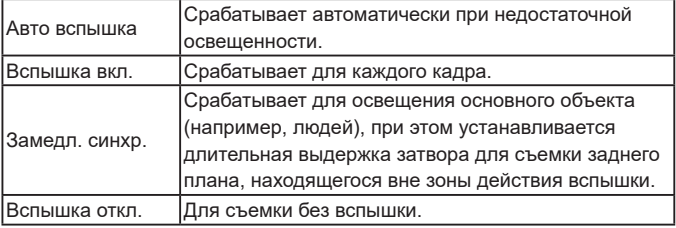

**При срабатывании вспышки возможно виньетирование.** 

- **В режиме**  $\left[\frac{f}{f}\right]$  **установите камеру на штатив или примите другие меры** для сохранения неподвижности камеры и исключения ее сотрясения. Кроме того, при использовании штатива или других способов закрепления камеры следует задать для параметра [Режим IS] значение [Откл.].
- $\bullet$  В режиме  $\left[\stackrel{\bullet}{\bullet}\right]$  даже после срабатывания вспышки главный объект не должен двигаться до тех пор, пока не прекратится подача звукового сигнала срабатывания затвора.

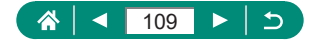

P

## **Фиксация яркости/экспозиции при съемке со вспышкой (Фиксация FE)**

Можно сохранить настройку мощности срабатывания вспышки.

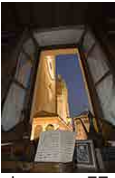

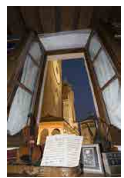

Фиксатор FE Без фиксации FE (передержка)

1 **Поднимите вспышку и установите** 

P

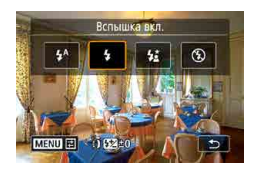

- **для нее режим [ ] или [ ].** 2 **Наведите камеру на объект для фиксации экспозиции.**
- Нажмите кнопку \*..

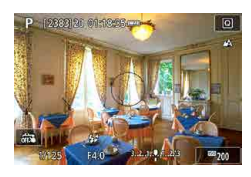

• Срабатывает вспышка, отображается круг, показывающий диапазон замера, и отображается значок  $[4]$ , указывающий, что уровень мощности вспышки сохранен.

4 **Выберите композицию кадра и произведите съемку.**

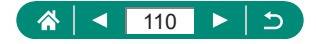

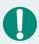

• FE: экспозиция при съемке со вспышкой

• Если невозможно получить стандартную экспозицию даже после того, как была нажата кнопка  $\bigstar$  для срабатывания вспышки, мигает значок  $[\clubsuit]$ . Нажмите кнопку  $\nearrow$  для включения фиксатора FE, когда объекты будут в пределах радиуса действия вспышки.

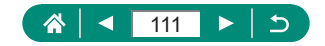

## **Настройка параметров вспышки**

Предусмотрено несколько параметров вспышки.

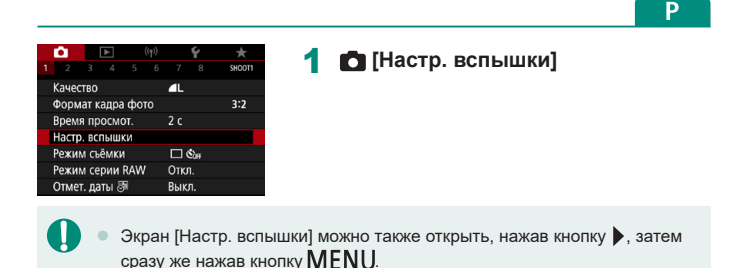

### **• Настройка компенсации экспозиции при съемке со вспышкой**

Величину экспозиции при съемке со вспышкой можно настраивать в интервале от –2 до +2 ступеней с шагом 1/3 ступени.

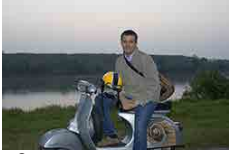

Задано в направлении – Задано в направлении +

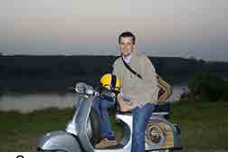

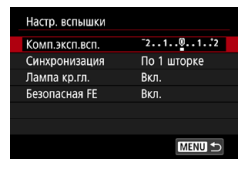

1 **[Комп.эксп.всп.]**

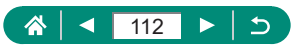

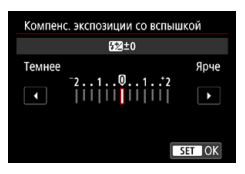

2 **Задайте величину компенсации.**

### **• Настройка мощности вспышки**

В режимах **Tv/Av/M** можно выбрать один из трех уровней мощности вспышки.

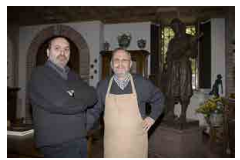

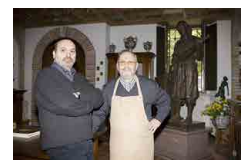

Мощность вспышки: минимальная Мощность вспышки: максимальная

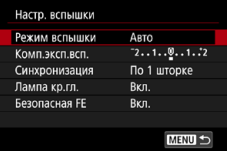

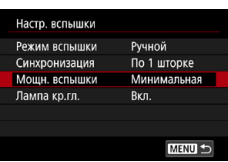

#### [Режим вспышки] → [Ручной]

2 **[Мощн. вспышки]**

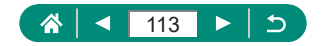

### z **Изменение момента срабатывания вспышки**

Можно изменить момент срабатывания вспышки относительно спуска затвора.

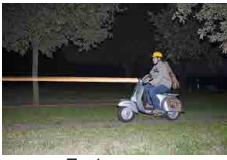

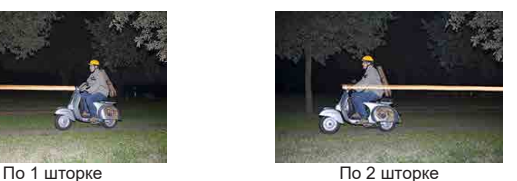

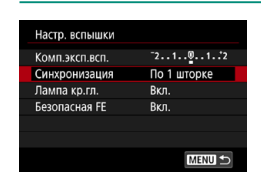

#### 1 **[Синхронизация]**

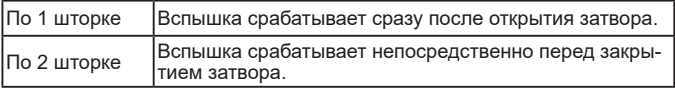

При значениях выдержки затвора менее 1/100 используется настройка [По 1 шторке], даже если выбрана настройка [По 2 шторке].

### z **Уменьшение эффекта «красных глаз»**

Для уменьшения эффекта «красных глаз» в условиях низкой освещенности перед срабатыванием вспышки камера может включать лампу уменьшения эффекта «красных глаз».

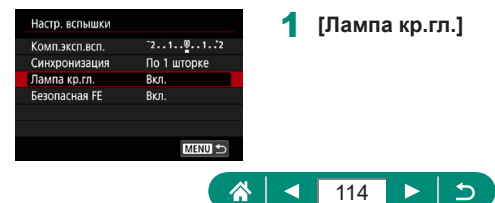

### **• Настройка безопасной FE**

Для обеспечения правильной экспозиции при съемке со вспышкой в неблагоприятных условиях камера может автоматически регулировать выдержку затвора, величину диафрагмы и чувствительность ISO.

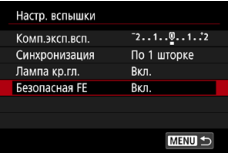

#### 1 **[Безопасная FE]**

Съемка может производиться с настройками, отличными от отображаемых при наполовину нажатой кнопке спуска затвора.

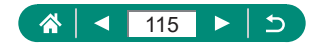

### **Серийная съемка**

Для серийной съемки полностью нажмите кнопку спуска затвора и удерживайте ее нажатой.

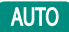

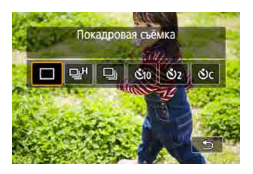

### **Кнопка ▲ → [**  $\Box$  <sup>|†</sup> или [ $\Box$  |]

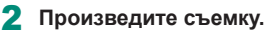

• Камера производит серийную съемку, пока кнопка спуска затвора удерживается полностью нажатой.

- $\Box$  При серийной съемке в режиме  $\overline{\text{A} \text{U} \text{T}} \text{O}$  фокусировка фиксируется в положении, определенном для первого кадра.
- Съемка может на короткое время останавливаться или скорость серийной съемки может снижаться в зависимости от условий съемки и настроек камеры.
- По мере увеличения количества снятых кадров скорость съемки может уменьшаться.
- Дальнейшая съемка может быть доступна только после некоторой задержки, которая зависит от условий съемки, типа карты памяти и количества кадров, снятых в режиме серийной съемки.
- При срабатывании вспышки скорость съемки может снижаться.
- Изображения на экране во время серийной съемки отличаются от фактически записываемых изображений и могут выглядеть нерезкими.
- В некоторых условиях съемки или при некоторых настройках камеры количество кадров в серии может быть меньше.

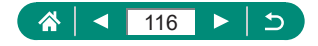

### **Использование таймера автоспуска**

С помощью таймера автоспуска фотограф может включить себя в групповую фотографию или делать другие снимки с задержкой. Камера производит съемку приблизительно через 10 с после полного нажатия кнопки спуска затвора. Задав для таймера задержку в две секунды, можно также избежать сотрясения камеры от нажатия кнопки спуска затвора.

Таймер автоспуска:10 с

 $\mathsf{K}$ нопка ▲ → [ $\mathsf{C}$ 10],  $\mathsf{C}$ 2] или  $\mathsf{C}$ 

#### 2 **Произведите съемку.**

- Сфокусируйтесь на объект и полностью нажмите кнопку спуска затвора.
- После запуска таймера автоспуска начинает мигать соответствующая лампа, и камера воспроизводит звук таймера автоспуска.

Даже если таймер автоспуска установлен, он не работает, если для запуска съемки нажата кнопка видеосъемки.

 $\bullet$  Необходимое время между кадрами увеличивается, если срабатывает вспышка или если задана съемка большого количества кадров. При полном заполнении карты памяти съемка автоматически останавливается.

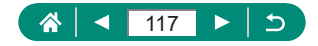

**AUTO** 

### **Съемка в режиме серии RAW**

Этот режим обеспечивает быструю серийную съемку изображений RAW. Удобно, если требуется выбрать из серии изображений лучший кадр, снятый точно в нужный момент. Снимки записываются как один файл (ролик), содержащий несколько изображений. Из ролика можно извлечь любое изображение и сохранить его отдельно ([1] [189](#page-188-0)).

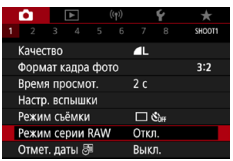

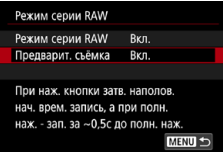

### 1 **[Режим серии RAW] → [Режим серии RAW] → [Вкл.]**

#### 2 **[Предварит. съёмка]**

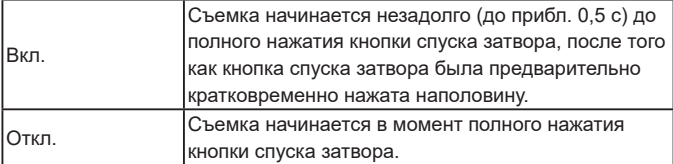

3 **Произведите съемку.**

• Индикатор на экране показывает состояние буфера.

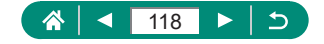

P

- При полностью нажатой кнопке спуска затвора серийная съемка производится до заполнения буфера или до отпускания кнопки.
- Используйте карты памяти с достаточным свободным объемом (4 ГБ и более).
- Для серийной съемки RAW рекомендуется использовать карты памяти SD с классом скорости Speed Class 10 или выше. Запись завершается быстрее на картах с более высокой скоростью записи.
- Серийная съемка RAW недоступна, если индикатор уровня заряда аккумулятора мигает.
- Изображения могут быть записаны неправильно, если аккумулятор разрядится во время обработки изображений при съемке в режиме серии RAW на карту с низкой скоростью записи при низком уровне заряда аккумулятора.
- $\bullet$  В режиме  $\mathsf{P}, \mathsf{Tv}$  или  $\mathsf{Av}$  ручная установка чувствительности ISO невозможна, поскольку используется ISO авто.
- $\bullet$  Значения выдержки затвора более 1/30 с недоступны в режиме  $\mathsf{Tw}$ или **М**.
- Камера не выполняет автофокусировку при съемке, и фокус задается первым кадром.
- $\bullet$  Для всех кадров применяется экспозиция, установленная для первого кадра.
- Стиль изображения, баланс белого и другие параметры, заданные для первого кадра, применяются также и для следующих кадров.
- Камера не подает звуковых сигналов во время серийной съемки, независимо от значения параметра  $\blacktriangledown$  [Звук. подтвер.].
- Имена файлов изображений серии RAW начинаются с CSI и заканчиваются расширением файла .CR3.
- Изображения снимаются с использованием электронного затвора. Перед съемкой в режиме серии RAW ознакомьтесь с примечаниями и советами по использованию электронного затвора ( $\Box$ [148](#page-147-0)).
- $\bullet$  Данные изображения серии RAW не могут использоваться в исходном виде для просмотра на компьютере. Сначала необходимо обработать их в камере или с помощью приложения Canon Digital Photo Professional.

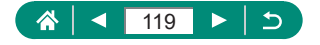

# **Добавление отметки даты**

Камера позволяет добавлять дату съемки в правом нижнем углу изображений.

Однако помните, что редактирование или удаление отметок даты невозможно, поэтому заранее проверьте правильность установки даты и времени  $($  $25)$ .

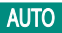

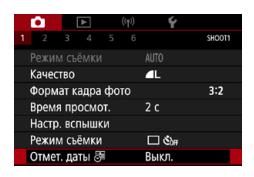

1 **[Отмет. даты ] → [Дата] или [Дата и время]**

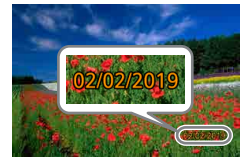

- 2 **Произведите съемку.**
	- $\bullet$  При съемке камера добавляет дату и время съемки в правом нижнем углу изображений.

Снимки, на которые при съемке не была добавлена отметка даты, можно напечатать с отметкой даты в соответствии с приведенными ниже инструкциями.

Однако при таком способе добавления отметки даты на изображения, уже содержащие эту информацию, дата и время будут напечатаны дважды.

- Произведите печать с использованием функций принтера.
- Используйте для печати параметры DPOF камеры.

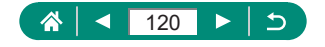

# **Настройка яркости изображения (Компенсация экспозиции)**

Установленную камерой стандартную экспозицию для фотографий или видеофильмов можно изменять с шагом 1/3 ступени в диапазоне ±3 ступени.

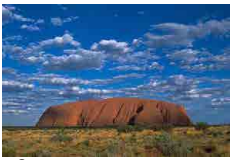

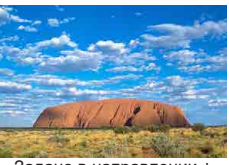

Задано в направлении – Задано в направлении

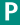

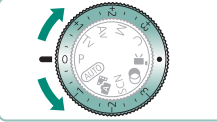

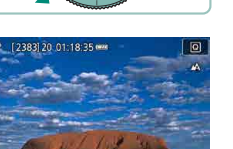

- 1 **Установите компенсацию экспозиции.**
- Установите уровень диском компенсации экспозиции.

2 **Выберите композицию кадра и произведите съемку.**

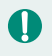

Сведения о положении [•] (назначить) диска компенсации экспозиции см. на  $\Box$  [284.](#page-283-0)

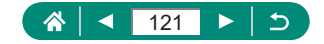

### **• Автоматический брекетинг (съемка в режиме AEB)**

Снимаются три снимка с разными уровнями экспозиции. Ширина брекетинга настраивается с шагом 1/3 ступени в диапазоне ±2 ступени с центром на уровне компенсации экспозиции.

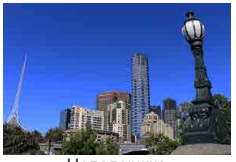

SHOOT

團 OFF

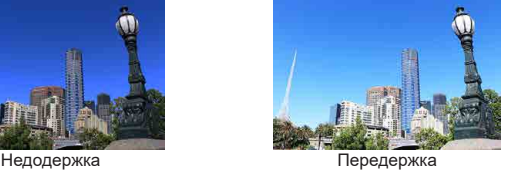

# **1** [Комп.эксп./АЕВ]

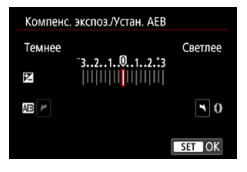

**CHACTD.** ЧУВСТВИТЕЛЬНОСТИ ISO " Настр. чувствительности ISO Автокоррекция яркости

**ARTO** 

Приоритет светов ND фильто

#### 2 **Настройте параметр → кнопка**

- Компенсация экспозиции: диск компенсации экспозиции
- $\bullet$  AEB: кольцо $\bigcirc$

#### 3 **Произведите съемку.**

• Для серии из трех снимков, снимаемых при нажатии кнопки спуска затвора, экспозиция изменяется относительно уровня, заданного на шаге 2, от стандартной экспозиции до недодержки и до передержки.

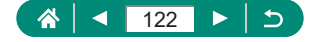

- Если для режима работы затвора задано значение [Высокоскорост. серийная] или [Низкоскорост. серийная], каждый раз, когда кнопка спуска затвора удерживается полностью нажатой, камера снимает три кадра и прекращает съемку.
- Чтобы сбросить настройку AEB, задайте величину AEB, равную 0, в соответствии с процедурой настройки.
- $\bullet$  Брекетинг AEB доступен только в режимах  $P/Tv/Av/MC$  без использования вспышки.
- Если уже используется функция компенсации экспозиции, заданное в ней значение рассматривается как стандартная экспозиция для брекетинга AEB.

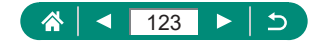

# **Изменение чувствительности ISO для фотографий**

Задайте для числа ISO значение [AUTO], чтобы оно автоматически настраивалось в зависимости от режима и условий съемки. В противном случае для повышения чувствительности выбирайте большее число ISO, для понижения чувствительности выбирайте более низкое значение.

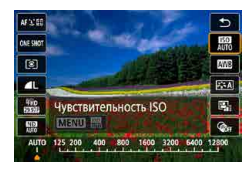

1 **Кнопка → [ ] → выберите вариант**

- z Хотя при выборе более низкого значения чувствительности ISO может уменьшиться зернистость изображения, в некоторых условиях съемки повышается опасность смазывания объекта и сотрясения камеры.
- При выборе более высокого значения числа ISO уменьшается выдержка затвора, что может уменьшить смазывание объекта и сотрясение камеры, а также обеспечить достаточное освещение вспышкой более удаленных объектов. Однако снимки могут выглядеть зернистыми.
- Для чувствительности ISO можно задать значение H (25600), когда в параметре [Максимум] для [Диапаз.выбора ISO] задано значение [H(25600)].

### z **Изменение диапазона выбора ISO**

Можно задать диапазон ручного выбора чувствительности ISO (минимум и максимум).

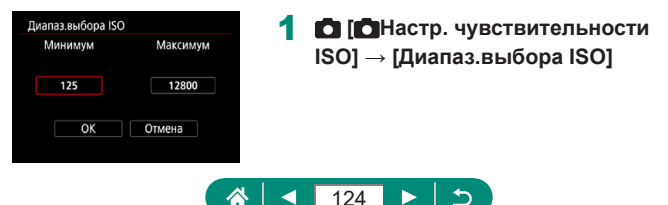

P

Поскольку Н (эквивалент ISO 25600) является расширенным значением чувствительности ISO, становятся более заметными шумы изображений (включая зерно, световые точки и полосы), неправильные цвета и нарушение цветопередачи, а видимое разрешение будет ниже, чем обычно.

### **• Регулировка автоматического диапазона настройки ISO**

Можно указать диапазон для ISO авто.

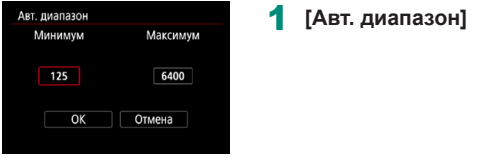

### **• Настройка максимальной выдержки для ISO авто**

Можно указать максимальную выдержку, используемую для ISO авто в режиме **P** или Av.

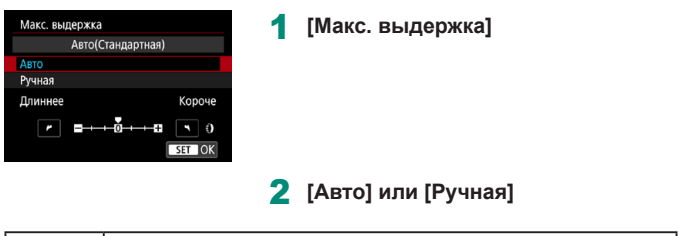

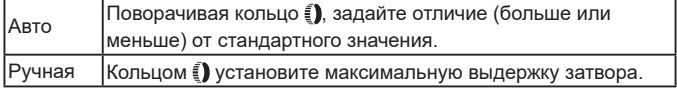

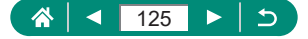

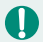

Если не удается получить правильную экспозицию с максимальной чувствительностью ISO, заданной в параметре [Авт. диапазон], для получения стандартной экспозиции устанавливается более длительная выдержка, чем [Макс. выдержка].

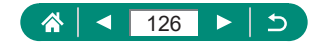

# **Изменение чувствительности ISO для видеозаписей**

В режиме [  $\frac{1000}{1000}$  значение чувствительности ISO можно задавать вручную. Задайте для числа ISO значение [AUTO], чтобы оно автоматически настраивалось в зависимости от условий съемки. В противном случае для повышения чувствительности выбирайте большее число ISO, для понижения чувствительности выбирайте более низкое значение.

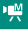

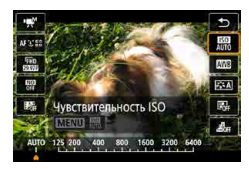

1 **Кнопка → [ ] → выберите вариант**

### z **Изменение диапазона выбора ISO**

Можно задать диапазон (минимум и максимум), используемый при задании чувствительности ISO вручную для видеозаписей HD, Full HD или 4K.

Эта настройка относится к режиму [

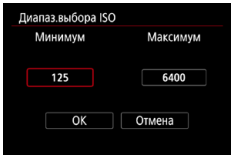

- **1 © РП**Настр. чувствительности **ISO] → [Диапаз.выбора ISO] или [Диапазон для**  $\sqrt{2}k$ **].** 
	- [Диапаз.выбора ISO] применяется для видеозаписей HD и Full HD.

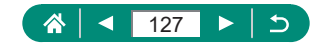

### **• Регулировка максимальной чувствительности ISO авто**

Можно выбрать максимальное значение чувствительности ISO, автоматически задаваемое для видеозаписей HD, Full HD и 4K или интервальной съемки.

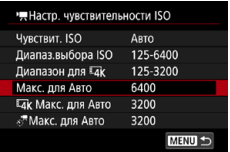

#### **1 © РПНАСТР. ЧУВСТВИТЕЛЬНОСТИ ISO] → [Макс. для Авто]/[ Гдк Макс. для Авто]/[ Макс. для Авто]**

• [Макс. для Авто] применяется для видеозаписей HD и Full HD.

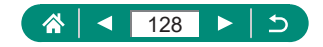

# **Автокоррекция яркости и контрастности (Auto Lighting Optimizer (Автокоррекция яркости))**

Автоматическая коррекция яркости и контрастности позволяет исключить появление слишком темных снимков, а также снимков со слишком низкой или слишком высокой контрастностью.

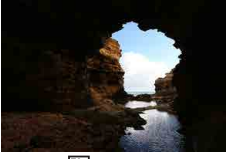

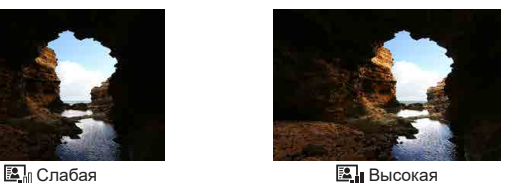

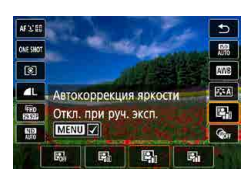

#### 1 **Кнопка → [ ] → выберите вариант**

- В некоторых условиях съемки эта функция может увеличивать шумы изображения.
- Если эффект от функции Auto Lighting Optimizer (Автокоррекция яркости) слишком сильный и изображения становятся слишком светлыми, установите для этой функции значение [ 2] или [ ].
- $\bullet$  При настройках, отличных от  $\left[\frac{1}{2}\right]$ , изображения могут все равно оставаться яркими или эффект компенсации экспозиции может быть слабым, если используется более темная настройка компенсации экспозиции или компенсации экспозиции при съемке со вспышкой. Для получения снимков с заданной яркостью установите для этой функции значение [  $\blacksquare$

**• Если для этой настройки задано значение [2], возможное коли**чество снимков при серийной съемке может уменьшиться.

p

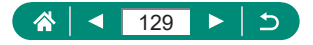

# **Съемка ярких объектов (Приоритет светов)**

Можно улучшить градации цветов на ярких участках изображения, чтобы не допустить потерю детализации объекта в светах.

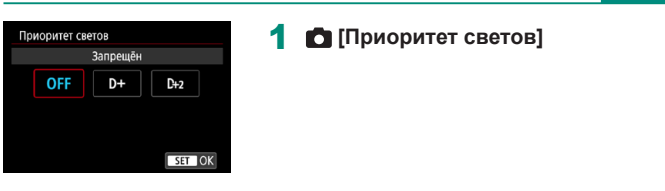

- Если задан приоритет светов [D+] или [D+2], невозможно установить чувствительность ISO менее [200]. Для параметра Auto Lighting Optimizer (Автокоррекция яркости) также задается значение [ $\blacksquare$ которое не может быть изменено в данном случае.
	- В некоторых условиях съемки вид изображений может отличаться от ожидаемого, даже если выбрано значение [D+2].

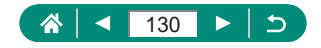

# **Настройка параметров фильтра нейтральной плотности**

Для оптимальной яркости снимаемых сюжетов автоматический фильтр нейтральной плотности снижает интенсивность света до 1/8 от фактического значения, что эквивалентно трем ступеням экспозиции. Выбор [  $\frac{100}{100}$ ] позволяет увеличить выдержку затвора или значение диафрагмы.

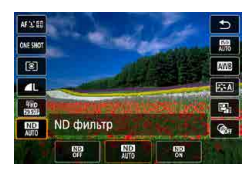

1 **Кнопка → [ ] → выберите вариант**

- 
- При выборе [  $\overline{{}^{ND}_{ON}}$ ] установите камеру на штатив или примите другие меры для сохранения неподвижности камеры и исключения ее сотрясения. Кроме того, при использовании штатива или других способов закрепления камеры следует задать для параметра [Режим IS] значение [Откл.].
- ND: нейтральная плотность.

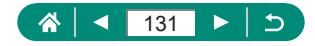

# **Изменение способа экспозамера**

Настройте способ экспозамера (способ измерения яркости) в соответствии с условиями съемки.

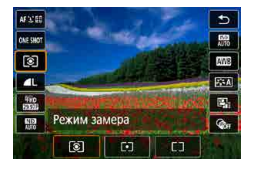

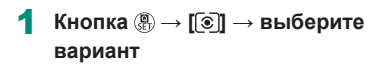

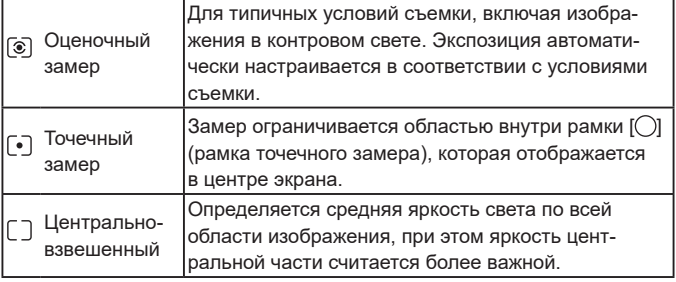

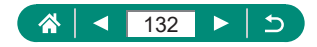

# **Установка таймера замера**

Настройте время, в течение которого отображается величина экспозиции после нажатия кнопки спуска затвора наполовину.

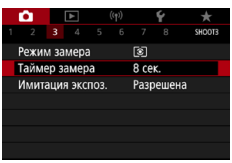

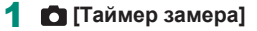

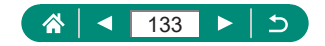

### **Настройка имитации экспозиции**

При использовании имитации экспозиции яркость изображения точнее соответствует фактической яркости (экспозиции) снимков. Яркость изображения изменяется в соответствии с компенсацией экспозиции. Не используйте эту функцию, если хотите, чтобы изображение отображалось со стандартной яркостью, которая удобнее для восприятия.

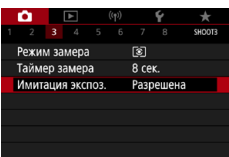

#### 1 **[Имитация экспоз.]**

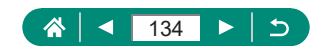

P

## **Съемка с естественными цветами (Баланс белого)**

Настраивая баланс белого (WB), можно добиться более естественной передачи цветов снимаемой сцены.

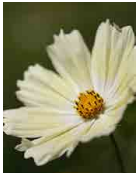

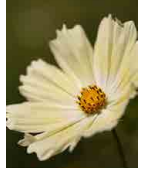

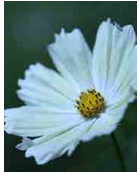

Дневной свет Облачно Лампы накаливания

Þ

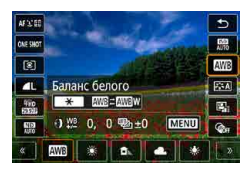

1 **Кнопка → [ ] → выберите вариант**

#### **Установка баланса белого**

 $\bullet$  Кнопка  $\clubsuit \rightarrow$  кнопки  $\clubsuit$ 

#### **Настройка баланса белого**

• Кнопка  $MENU \rightarrow$  кнопки  $\blacktriangle / \blacktriangledown / \blacktriangle \blacktriangledown$ 

#### **Для задания брекетинга баланса белого**

- $\bullet$  Кнопка MENU  $\rightarrow$  диск
- z Для каждого снимка снимаются три кадра с различными цветовыми тонами.

**Задание цветовой температуры баланса белого**

 $\bullet$  [ $\mathbb{R}$ ]  $\rightarrow$  кнопка  $\bigstar$   $\rightarrow$  кнопки  $\blacklozenge$ 

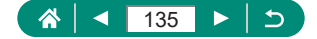

- **и Любой заданный уровень коррекции сохраняется, даже если изменить**
- настройку баланса белого. • На экране дополнительных настроек коррекции В означает синий
	- цвет, A янтарный, M пурпурный и G зеленый.
- Одна ступень коррекции синего/янтарного цвета эквивалентна прибл. 5 Майредам фильтра преобразования цветовой температуры. (Майред: единица измерения цветовой температуры, показывающая плотность фильтра преобразования цветовой температуры.)
- Цветовую температуру можно задавать с шагом 100К в диапазоне от 2500 до 10000K.

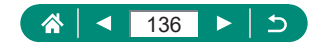

## z **Ручной баланс белого**

Чтобы цвета изображения выглядели естественно при том освещении, при котором производится съемка, настройте баланс белого в соответствии с текущим источником освещения. Задавайте баланс белого при том же источнике освещения, который будет использоваться при съемке.

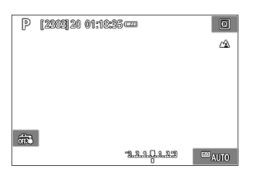

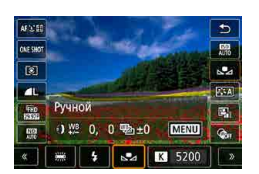

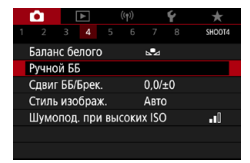

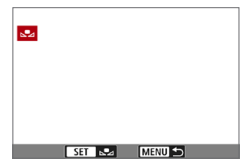

#### 1 **Выполните съемку белого объекта.**

- z Сфокусируйтесь и произведите съемку, когда белый объект заполняет весь экран.
- $\bullet$  Нажмите кнопку  $\circledast$ .

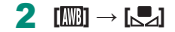

3 **[Ручной ББ]**

#### 4 **Загрузите данные белого цвета.**

- $\bullet$  Выберите изображение из шага 1  $\rightarrow$ кнопка  $\mathbb{R} \to$  [OK]
- Для возврата на экран съемки используйте кнопку **MENU**.

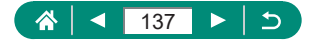

- 
- При съемке белого объекта слишком высокой или слишком низкой яркости правильная настройка баланса белого может оказаться невозможна.
- $\bullet$  Выберите вариант [Отмена], чтобы выбрать другое изображение. Выберите [OK], чтобы использовать это изображение для загрузки данных баланса белого, но учтите, что по нему может быть установлен неправильный баланс белого.
- $\bullet$  Если вместо белого объекта использовать серую карточку или 18 % серый отражатель (приобретаются отдельно), можно получить более точный баланс белого.
- При съемке белого объекта текущий баланс белого и сопутствующие настройки не учитываются.

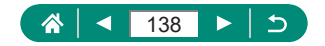

# **Настройка цветов (Стиль изображения)**

Выберите цветовые настройки, которые хорошо подходят для сцен или объектов.

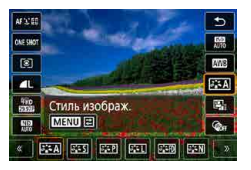

$$
↑\quad \mathsf{Кнопка} \circledast \rightarrow \boxed{5:5\text{Al}} \rightarrow \mathsf{B} \mathsf{ыберите}
$$
вариант

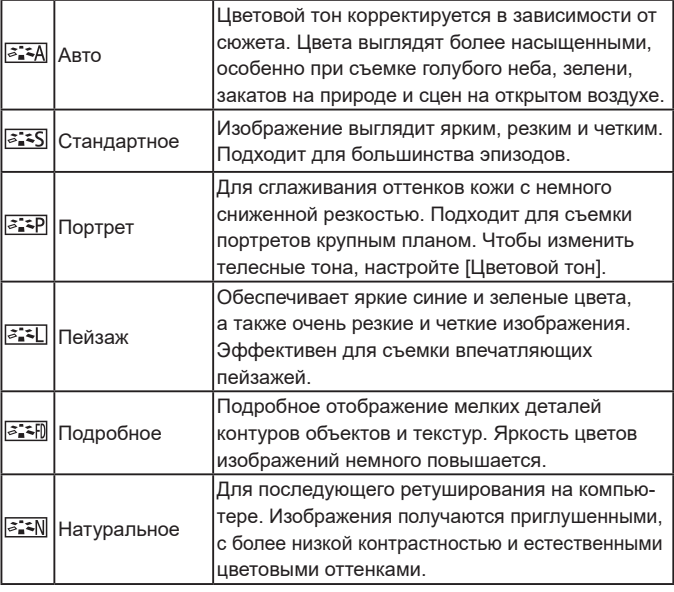

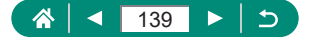

P

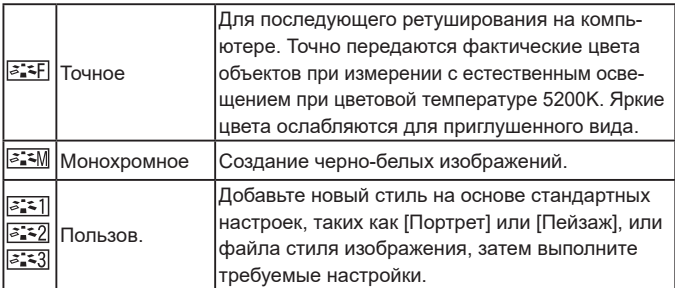

A

• Пока не будет добавлен стиль изображения, по умолчанию для пунктов [|<u>व् ६] ]], [|व ६2]]</u> и [|व ६]] используются настройки [Авто].

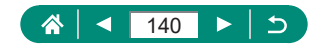

# **Настройка стилей изображения**

Настраивайте параметры стилей изображения, такие как контрастность или насыщенность.

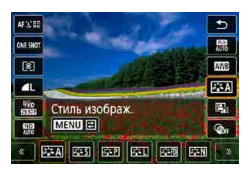

1 **Кнопка → [ ] → выберите вариант → кнопка** 

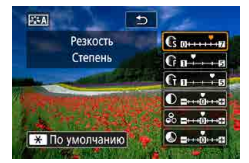

- 2 **Выполните настройки.**
	- $\bullet$  Параметр: кнопки  $\blacktriangle/\blacktriangledown$
	- $\bullet$  Значение: кнопки  $\blacklozenge$

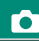

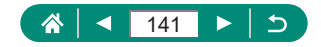

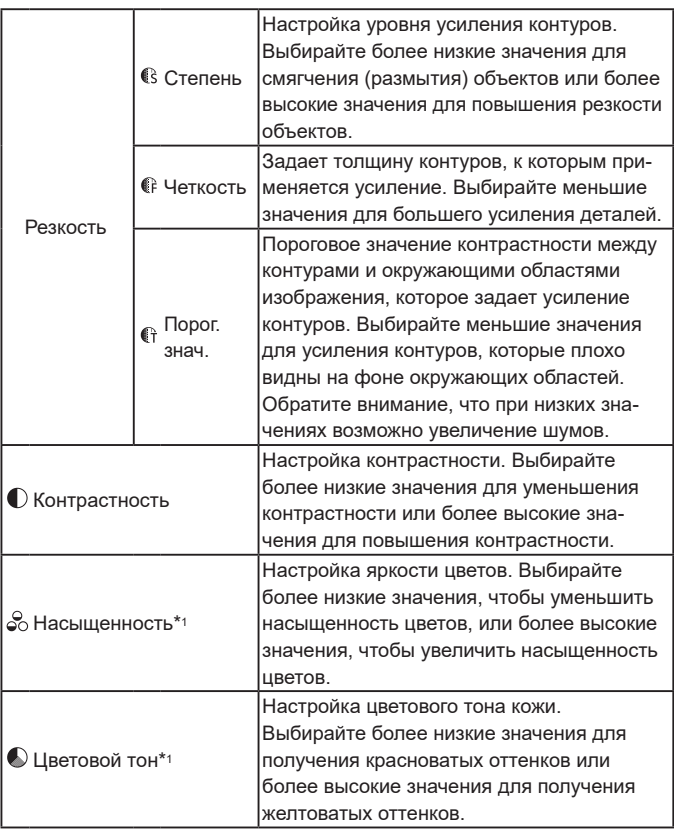

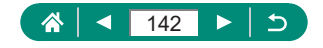

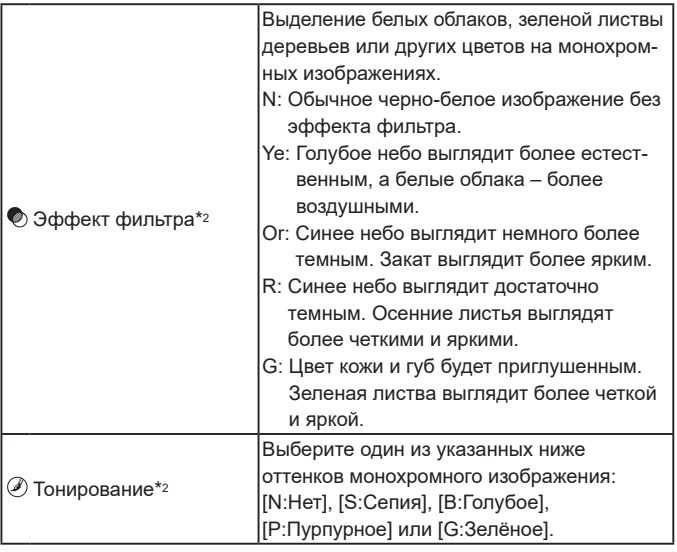

\*1 Недоступно с  $\boxed{3.11}$ .

Ţ

- \*2 Доступно только с [ बांड ].
	- Настройки [Четкость] и [Порог. знач.] в пункте [Резкость] не применяются к видеозаписям.
	- z Результаты настройки [Эффект фильтра] более заметны при высоких значениях параметра [Контрастность].

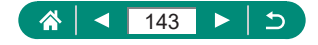

# **Сохранение настроенных стилей изображения**

Сохраните настроенные параметры (такие как  $\sqrt{a}$ =P) или  $\sqrt{a}$ =U) в качестве новых стилей. Можно создать несколько стилей изображения с разными значениями таких параметров, как резкость или контрастность.

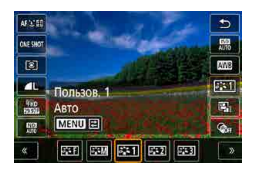

1 **Кнопка → [ ] → выберите**   $[$   $\frac{1}{2}$   $\frac{1}{2}$   $\frac{1}{2}$   $\frac{1}{2}$   $\frac{1}{2}$   $\frac{1}{2}$  или  $[$   $\frac{1}{2}$   $\frac{1}{2}$   $\frac{3}{2}$   $\frac{1}{2}$   $\rightarrow$  кнопка **MENU** 

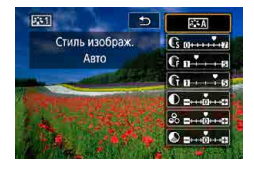

- 2 **Выполните настройки.**
- $\bullet$  Параметр: кнопки  $\blacktriangle/\blacktriangledown$
- $\bullet$  Значение: кнопки  $\blacklozenge$

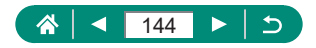

P
## **Шумоподавление при съемке с высокими значениями ISO**

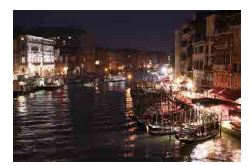

Можно выбрать один из 3 уровней шумоподавления: [Низкий], [Стандартный], [Высокий]. Эта функция особенно эффективна при съемке с высокой чувствительностью ISO.

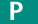

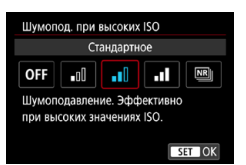

**1 [Шумопод. при высоких ISO]** 

## z **Использование шумоподавления при серийной съемке**

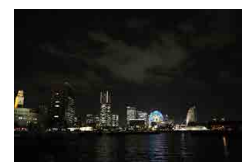

Снижение шумов путем автоматического объединения четырех изображений, снятых одной серией. По сравнению с заданием для параметра [Шумопод. при высоких ISO] значения [Сильное] эта функция обеспечивает минимальное снижение качества изображения и уменьшение шумов.

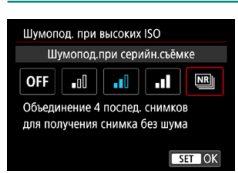

1 **[Шумопод. при высоких ISO]→ [Шумопод.при серийн.съёмке]**

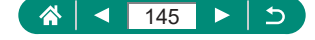

При значительном нарушении совмещения изображений (например, из-за сотрясения камеры) результаты могут отличаться от ожидаемых. Если возможно, установите камеру на штатив или примите другие меры для сохранения неподвижности камеры.

- При съемке движущегося объекта его перемещения могут создавать остаточное изображение, либо область вокруг объекта может оказаться затемнена.
- В зависимости от условий съемки на периферии изображения могут появляться шумы.
- Съемка со вспышкой невозможна.
- Запись изображения на карту занимает больше времени, чем при обычной съемке. Съемка другого изображения невозможна, пока не будет завершена обработка.

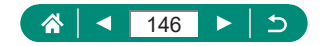

# **Съемка путем нажатия на экран (Съемка при касании)**

Эта функция позволяет снимать, не используя кнопку спуска затвора, а нажимая на экран и отпуская палец. Камера автоматически фокусируется на объекты и настраивает яркость изображения.

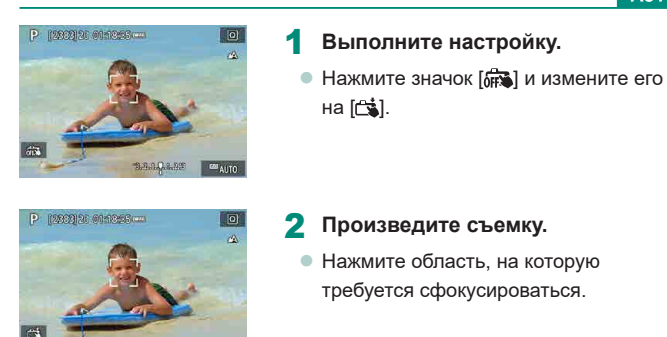

**BAAQAAE** 

 $\blacksquare$   $\blacksquare$   $\blacksquare$ 

z Желтая точка AF означает, что камера не может сфокусироваться на объекты.

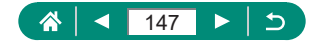

**AUTO** 

## <span id="page-147-0"></span>**Съемка с электронным затвором**

Обычно для съемки используется механический затвор, но при переключении на электронный затвор доступны меньшие значения выдержки затвора.

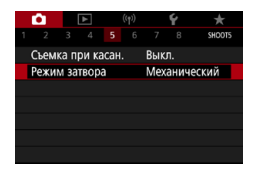

### 1 **[Режим затвора]→ [Электронный]**

#### 2 **Произведите съемку.**

- Подходит для съемки при яркой освещенности с короткой выдержкой затвора.
- $\bullet$  Самая короткая выдержка затвора равна 1/25600 с.
- $\bullet$  Сотрясение камеры или движение объекта может привести к искажению изображения.
- При флуоресцентном или другом мерцающем освещении экран может мигать, и на изображениях могут быть видны горизонтальные полосы (шумы) или неправильная экспозиция. В таком случае попробуйте увеличить выдержку затвора.
- Во время экспонирования при съемке вокруг экрана отображается белая рамка. Обратите внимание, что она не отображается, если выдержка затвора больше 1 с.
- Звук регулировки диафрагмы объектива все равно слышен, даже если задано значение [Электронный]. В зависимости от условий съемки также могут быть слышны другие механические звуки.
- В некоторых условиях съемки механический затвор может включаться для обработки изображений после съемки.
- z Могут отображаться полосы света, и на снятых изображениях могут быть видны светлые и темные полосы, если снимать с электронным затвором с флуоресцентным или другим мерцающим освещением или при срабатывающих вспышках других камер.
- Серийная съемка и съемка со вспышкой недоступны.

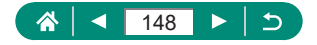

# **Съемка в режиме следящей автофокусировки**

Пока кнопка спуска затвора удерживается наполовину нажатой, производится постоянная настройка фокусировки и экспозиции для области внутри отображаемой синей точки AF. Это помогает при съемке движущихся объектов.

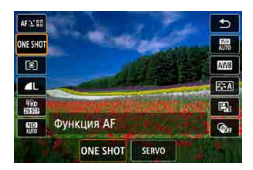

1 **Кнопка → [ ] → [ ]**

2 **Нажмите наполовину кнопку спуска затвора для осуществления фокусировки.**

3 **Полностью нажмите для съемки.**

- Камера может не производить съемку во время фокусировки даже при полном нажатии кнопки спуска затвора. Сопровождайте объект, продолжая удерживать нажатой кнопку спуска затвора.
- В режиме Servo AF экспозиция не фиксируется при наполовину нажатой кнопке спуска затвора, а определяется в момент съемки.
- Серийная съемка с автофокусировкой возможна, если задать режим Servo AF. Обратите внимание, что при этом скорость серийной съемки уменьшается.
- $\bullet$  В зависимости от расстояния до объекта и его скорости возможно, что камера не сможет правильно сфокусироваться.

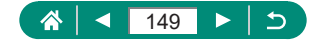

# **Выбор способа автофокусировки**

Выберите метод автофокусировки (AF) для снимаемого объекта и эпизода.

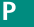

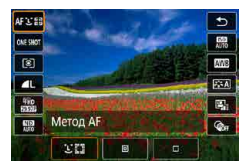

1 **Кнопка → [ ] → выберите вариант**

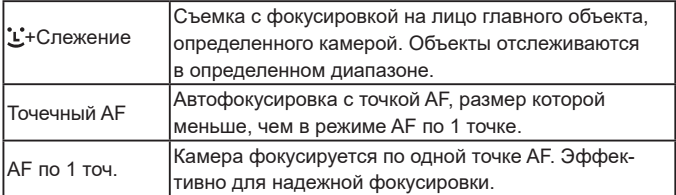

Фокусировка может занимать больше времени или выполняться неправильно при очень высокой освещенности или в случае, если объекты темные или с низкой контрастностью.

#### **+Слежение**

- z После наведения камеры на объект вокруг лица выбранного камерой главного объекта отображается белая рамка.
- $\bullet$  Если при наведении камеры на людей лица не обнаружены, при наполовину нажатой кнопке спуска затвора зеленые рамки отображаются на других областях, находящихся в фокусе.
- Для следующих объектов лица могут не обнаруживаться:
	- объекты, расположенные слишком далеко или очень близко;
	- темные или светлые объекты;
	- лица, повернутые в профиль, под углом или частично скрытые.
- Камера может неправильно интерпретировать некоторые объекты как лица.

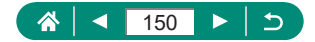

## **Перемещение точки АF**

Точку AF можно перемещать, если выбран метод AF [AF по 1 точ.] или [Точечный AF].

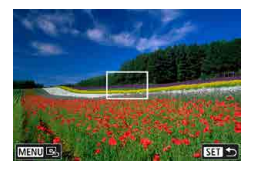

- 1 **Нажмите экран.**
- Нажмите на экране точку, чтобы сфокусироваться на нее (AF при касании).
- z По центру (исходное положение): кнопка MFNU

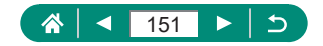

# **Изменение настройки фокусировки**

При непрерывной AF камера постоянно фокусируется на объекты, на которые она направлена, даже если кнопка спуска затвора не нажата. Эту настройку можно изменить, чтобы автофокусировка производилась только тогда, когда наполовину нажата кнопка спуска затвора.

> $\rightarrow$ SHOOT6

ON

ONE SHOT AF

AFM語 Непрерыв. AF Включить Включение лампы помощи АF

Откл.

3 4 5 6 7 8

Функция АР

Брекетинг фокуса

Метод АР

**6** [Непрерыв. АF]

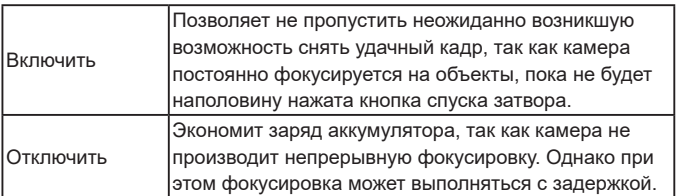

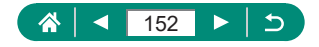

# **Настройка подсветки для автофокусировки**

Для помощи в фокусировке при нажатии наполовину кнопки спуска затвора в условиях недостаточной освещенности загорается лампа. Можно настроить, будет ли включаться эта лампа.

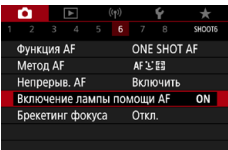

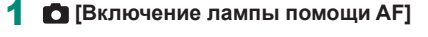

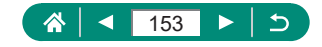

# **Серийная съемка с изменением расстояния фокусировки (брекетинг фокуса)**

Брекетинг фокуса обеспечивает съемку серии с автоматическим изменением расстояния фокусировки после одного снимка. Из этих изображений с помощью приложения, поддерживающего композицию глубины резкости (например, приложение Canon Digital Photo Professional), можно создать одно изображение с фокусом по широкой области.

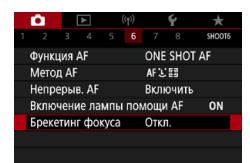

1 **[Брекетинг фокуса] → [Брекетинг фокуса] → [Вкл.]**

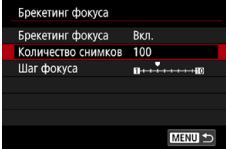

### 2 **Выполните настройки.**

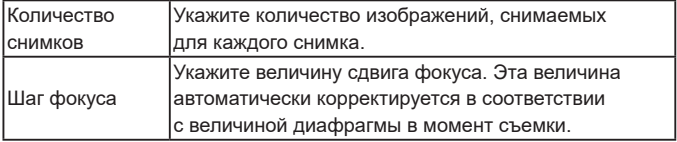

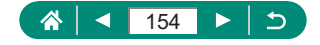

- 3 **Произведите съемку.**
	- z Чтобы создать новую папку: нажмите  $\lceil \cdot \cdot \rceil$   $\rightarrow$   $\lceil \cdot \cdot \cdot \rceil$
	- Сфокусируйтесь на близкий край требуемого диапазона фокусировки, затем полностью нажмите кнопку спуска затвора.
	- После начала съемки отпустите кнопку спуска затвора.
	- z Камера производит серийную съемку, сдвигая положение фокусировки в сторону бесконечности.
	- Съемка завершается после указанного числа изображения или на дальнем крае диапазона фокусировки.

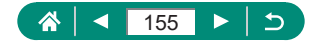

- Установите камеру на штатив или примите другие меры для сохранения неподвижности камеры.
- Рекомендуется снимать с широким углом обзора.
- $\bullet$  Поскольку большие значения диафрагмы увеличивают сдвиг фокуса, в этом случае брекетинг фокуса охватывает более широкий диапазон при тех же значениях параметров [Шаг фокуса] и [Количество снимков].
- $\bullet$  Подходящие настройки параметра [Шаг фокуса] зависят от объекта. Неподходящая настройка параметра [Шаг фокуса] может приводить к неравномерности объединенных изображений или съемка может занимать больше времени из-за большого количества кадров. Для выбора подходящего значения параметра [Шаг фокуса] выполните пробную съемку.
- **Съемка со вспышкой невозможна.**
- Такие сведения, как выдержка затвора, величина диафрагмы и чувствительность ISO, определяются условиями для первого снимка.
- Чтобы отменить текущую съемку, снова полностью нажмите кнопку спуска затвора.
- При отмене уже выполняющейся съемки могут возникнуть проблемы с экспозицией на последнем снимке. При объединении изображений в программе Digital Photo Professional лучше не использовать последний снимок.
- Изображения снимаются с использованием электронного затвора. Перед съемкой с брекетингом фокуса ознакомьтесь с примечаниями и советами по использованию электронного затвора ( $\Box$ [148](#page-147-0)).
- Если для параметра [Стиль изображ.] установлено значение [Авто], при съемке применяется стиль изображения [Стандартное].
- При выключении камеры для параметра [Брекетинг фокуса] устанавливается значение [Откл.].
- При необходимости изображение можно кадрировать после объединения глубины резкости.
- $\bullet$  При большом значении параметра [Количество снимков] объединение изображений может занимать некоторое время.

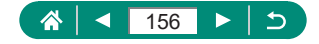

# **Точная настройка фокусировки**

После автофокусировки можно точно подстраивать фокусировку с помощью кольца управления.

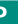

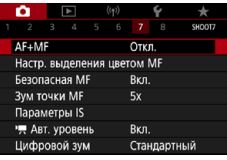

## 1 **[AF+MF] → [Вкл.]**

## 2 **Сфокусируйтесь.**

• Нажмите наполовину кнопку спуска затвора для фокусировки на объект, затем продолжайте удерживать эту кнопку наполовину нажатой.

### 3 **Выполните точную настройку фокусировки.**

- Поворачивайте кольцо . Ориентируясь по индикатору ручной фокусировки на экране (который показывает расстояние и положение фокусировки) и увеличенному изображению, кольцом настройте фокусировку.
- Для увеличения или уменьшения изображения в увеличенной области нажимайте кнопку  $\blacktriangleright$ .

4 **Произведите съемку.**

Не может использоваться с режимом Servo AF.

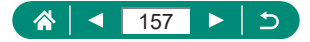

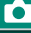

## **Изменение настроек режима IS**

Стабилизацию изображения можно настраивать.

p

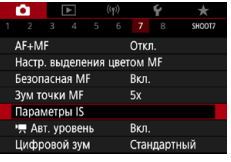

1 **[Параметры IS] → [Режим IS]**

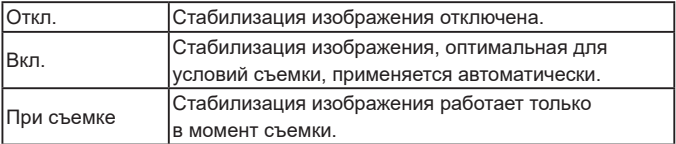

- Для видеосъемки настройка [Режим IS] изменяется на [Вкл.], даже если было задано значение [При съемке].
- Если функция стабилизации изображения не может устранить сотрясения камеры, установите камеру на штатив или примите другие меры к обеспечению неподвижности камеры. Кроме того, при использовании штатива или других способов закрепления камеры следует задать для параметра [Режим IS] значение [Откл.].

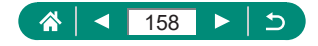

## z **Корректировка сильных сотрясений камеры**

n

n

Можно корректировать сильные сотрясения камеры, например при видеосъемке во время движения. Отображаемая часть изображения изменяется больше, чем в режиме [Стандартный], и объекты дополнительно увеличиваются.

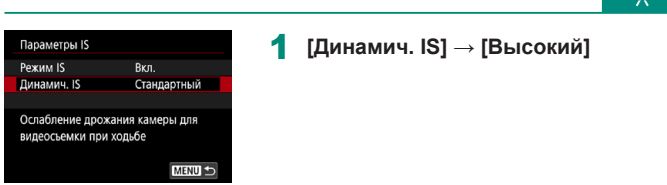

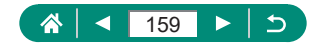

# **Использование автоматического уровня**

Автоматический уровень позволяет при видеосъемке сохранять ровный горизонт. После начала съемки отображаемая область может уменьшиться и объекты могут увеличиться.

١Ţ

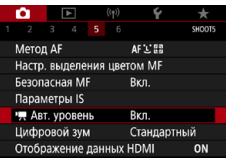

### **1 © [<sup>'</sup> Авт. уровень]**

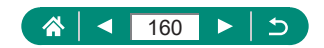

# **Использование цифрового телеконвертера**

Фокусное расстояние объектива можно увеличить приблизительно в 1,6 или 2,0 раза. Таким образом можно уменьшить сотрясение камеры, так как используется меньшая выдержка затвора, чем при зумировании (включая использование цифрового зума) до такого же коэффициента увеличения.

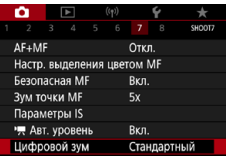

### 1 **[Цифровой зум] → [1,6x] или [2,0x]**

• Изображение увеличивается, и отображается коэффициент зумирования.

Выдержка затвора в положении максимального телефото (при полном перемещении рычага зумирования в направлении  $\top$ ) может соответствовать выдержке при увеличении объектов с помощью цифрового зума.

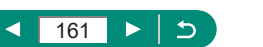

p

## **Изменение параметров видеозаписи**

Настройте параметры видеозаписи. Частота кадров указывает число кадров, записываемых каждую секунду; возможные значения зависят от настройки NTSC или PAL.

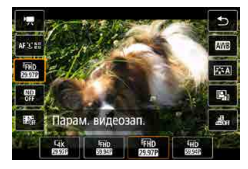

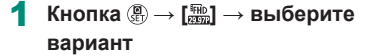

- Значения [ 4 ] ( 200 ], [ 4 ] ( 200 ] и [ 4 ] ( 200 ] доступны только в режиме ...
- Максимальное время съемки одной видеозаписи равно 9 мин 59 с для видеозаписей 4K и 29 мин 59 с для видеозаписей Full HD и HD.
- $\bullet$  Имена файлов видеозаписей начинаются с MVI и заканчиваются расширением файла .MP4.
- После многократной видеосъемки камера может перегреться, и съемка может быть временно отключена.
- $\bullet$  Во избежание перегрева выключайте камеру, когда она не используется.
- Для обеспечения нормальной работы контроля температуры камеры необходимо задать дату, время и часовой пояс. После задания даты, времени и часового пояса предупреждения о температуре будут отображаться правильно.
- Если отображается сообщение [Отключение из-за перегрева!], выключите камеру и подождите не менее 5 мин. Обратите внимание, что камера должна оставаться выключенной не менее 20 мин перед съемкой видеозаписи 4K длительностью до 9 мин 59 с или видеозаписи с высокой частотой кадров длительностью до 7 мин 29 с. (Фактическое время съемки может быть меньше в зависимости от условий съемки и эксплуатации.)

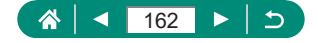

## **• Видеозапись для замедленного воспроизведения (Высокая частота кадров)**

Видеозаписи Full HD можно снимать с высокой частотой кадров 119,9 или 100,0 кадра/с.

Так как видеозаписи с высокой частотой кадров записываются как видеофайлы с частотой 29,97 или 25,00 кадра/с, скорость воспроизведения составляет 1/4 от нормальной скорости.

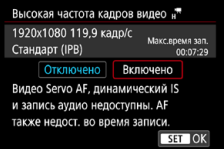

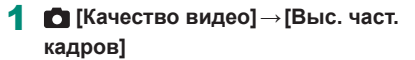

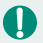

Перед съемкой нажмите наполовину кнопку спуска затвора для осуществления фокусировки.

- $\bullet$  Максимальная длительность одной видеозаписи составляет 7 мин 29 с.
- Звук не записывается.

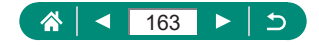

## **Настройка параметров записи звука**

Предусмотрено несколько настроек записи звука.

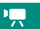

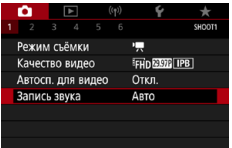

## 1 **[Запись звука]**

## z **Регулировка громкости записи**

Если задано значение [Авто], при съемке автоматически настраивается уровень записи (громкость). Если требуется настраивать уровень вручную в соответствии с сюжетом, измените значение на [Ручная].

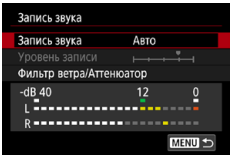

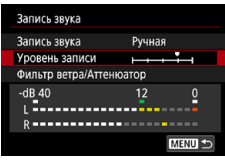

### 1 **[Запись звука] → [Ручная]**

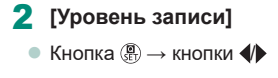

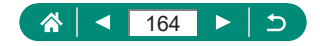

## z **Фильтр ветра**

Шум в ветреных местах можно уменьшить с помощью фильтра ветра. Если ветра нет, при использовании этой функции звук в записях может быть неестественным. В таком случае задайте для параметра [Фильтр ветра] значение [Отключить].

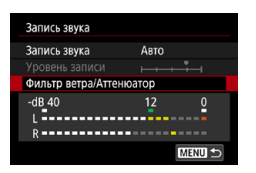

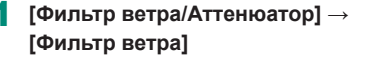

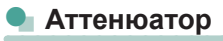

Аттенюатор может исключить искажение звука в шумных местах. Предусмотрено три варианта: [Включить], [Отключить] или [Авто] для автоматического включения и отключения по мере необходимости.

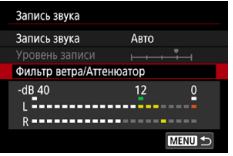

1 **[Фильтр ветра/Аттенюатор] → [Аттенюатор]**

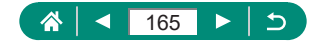

# **Настройка Видео Servo AF**

Укажите требуемые характеристики для работы AF при видеосъемке, в том числе требуется ли сохранять постоянную фокусировку на объекты.

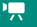

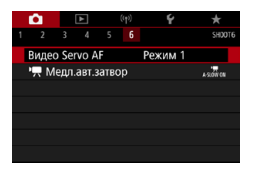

T

 $[$  **Bидео Servo AF**]

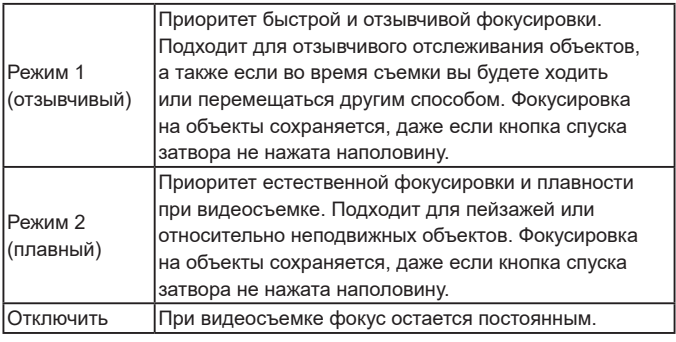

Чтобы сохранить определенное положение фокусировки или исключить запись звуков работы объектива, можно временно остановить Видео Servo AF, нажав значок  $\left[\begin{smallmatrix} \circ & \bullet \\ \bullet & \bullet\end{smallmatrix}\right]$  или кнопку  $\blacktriangleright$ .

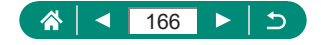

## **Использование медленного автоматического затвора**

Укажите, требуется ли автоматически увеличивать выдержку затвора при съемке видеофильмов [ ], [ ], [ ] или [ ] в условиях недостаточной освещенности.

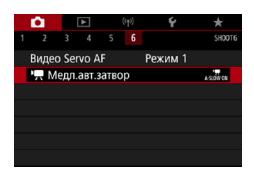

### **1 © ['Медл.авт.затвор]**

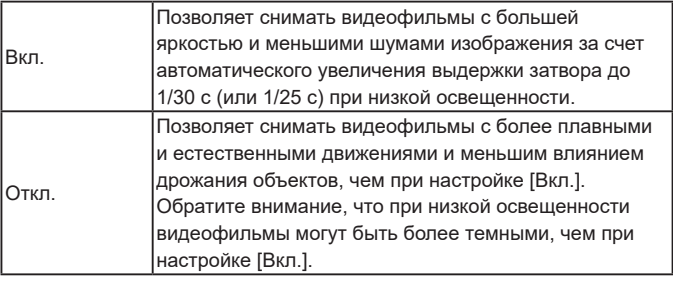

Задайте значение [Откл.], если производится съемка движущихся объектов при низкой освещенности или если появляются остаточные изображения, такие как следы.

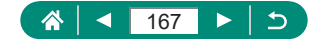

# **Эффект миниатюрной модели на видео (Видео с эффектом миниатюры)**

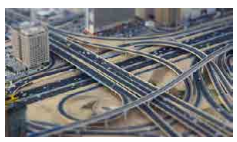

**Видео с эффектом** миниатюры

Создает эффект миниатюрной модели при видеозаписи, размывая области изображения за пределами выбранной области.

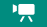

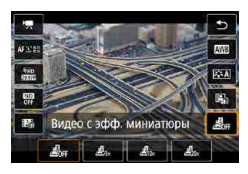

Кнопка <sup>®</sup> → [ <mark>. •</mark> <sub>1</sub> → выберите **вариант**

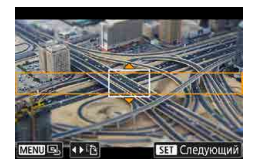

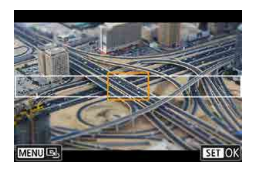

- 2 **Задайте область, на которую нужно сфокусироваться (рамка сцены эффекта миниатюры).**
	- Кнопка  $\blacktriangledown \rightarrow$  кнопками  $\blacktriangle / \blacktriangledown$ переместите рамку  $\rightarrow$  кнопка  $\binom{20}{50}$

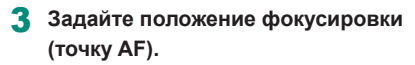

 $\bullet$  Кнопками  $\blacktriangle / \blacktriangledown / \blacktriangle$  переместите точку  $AF \rightarrow$  кнопка

### 4 **Запустите съемку.**

• Нажмите кнопку спуска затвора наполовину для фокусировки, затем нажмите кнопку видеосъемки.

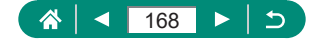

Примерные значения скорости и времени воспроизведения видеофильма, снимаемого в течение одной минуты:

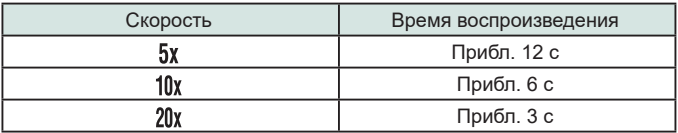

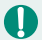

**Э Звук не записывается.** 

- z Чтобы при просмотре эпизода люди или объекты двигались быстрее, перед съемкой видеозаписи выберите [息5x], [愚0x] или [愚0x]. Сцена будет похожа на миниатюрную модель.
- Для изменения ориентации рамки эффекта миниатюры нажимайте кнопки  $\blacklozenge$  на шаге 2.

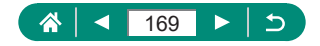

## **Съемка видеофрагментов**

Снимайте последовательности видеофрагментов длительностью 4, 6 или 8 секунд, и камера объединит их в альбом видеофрагментов с яркими моментами вашего путешествия или события.

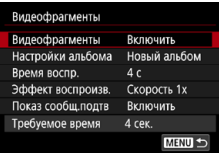

### 1 **[Видеофрагменты] → [Видеофрагменты] → [Включить]**

#### 2 **Выполните настройки.**

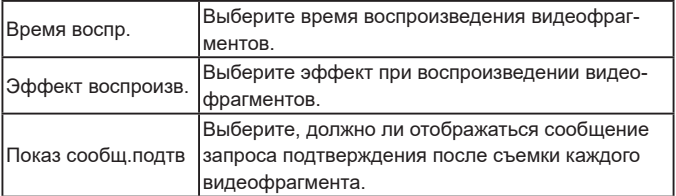

- z Время, необходимое для съемки видеофрагмента ([Требуемое время]), отображается на основе значений параметров [Время воспр.] и [Эффект воспроизв.].
- После записи первого видеофрагмента в пункте [Настройки альбома] можно выбрать, в какой альбом требуется сохранить следующий видеофрагмент.

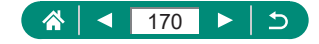

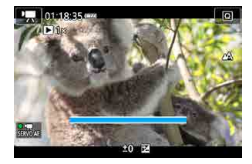

- 3 **Запустите съемку.**
	- $\bullet$  Нажмите кнопку  $\sf MENU$ для возврата на экран съемки, затем нажмите кнопку видеосъемки.
	- Отображается шкала, показывающая прошедшее время, и по завершении съемка автоматически останавливается.

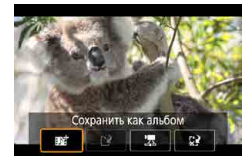

#### 4 **Сохраните в альбом.**

- Это сообщение не отображается, если на шаге 2 в пункте [Показ сообщ. подтв] задано значение [Отключить], и видеофрагмент автоматически сохраняется в альбом, указанный в пункте [Настройки альбома] на шаге 2.
- Повторяйте шаги 3–4 по мере необходимости.

### 5 **Остановите съемку видеофрагментов.**

● Кнопка  $\mathbb{R} \to [1\!\!1\!\!1]$  →  $[1\!\!1\!\!1]$ 

- Если время съемки текущего альбома превышает 5 мин, видеофрагменты сохраняются в новый альбом.
- Указанное время воспроизведения каждого видеофрагмента является приблизительным.
- $\bullet$  Установите параметры видеозаписи [  $\mathbb{F}$  | ].  $\mathbb{Z}$ .  $\mathbb{Z}$  или [  $\mathbb{F}$  |  $\mathbb{F}$  |  $\mathbb{Z}$   $\mathbb{Z}$  |  $\mathbb{Z}$  |  $\mathbb{Z}$  |  $\mathbb{Z}$  |  $\mathbb{Z}$  |  $\mathbb{Z}$  |  $\mathbb{Z}$  |  $\mathbb{Z}$  |  $\mathbb{Z}$  |  $\mathbb{Z}$  |
- Любые видеофрагменты, съемка которых была остановлена вручную, сохраняются как обычные видеофильмы.
- Если в пункте [Эффект воспроизв.] задано значение [Скорость 2x] или [Скорость 1/2x], звук не записывается.

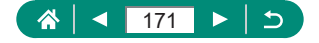

## **Съемка интервальных видеофильмов**

В интервальных видеофильмах объединяются изображения, автоматически снимаемые с указанным интервалом. Любые медленные изменения объекта (например, изменения ландшафта) воспроизводятся в ускоренном темпе.

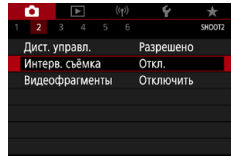

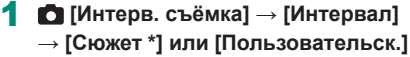

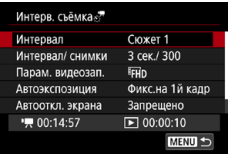

#### 2 **Выполните настройки.**

• Установите интервал съемки и другие настройки.

#### 3 **Вернитесь на экран съемки и подготовьтесь к съемке.**

- Установите камеру на штатив или примите другие меры для сохранения неподвижности камеры.
- Задайте экспозицию.
- z Чтобы выполнить пробную съемку: полностью нажмите кнопку спуска затвора.

#### 4 **Запустите съемку.**

 $\bullet$  Кнопка видеозаписи  $\rightarrow$  полностью нажмите кнопку спуска затвора

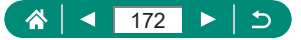

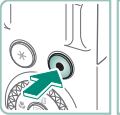

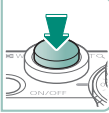

- 
- $\Box$  При настройке параметров отображаются требуемое время  $\Box$ и время воспроизведения видеозаписи  $[\triangleright]$ .
- Задайте в параметре [Автооткл. экрана] значение [Запрещено], чтобы экран оставался включенным в течение 30 минут после начала съемки. Задайте значение [Разрешено], чтобы экран отключался прибл. через 10 секунд после съемки первого кадра.
- z Не трогайте камеру во время съемки.
- Для отмены съемки снова нажмите кнопку спуска затвора или кнопку видеозаписи.
- В видеофильмах быстро движущиеся объекты могут выглядеть искаженными.
- Звук не записывается.

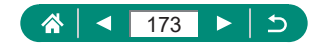

# **Съемка себя в видеофильмах**

- 
- **Перейдите в режим <sup>.</sup>...**
- 2 **Откройте экран.**

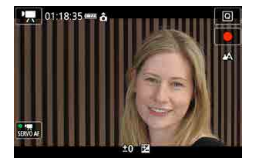

### 3 **Нажмите [ ].**

- Начинается видеосъемка. Чтобы остановить съемку, нажмите  $\Box$ .
- $\bullet$  Чтобы зафиксировать экспозицию (Фиксация AE) во время видеосъемки, нажмите  $[\frac{1}{2}]$ .
- Чтобы во время видеосъемки сфокусироваться вручную, нажмите значок [AF], чтобы он изменился на [MF], затем настраивайте фокусировку, нажимая  $[\triangle] [\nabla]$ .

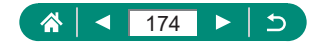

## z **Использование автоспуска для видео**

Видеосъемка может запускаться таймером автоспуска.

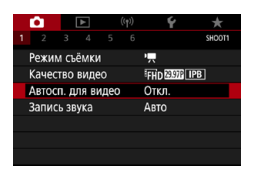

**10 [Автосп. для видео] → [10 с] или [2 с]**

#### 2 **Произведите съемку.**

 $\bullet$  После нажатия значка  $\bullet$  или кнопки видеосъемки камера подает звуковой сигнал и отображается время до начала съемки (в секундах).

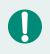

Автоспуск для видео можно также использовать для обычной видеосъемки.

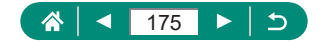

# **Проверка отображения информации для выхода HDMI**

Укажите, требуется ли накладывать экранную индикацию на изображения, выводимые на выход HDMI.

項

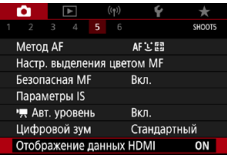

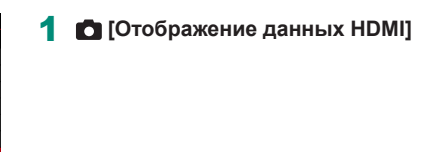

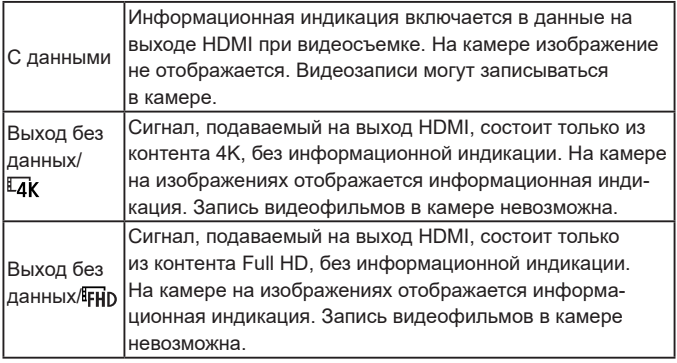

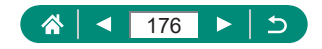

# **Задание типа видеоподборки**

n

題

При съемке в режиме записываются как фотографии, так и видеоподборки. Укажите, требуется ли включать фотографию в видеоподборки.

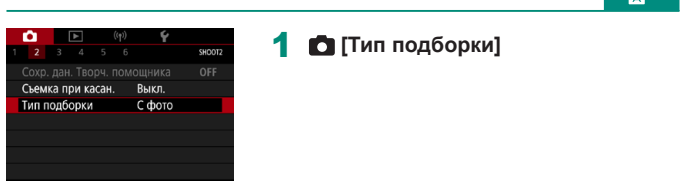

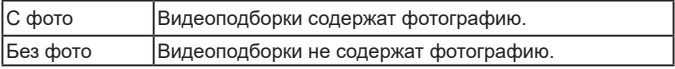

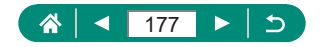

# **Воспроизведение**

Можно просматривать снимки, а также искать изображения и редактировать их несколькими способами.

 $\bullet$  Для подготовки камеры к этим операциям нажмите кнопку  $\blacktriangleright$ , чтобы переключиться в режим воспроизведения.

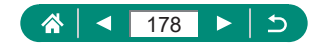

### $\blacktriangleright$

# **Просмотр**

После съемки фотографий или видеофильмов их можно просмотреть на экране в соответствии с приведенными ниже инструкциями.

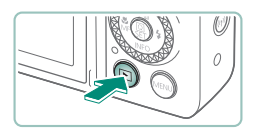

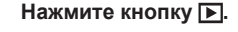

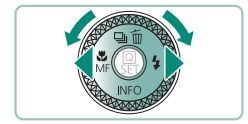

2 **Выберите изображения.**

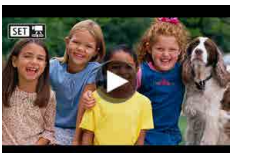

• Видеофильмы помечены значком  $[$  $551$  $]$  $.$  $-.$ 

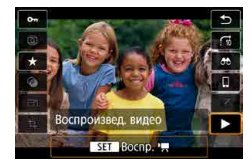

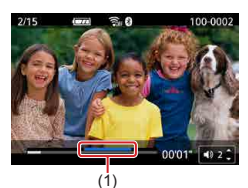

#### **Воспроизведение видеофильмов**

- **Кнопка** (@) (дважды)
- Для регулировки громкости используйте кнопки  $\blacktriangle / \blacktriangledown$ .
- $\bullet$  (1) Важная сцена

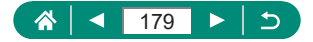

 $\bullet$  Если нажать кнопку  $\blacktriangleright$  при выключенной камере, начинается воспроизведение; при повторном нажатии камера выключается.

 $\overline{\phantom{a}}$ 

- В режиме воспроизведения объектив убирается приблизительно через минуту. Камеру можно выключить при закрытом объективе, нажав кнопку  $\boxed{\blacktriangleright}$ .
- Чтобы переключиться в режим съемки во время воспроизведения, наполовину нажмите кнопку спуска затвора, нажмите кнопку видеосъемки или поверните диск установки режима.
- Воспроизведение или редактирование переименованных изображений или изображений, уже отредактированных в компьютере, может оказаться невозможным.
- $\bullet$  Для приостановки или возобновления видеофильмов нажмите кнопку  $\left(\frac{\delta}{\delta t}\right)$ .
- При просмотре изображений RAW отображаются линии формата кадра. Эти линии отображаются вверху и внизу изображений, снятых с форматом кадра  $[16.9]$ , и с левой и правой сторон изображений, снятых с форматом кадра  $[4:3]$  или  $[1:1]$ .
- $\bullet$  Во время воспроизведения видеозаписи при нажатии кнопки  $\blacklozenge$  или  $\blacktriangleright$ производится переход назад или вперед прибл. на 4 с. При воспроизведении видеоподборки производится переход к предыдущему или следующему клипу.

#### **Важные сцены**

- Синие участки на панели воспроизведения видеофильма это важные сцены, определенные камерой. Синие участки могут отображаться с задержкой, зависящей от конкретной видеозаписи. Обратите внимание, что синий участок для длинной важной сцены автоматически разделяется на несколько частей.
- $\bullet$  При повороте кольца  $\bar{\sharp}$ ) во время воспроизведения видеозаписи производится переход в начало важной сцены. Если важных сцен несколько, производится переход в начало предыдущей или следующей важной сцены.
- Важные сцены не обнаруживаются в указанных ниже видеозаписях.
	- Видеоподборки
	- Видео с эффектом миниатюры
	- Видеофрагменты
	- Видеозаписи с высокой частотой кадров
	- Видеозаписи HDR
	- Интервальные видеозаписи

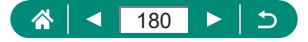
## **Увеличение изображений**

Просматриваемые изображения можно увеличить.

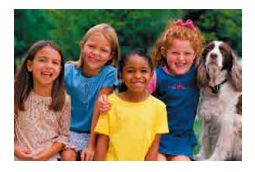

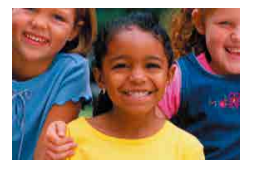

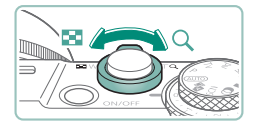

- 1 **Выберите изображение.**
- 2 **Увеличьте или уменьшите изображение.**
	- Увеличение: рычаг зумирования в направлении
	- Уменьшение: рычаг зумирования в направлении
	- Перемещение отображаемого положения: кнопки  $\blacktriangle / \blacktriangledown / \blacktriangle$

При просмотре увеличенного изображения можно переключаться на другие изображения с сохранением режима увеличения, поворачивая диск .

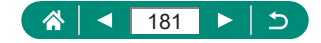

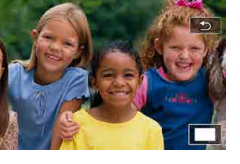

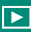

## **Просмотр клипов видеоподборки**

При съемке в режиме  $\mathbb{R}^{\mathbb{H}}$  автоматически создается короткий видеофильм из снимаемых эпизодов. При воспроизведении видеоподборки отображаются эпизоды, снятые за день.

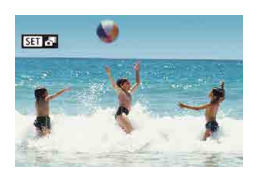

### 1 **Выберите изображение [ ].**

 $\blacktriangleright$ 

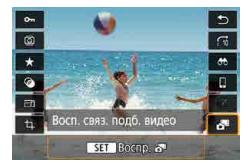

- $2$  Кнопка  $\mathbb{R} \rightarrow$ выберите  $\begin{bmatrix} 1 & 0 \\ 0 & 1 \end{bmatrix}$ 
	- Воспроизводится видеоподборка, автоматически записанная в день съемки фотографии, начиная с начала.

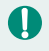

Если в камере выключено отображение информации, через короткое время значок [  $\overline{S}$  ] исчезает.

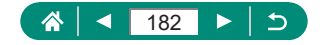

# **Поиск изображений в индексном режиме**

Отображая несколько изображений в виде индекса, можно быстро найти требуемое изображение.

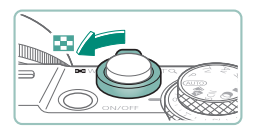

### 1 **Переместите рычаг зумирования**  в направлении **...**

 $\blacktriangleright$ 

- Увеличение числа отображаемых изображений: рычаг зумирования в направлении
- Уменьшение числа отображаемых изображений: рычаг зумирования в направлении

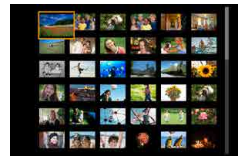

- 2 **Найдите изображения.**
	- $\bullet$  Кнопки  $\blacktriangle/\blacktriangledown/\blacktriangle$  или диск
	- Кольцо : предыдущий/следующий экран

### 3 **Выберите изображение.**

• Кнопка  $\mathbb{R}$ 

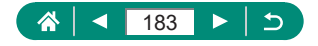

## **Редактирование видеофильмов**

### z **Удаление начала или конца видеофильмов**

Можно удалить ненужные фрагменты с начала или конца видеофильма.

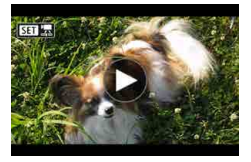

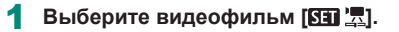

 $\blacktriangleright$ 

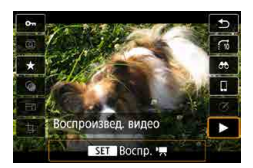

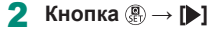

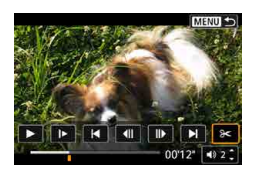

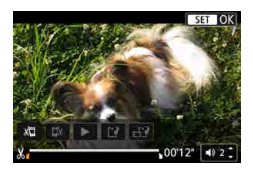

### Выберите значок [ $%$ ].

- Во время воспроизведения нажмите  $\kappa$ нопку  $\mathcal{R}$ , чтобы выбрать значок  $\mathcal{X}$ ].
- Отображаются панель редактирования видеофильма и шкала редактирования.

### 4 **Укажите обрезаемые части.**

- $\bullet$  Выберите значок  $\mathbb{R}$  или  $\mathbb{Z}$ .
- Для просмотра частей, которые можно обрезать (обозначаются на экране меткой [ $\&$ ]), кнопками  $\leftrightarrow$  перемещайте значок [ ] или [ ]. В месте обрезки нажмите кнопку ...

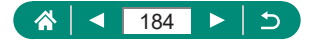

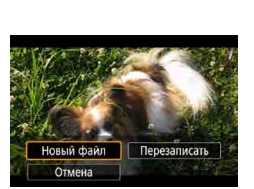

### 5 **Просмотрите отредактированный видеофильм.**

- $\bullet$  Воспроизведение:  $\triangleright$
- $\bullet$  Отмена редактирования: кнопка MFNU
- **6** Сохраните видеофильм.
	- $\bullet$   $\mathsf{f} \mathsf{f} \cdot \mathsf{r}$ ]  $\rightarrow$  [Новый файл]
	- $\bullet$  Сохранение сжатой версии:  $[\mathbb{F}_1^{\mathbf{r}}] \rightarrow$  [OK]

Качество изображения после сжатия при выборе варианта [Сохранение сжатой версии]

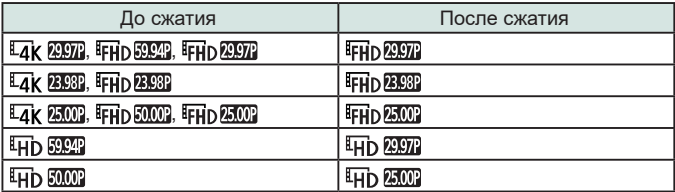

Если при задании обрезаемых частей переместить указатель [ или  $\blacksquare$ ] в положение, которое не обозначено значком  $\lfloor \mathcal{X} \rfloor$ , обрезка производится от начала до ближайшего значка [ $\angle$ ] слева (для [ $\angle$ ]]) или от ближайшего значка [ $\sum$ ] справа до конца (для [ $\overline{w}$ /д]).

- $\bullet$  Для видеоподборок ( $\Box$ 62) и видеофрагментов ( $\Box$ [170](#page-169-0)) удаление выполняется на основе клипов.
- z Чтобы стереть исходный видеофильм и записать вместо него отредактированный, выберите пункт [Перезаписать] на экране для сохранения отредактированных видеофильмов.
- Если на карте памяти недостаточно свободного места, доступен только вариант [Перезаписать].
- Если во время записи закончится заряд аккумулятора, видеофильмы могут не записаться.
- z При редактировании видеофильмов следует использовать полностью заряженный аккумулятор.

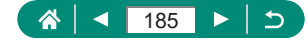

### **• Извлечение кадров из видеозаписей 4K в виде фотографий**

Выбранные вами кадры из видеофильмов [4] ( 2001), [44] [ 2003] или [ ] можно сохранить в виде фотографий.

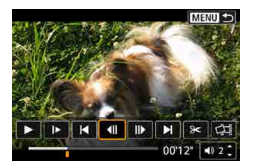

1 **Выберите кадр для извлечения.**

 $\boxed{\blacktriangleright}$ 

• Во время воспроизведения нажмите кнопку  $\mathbb{R}$ , затем кнопкой  $\left| \left| \right| \right|$  или  $\left| \right|$ ) выберите кадр.

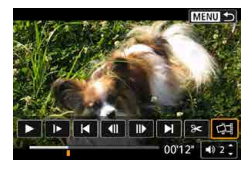

- 2 **Сохраните изображение.**
	- $\blacksquare$   $\Box$   $\Box$   $\blacksquare$   $\rightarrow$   $\mathsf{IOK}$

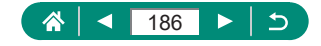

### z **Редактирование клипов видеоподборки**

Отдельные главы (клипы) (  $\Box$ 62), записанные в режиме ,  $\P$ , можно удалить. Будьте осторожны при удалении клипов, так как их невозможно восстановить.

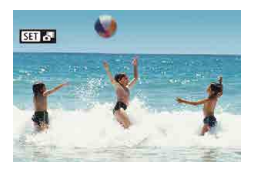

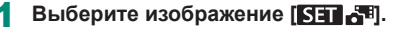

 $\boxed{\blacktriangleright}$ 

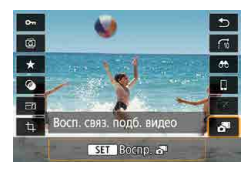

 $2$  Кнопка  $\mathbb{R} \rightarrow$  выберите  $\begin{bmatrix} \mathbb{R}^{\mathbb{N}} \end{bmatrix}$ 

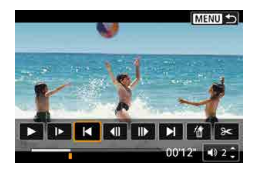

#### 3 **Выберите клип.**

• Во время воспроизведения нажмите кнопку  $\mathbb{R}$ , затем кнопкой  $\llbracket \blacktriangleleft \rrbracket$  или  $\llbracket \blacktriangleright \rrbracket$ выберите клип.

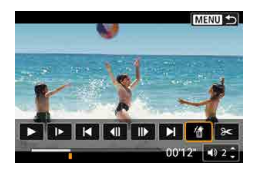

#### 4 **Удалите выбранный клип.**

 $\bullet$  [ 偷 ]  $\rightarrow$  [ OK]

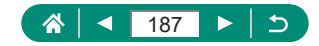

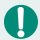

После появления запроса [Стереть этот клип?] глава удаляется, и клип видеоподборки перезаписывается при выборе [OK] и нажатии кнопки  $\left(\begin{matrix}\mathbf{R}\end{matrix}\right)$ .

 $\blacktriangleright$ 

• Альбомы, созданные при записи видеофрагментов, также можно редактировать. Редактирование альбомов, созданных с помощью пункта [Создать альбом], невозможно.

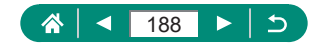

# <span id="page-188-0"></span>**Извлечение фотографий из изображений серии RAW**

Можно извлечь любое изображение (например, изображение JPEG или RAW) из наборов (роликов,  $\Box$ [118](#page-117-0)), снятых в режиме серии RAW.

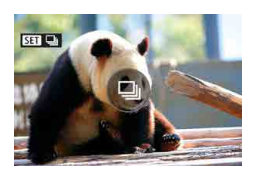

1 **Выберите ролик изображений: [ ].**

 $\blacktriangleright$ 

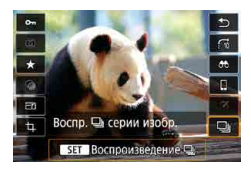

2 **Кнопка → [ ] → кнопка** 

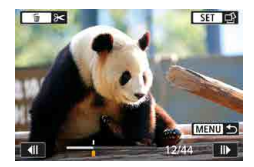

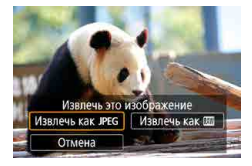

- 3 **Выберите изображение.**
- $\bullet$  Кнопками  $\bullet\$  выберите извлекаемое изображение.
- Чтобы удалить ненужные части в начале и в конце ролика, нажмите кнопку $\blacktriangle$ .

#### 4 **Сохраните изображение.**

- $\bullet$  Кнопка  $\mathcal{R}$  → [Извлечь как JPEG] или [Извлечь как RAW]
- При извлечении изображений JPEG можно выбрать [Редакт.и сохр.] и перед сохранением применить обработку изображения RAW ([1[203](#page-202-0)).

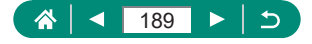

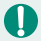

Изображения, сохраненные при выборе пункта [Извлечь как JPEG], имеют качество  $[$ 

 $\boxed{\blacktriangleright}$ 

z Художественные фильтры, кадрирование и изменение размера недоступны при обработке изображений JPEG, извлеченных из изображений серии RAW, или изображений RAW, извлеченных из изображений серии RAW.

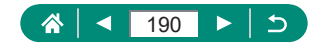

## **Защита изображений**

Можно выбрать важные изображения и защитить их во избежание случайного удаления с камеры.

Защищенные изображения помечаются значком  $\leftarrow$ 

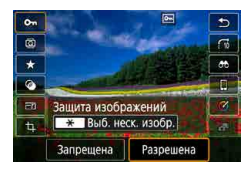

### 1 **Выберите изображение.**

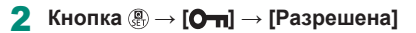

 $\overline{\phantom{a}}$ 

- При форматировании карты памяти защищенные изображения с этой карты будут удалены.
- Защищенные изображения невозможно удалить с помощью предусмотренной в камере функции удаления. Чтобы удалить их таким способом, сначала отмените защиту.
- Когда отображаются результаты поиска изображений с указанными вами условиями, можно выбрать пункт [Все найд. изобр.] или [Отм. защ. найд.], используя  $\blacktriangleright$  [Защита изображений] или кнопку  $\langle \xi \rangle \rightarrow$  $[O_{\blacksquare} \rightarrow$  кнопку  $\bigstar$ .
	- Выберите [Все найд. изобр.], чтобы защитить все найденные изображения.
	- Выберите [Отм. защ. найд.], чтобы отменить защиту всех найденных изображений.
- $\bullet$  Чтобы отменить зашиту и снять флажки  $[\overline{\bullet}$ . снова нажмите кнопку  $(\overline{\mathbb{R}})$ . когда флажок [ • ] отображается на экране после выбора [ • ] [Защита изображений] → [Выбор изображений].

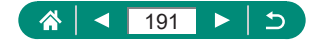

## **• Защита нескольких изображений**

Можно выбрать несколько изображений и защитить их за одну операцию.

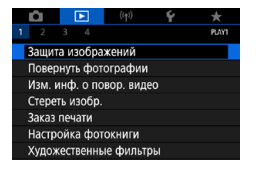

#### о-Защита изображений Выбор изображений Выберите диапазон Все изображения в папке Стереть все изображения в папке Все изображения на карте Стереть все изобр. на карте MENU

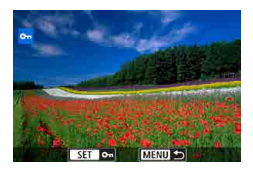

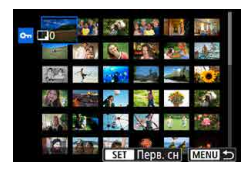

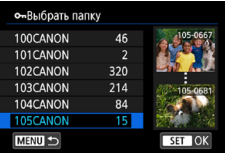

### 1 **[Защита изображений]**

2 **Выберите изображения.**

#### **Выбор изображений по одному**

 $\bullet$  [Выбор изображений]  $\rightarrow$  выберите изображение  $\rightarrow$  кнопка  $\binom{2}{3}$  → кнопка **MFNU** 

#### **Выбор диапазона**

 $\bullet$  [Выберите диапазон]  $\rightarrow$  выберите первый снимок  $\rightarrow$  кнопка  $\binom{2}{k}$   $\rightarrow$ выберите последний снимок → кнопка  $\mathbb{R} \rightarrow$  кнопка MENU

#### **Выбор всех изображений в папке**

 $\bullet$  [Все изображения в папке]  $\rightarrow$  выберите папку  $\rightarrow$  [OK]

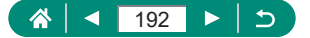

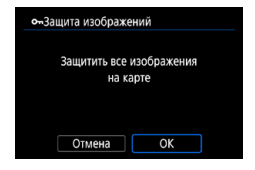

### **Выбор всех изображений на карте**

 $\bullet$  [Все изображения на карте]  $\rightarrow$  [OK]

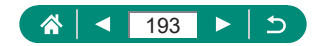

# **Поворот изображений**

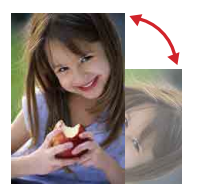

Измените ориентацию изображений и сохраните их.

 $\blacksquare$ 

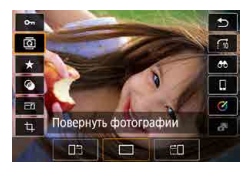

- 1 **Выберите изображение.**
- 2 **Кнопка → [ ] → выберите вариант**

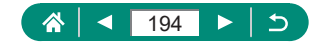

# **Изменение информации о повороте видеозаписи**

Можно вручную изменять информацию о повороте видеозаписи (которая определяет верхнюю сторону).

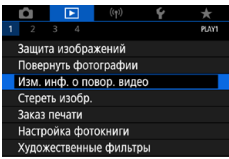

### 1 **[Изм. инф. о повор. видео]**

 $\blacktriangleright$ 

### 2 **Выберите видеофильм.**

- **3** Нажмите кнопку ...
	- Контролируя значок ориентации камеры в левом верхнем углу, кнопкой  $\left(\begin{matrix} 0\\ 4 \end{matrix}\right)$  задайте, какая сторона должна быть вверху.

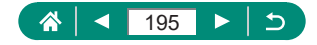

# **Удаление изображений**

Ненужные изображения можно удалить. Будьте осторожны при удалении изображений, так как их невозможно восстановить.

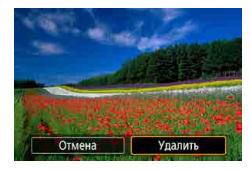

1 **Выберите изображение.**

 $\overline{\phantom{a}}$ 

 $2$  Нажмите кнопку  $\blacktriangle$ .

 $\bullet$  Выберите вариант стирания  $\rightarrow$ кнопка $\mathcal{R}$ 

- Удаление защищенных изображений невозможно.
- $\bullet$  При отображении изображений, записанных в обоих форматах RAW и JPEG, при нажатии кнопки  $\triangle$  отображаются пункты [Стереть  $RAM$ ], [Стереть JPEG] и [Стереть **RAW**+JPEG]. Выберите вариант для удаления изображения.
- z Когда отображаются результаты поиска изображений с указанными вами условиями, можно выбрать пункт [Все найд. изобр.], используя [Стереть изобр.].
	- Выберите [Все найд. изобр.], чтобы удалить все найденные изображения.
- $\bullet$  Чтобы отменить выбор и снять флажки  $[\checkmark]$ , снова нажмите кнопку  $(\frac{\textcircled{\tiny{R}}}{\text{S}})$ , когда флажок  $\lceil \sqrt{l} \rceil$  отображается на экране после выбора  $\lceil \blacktriangleright \rceil$  [Стереть изобр.] → [Выбор и стирание изображений].

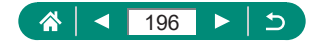

## z **Удаление сразу нескольких изображений**

Можно выбрать несколько изображений и удалить их за одну операцию.

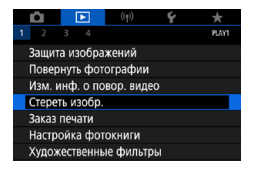

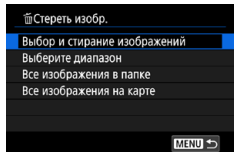

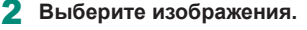

1 **[Стереть изобр.]**

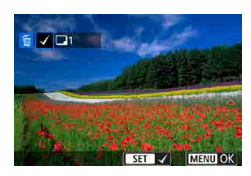

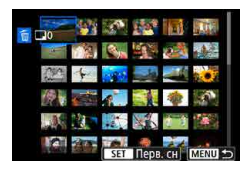

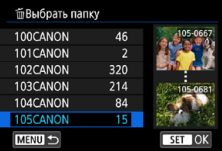

#### **Выбор изображений по одному**

- $\bullet$  [Выбор и стирание изображений]  $\rightarrow$ выберите изображение → кнопка ®
- $\bullet$  Изображение помечается галочкой  $[\checkmark]$ .
- $\bullet$  Кнопка MENU  $\rightarrow$  [OK]

#### **Выбор диапазона**

 $\bullet$  [Выберите диапазон]  $\rightarrow$  выберите первый снимок  $\rightarrow$  кнопка  $\binom{6}{50}$   $\rightarrow$  выберите последний снимок  $\rightarrow$  кнопка  $\binom{\textcircled{\tiny R}}{\text{sp}}$   $\rightarrow$ кнопка  $MENU \rightarrow$  [OK]

#### **Выбор всех изображений в папке**

 $\bullet$  [Все изображения в папке]  $\rightarrow$  выберите папку  $\rightarrow$  [OK]

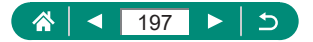

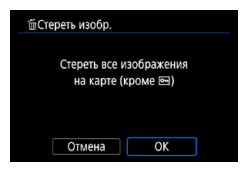

 $\prod\limits_{i=1}^n$ 

### **Выбор всех изображений на карте**

 $\bullet$  [Все изображения на карте]  $\rightarrow$  [OK]

При выборе изображения, записанного в обоих форматах RAW и JPEG, удаляются обе версии.

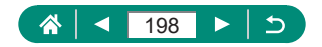

# **Добавление изображений в заказы печати (DPOF)**

Для настройки пакетной печати (до 400 изображений) или заказа печати в фотоателье (до 998 изображений) выберите изображения на карте памяти и количество экземпляров. Подготовленные таким образом сведения для печати соответствуют стандартам DPOF (формат заказа цифровой печати).

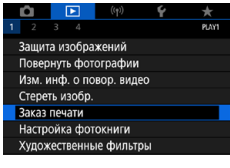

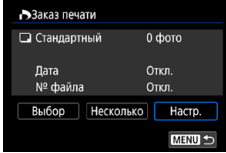

### 1 **[Заказ печати]**

2 **Добавьте изображения в список печати.**

#### **Выбор изображений**

- $\bullet$  [Выбор] или [Несколько]  $\rightarrow$  выберите изображения и количество экземпляров
- $\bullet$  Для возврата на экран печати нажмите кнопку **MENU**

#### **Другие настройки**

- $\bullet$  [Настр.]  $\rightarrow$  выберите пункт  $\rightarrow$  выберите вариант
- Для возврата на экран печати нажмите кнопку **MENU**.
- Выбор изображений RAW и видеофильмов невозможен. • В некоторых случаях при печати на принтере или в фотоателье могут быть применены не все заданные настройки DPOF.
- Если для параметра [Дата] задано значение [Вкл.], на некоторых принтерах дата может печататься дважды.

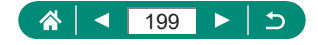

### **• Печать изображений, добавленных в заказ печати (DPOF)**

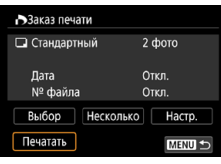

### 1 **Подсоедините камеру к PictBridgeсовместимому принтеру.**

 $\overline{\phantom{a}}$ 

- Отображается экран воспроизведения.
- Кнопка  $\mathcal{R}$  → [Заказ печати]
- 2 **Распечатайте изображения.**
- $\mathbb{R}$  [Печатать]  $\rightarrow$  [OK]

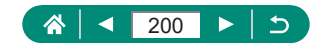

# **Добавление изображений в фотокнигу**

Чтобы настроить фотокнигу, выберите на карте памяти не более 998 изображений.

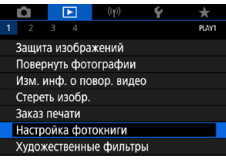

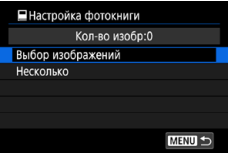

1 **[Настройка фотокниги]**

### 2 **Выберите изображения.**

#### **Выбор изображений по одному**

 $\bullet$  [Выбор изображений]  $\rightarrow$  выберите изображение  $\rightarrow$  кнопка  $\binom{6}{k}$   $\rightarrow$  кнопка **MENU** 

#### **Выбор диапазона**

 $\bullet$  [Несколько]  $\rightarrow$  [Выберите диапазон]  $\rightarrow$ выберите первый снимок  $\rightarrow$  кнопка → выберите последний снимок → кнопка  $\mathbb{R} \rightarrow$  кнопка MENU

#### **Выбор всех изображений в папке**

 $\bullet$  [Несколько]  $\rightarrow$  [Все изображения в папке]  $\rightarrow$  выберите папку  $\rightarrow$  [OK]

#### **Выбор всех изображений на карте**

 $\bullet$  [Несколько]  $\rightarrow$  [Все изображения на карте $] \rightarrow$  [OK]

Выбор изображений RAW и видеофильмов невозможен.

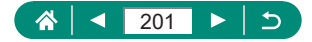

# **Применение эффекта фильтра к изображениям (Художественные фильтры)**

Примените к снимкам эффекты, эквивалентные съемке в режимах [1,],  $[2]$ ,  $[3]$ ,  $[\nabla]$ ,  $[\nabla]$ ,  $[0]$  и  $[2]$ , и сохраните эти снимки в виде отдельных изображений.

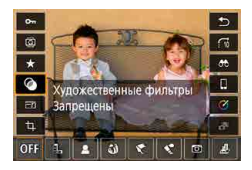

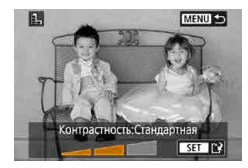

1 **Кнопка → [ ] → выберите вариант**

 $\blacktriangleright$ 

- 2 **Выполните требуемую настройку эффекта.**
	- $\bullet$  Установите уровень: кнопки  $\blacklozenge$   $\rightarrow$ кнопка $(\overline{a})$
	- Перемещение рамки [ $\sharp$ ]: кнопки  $\blacktriangle$ / $\blacktriangledown$  $\rightarrow$  кнопка  $\binom{5}{5}$

### 3 **Сохраните изображение.**

- $\bullet$  Для эффекта  $[\bigcirc]$  можно также выбрать тип эффекта фильтра.
- **Для эффекта [**  $\mathbf{B}$ **] рамку можно также перемещать, нажимая на экран** или перетаскивая рамку по экрану.
- Для эффекта [ Д] можно переключиться на вертикальную ориентацию, нажав [ $\angle$ ], и восстановить горизонтальную ориентацию, снова нажав  $[\frac{1}{1}]$ .

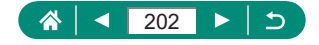

## **Обработка изображений RAW**

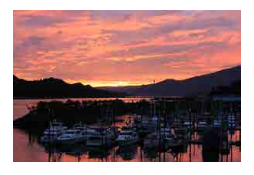

<span id="page-202-0"></span>Камера может обрабатывать изображения, снятые в формате RAW. Исходное изображение RAW остается неизменным, а копия сохраняется в виде изображения JPEG. Доступно, когда диск установки режима находится в положении  $P/T$  $V/A$  $V/M$  $T$ .

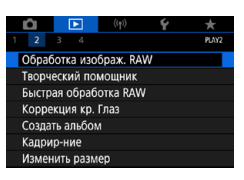

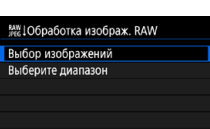

MENU<sup>+</sup>

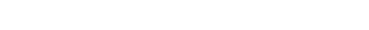

1 **[Обработка изображ. RAW]**

#### 2 **Выбор изображений**

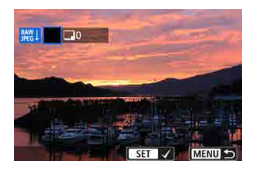

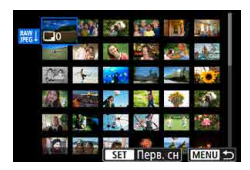

#### **Выбор изображений по одному**

- $\bullet$  [Выбор изображений]  $\rightarrow$  выберите изображение  $\rightarrow$  кнопка
- $\bullet$  Изображение помечается галочкой  $[\checkmark]$ .
- $\bullet$  Кнопка  $MEM$   $\rightarrow$  [Испол. параметры съёмки]

#### **Выбор диапазона**

 $\bullet$  [Выберите диапазон]  $\rightarrow$  выберите первый снимок  $\rightarrow$  кнопка  $\binom{50}{5}$   $\rightarrow$  выберите последний снимок  $\rightarrow$  кнопка  $\overline{\mathbb{S}}$   $\rightarrow$  кнопка  $\mathsf{MENU}$ → [Испол. параметры съёмки]

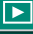

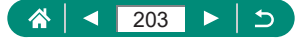

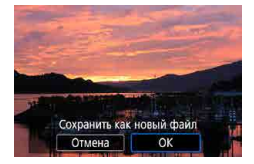

#### 3 **Сохраните изображение.**

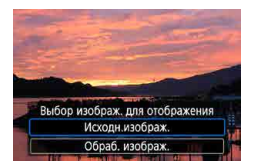

### 4 **Выберите изображение для отображения.**

- Изображения, полученные при обработке в камере, не будут полностью совпадать с изображениями, обработанными программой Digital Photo Professional.
- $\bullet$  Чтобы отменить выбор и снять флажки  $\mathcal{A}$ ), снова нажмите кнопку  $\binom{[0]}{k}$ , когда флажок [ $\sqrt{}$ ] отображается на экране после выбора пункта [Выбор изображений].
- Этот способ обработки изображений недоступен для изображений в наборах (роликах), снятых в режиме серии RAW. Обрабатывайте изображения после извлечения из роликов в виде изображений RAW (□[189\)](#page-188-0).

#### **Настройка обработки RAW**

- Выбрав пункт [Настройка обработки RAW], можно перед обработкой вручную настроить яркость изображения, стили изображения и другие параметры.
- $\bullet$  На экране условий обработки можно также выбрать эффект для выбранного условия обработки, поворачивая диск .
- Для увеличения изображения на экране условий обработки перемешайте рычаг зумирования в направлении  $\mathsf T$ .
- Можно сравнить текущее изображение («После измен.») с исходным изображением («Настройки съёмки»), нажав кнопку  $\bigstar$  и поворачивая диск .

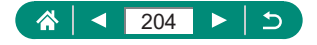

# **Применение избранных эффектов (Творческий помощник)**

 $\blacktriangleright$ 

Можно применять избранные эффекты к изображениям RAW и сохранять как изображения JPEG.

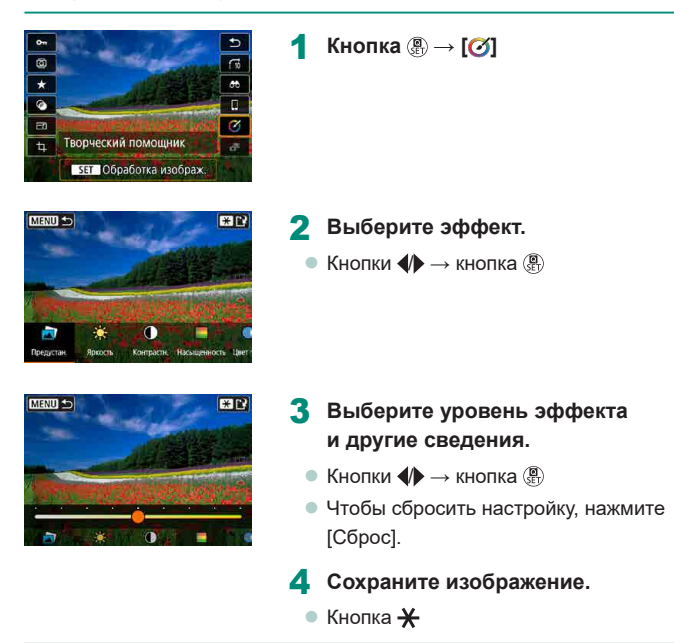

Подробнее об эффектах творческого помощника см. в таблице из раздела [«Съемка с применением эффектов \(творческий помощник\)»](#page-59-0)   $($  $\Box$  $60$ ).

T

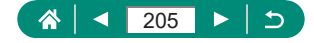

# **Включение быстрой обработки RAW**

Во время воспроизведения измените значок [6] на экране быстрой настройки на значок [  $\frac{RW}{RG}$ ].

Доступно, когда диск установки режима находится в положении  $P/Tv/$ Av/M<sup>,</sup>只

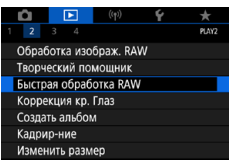

- 1 **[Быстрая обработка RAW] → [Обработка изображ. RAW]**
	- Теперь значок [ )] доступен на экране быстрой настройки во время воспроизведения.

 $\blacktriangleright$ 

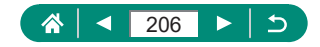

## **Коррекция «красных глаз»**

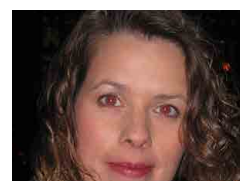

Служит для автоматической коррекции изображений, на которых имеется эффект «красных глаз». Исправленное изображение можно сохранить в отдельный файл.

 $\blacktriangleright$ 

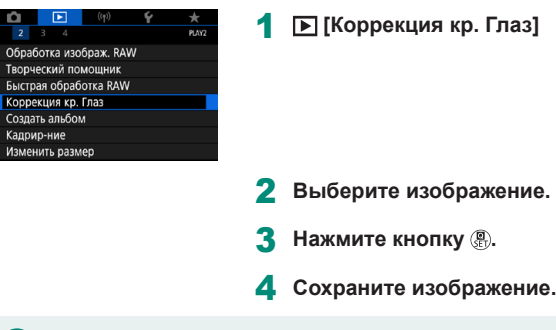

После коррекции «красных глаз» вокруг исправленных областей изображения отображаются рамки.

• Некоторые изображения могут корректироваться неправильно.

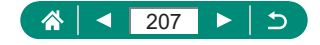

# **Объединение видеофрагментов**

Можно объединить видеофрагменты для создания нового видеофильма (альбома).

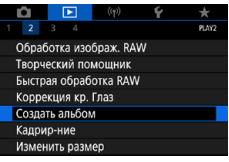

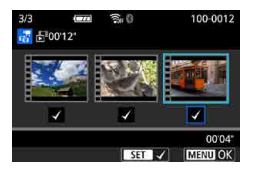

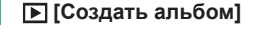

#### 2 **Укажите видеофрагменты.**

• Выберите видеофильм (существующий альбом)  $\rightarrow$  кнопка  $\overline{\mathbb{R}}$   $\rightarrow$  кнопка  $\mathsf{MENU}$  $\rightarrow$  [OK]

 $\blacktriangleright$ 

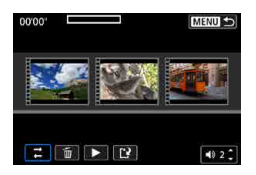

#### 3 **Отредактируйте альбом.**

- Отображаются видеофрагменты из видеофильма, выбранного на шаге 2.
- Выберите пункт в меню редактирования внизу экрана и нажмите кнопку ...
- Вдоль верхнего края экрана выберите видеофрагменты для редактирования и внесите в них требуемые изменения.

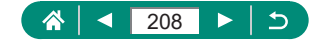

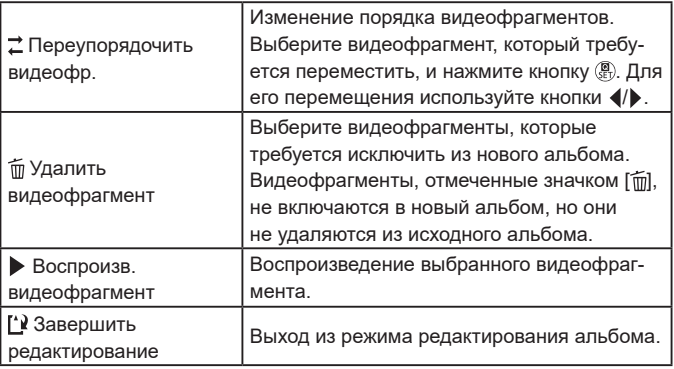

#### 4 **Завершите редактирование.**

- Для возврата в меню редактирования нажмите кнопку MENU.
- Выберите [ ] для выхода из режима редактирования.

#### 5 **Сохраните альбом.**

- $\bullet$  Выберите [Сохранить].
- Чтобы добавить фоновое музыкальное сопровождение, выберите пункт [Фоновая музыка].
- Выберите пункт [Предварительный просмотр] для предварительного просмотра отредактированного альбома.

Редактирование альбомов, созданных с помощью пункта ▶ [Создать альбом], невозможно.

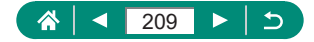

## **Кадрирование**

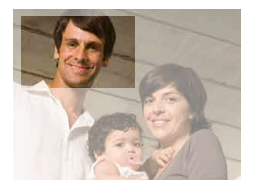

Можно указать часть изображения для сохранения в виде отдельного файла изображения.

 $\boxed{\blacktriangleright}$ 

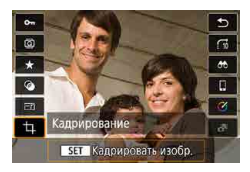

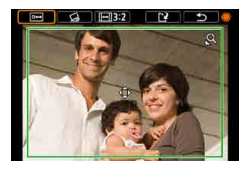

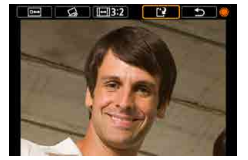

1 **Кнопка → [ ]**

### 2 **Настройте область обрезки.**

• Уменьшение рамки: рычаг зумирования в направлении  $Q$ 

Увеличение рамки: рычаг зумирования в направлении

- $\bullet$  Перемещение рамки: кнопки  $\blacktriangle / \blacktriangledown / \blacklozenge$
- $\bullet$  Выпрямление изображения: диск  $\clubsuit$   $\rightarrow$  $[\zeta] \to$  кнопка  $\mathbb{R} \to \text{guck}$
- Изменение соотношения сторон: диск  $\bigoplus$  →  $\blacksquare$  → кнопка  $\mathbb Q$
- Просмотр изображения: диск  $\bigoplus \to [\overline{\boxdot}]$  $\rightarrow$  кнопка  $\binom{5}{2}$
- 3 **Сохраните изображение.**
	- Диск  $\bigoplus$  →  $[\cdot]$  →  $[OK]$

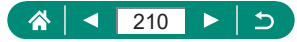

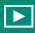

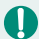

- **Редактирование изображений RAW невозможно.**
- Повторное кадрирование кадрированных изображений невозможно.
- Для кадрированных изображений невозможно изменение размера или применение художественных фильтров.
- Количество пикселов в кадрированных изображениях меньше, чем у исходных изображений.
- $\bullet$  При предварительном просмотре кадрированного изображения можно настроить размер, положение и формат рамки кадрирования.
- $\bullet$  Размер, положение, ориентацию и формат кадра рамки кадрирования можно также задать, выбрав  $\blacktriangleright$  [Кадрир-ние], выбрав изображение и нажав кнопку  $(\overline{R})$ .

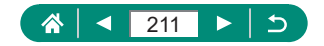

## $\boxed{\blacktriangleright}$

# **Изменение размера изображений**

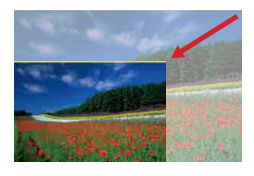

Сохраните меньшую версию изображения с меньшим числом пикселов.

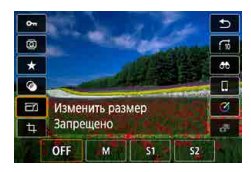

Ţ

Кнопка <sup>®</sup> → [  $\lceil$  | → выберите **вариант**

2 **Сохраните изображение.**

Редактирование изображений JPEG [S2] и RAW невозможно.

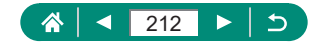

# **Оценка изображений**

Изображения можно систематизировать, назначая им оценки в диапазоне 1 – 5.

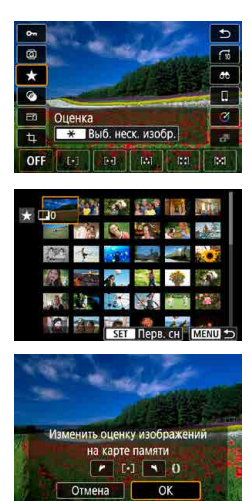

- 1 **Выберите изображение.**
- 2 **Кнопка → [ ] → выберите вариант**
	- Выбор нескольких изображений: кнопка  $\bigstar \rightarrow$  выберите пункт
	- [Выберите диапазон]: выберите первое изображение  $\rightarrow$  выберите последнее изображение  $\rightarrow$  кнопка  $\textsf{MENU}\rightarrow$ диском  $\bar{\mathbb{I}}$  задайте оценку  $\rightarrow$  [OK]
	- $\bullet$  [Все изображения на карте]: кольцом  $\bar{\bullet}$ ) задайте оценку  $\rightarrow$  [OK]

Просматривая изображения только с указанной оценкой, можно ограничить перечисленные ниже операции всеми изображениями с такой оценкой.

- Просмотр, защита, удаление или добавление изображений в список печати или фотокнигу, просмотр слайд-шоу
- $\bullet$  Для удаления оценок нажмите кнопку  $\overline{\mathcal{C}}$ , выберите [ $\bigcap$ Fi] в пункте [ $\bigstar$ ], затем нажмите кнопку  $(\frac{55}{15})$ .
- При оценке изображений с помощью пункта [ ] [Оценка] можно применить оценку ко всем изображениям в папке.

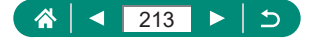

# **Просмотр слайд-шоу**

Возможно автоматическое воспроизведение изображений с карты памяти.

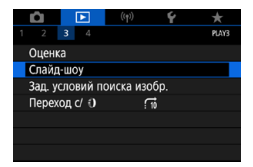

### 1 **[Слайд-шоу] → [Начать]**

 $\overline{\phantom{a}}$ 

- После запуска воспроизведения и появления сообщения [Загрузка изображения...] слайд-шоу начинается через несколько секунд.
- $\bullet$  Для прекращения слайд-шоу нажмите кнопку  $\mathsf{MFNL}$
- Во время слайд-шоу функции энергосбережения камеры отключаются.
- $\bullet$  Для приостановки или возобновления слайд-шоу нажмите кнопку  $\left(\frac{\mathbf{g}}{\epsilon_0}\right)$ .
- Во время слайд-шоу можно также приостановить воспроизведение. нажав на экран.
- Во время воспроизведения можно переключаться на другие изображения, нажимая кнопки  $\langle \rangle$  или поворачивая диск  $\langle \rangle$ . Для быстрого перехода вперед или назад удерживайте кнопки  $\langle \rangle$  нажатыми.
- На начальном экране слайд-шоу можно выбрать пункт [Настройка] для настройки повторения слайд-шоу, времени отображения каждого изображения и эффекта перехода между изображениями.

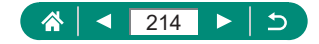

# **Поиск изображений, удовлетворяющих определенным условиям**

Чтобы быстро найти изображения на карте памяти с большим количеством изображений, используйте режим фильтрации изображений в соответствии с заданными условиями.

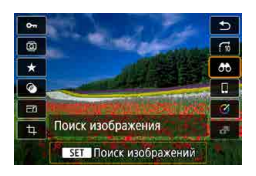

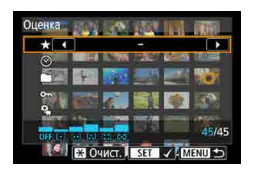

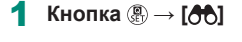

#### 2 **Укажите условия.**

- $\bullet$  Параметр: кнопки  $\blacktriangle/\blacktriangledown$
- $\bullet$  Значение: кнопки  $\blacklozenge$

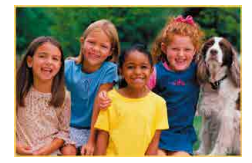

### 3 **Завершите настройку.**

- $\bullet$  Кнопка MENU  $\rightarrow$  [OK]
- Изображения, удовлетворяющие условиям, отображаются в желтых рамках.

**Отмена отображения с фильтрацией**

 $\overline{\phantom{0}}$ 

● Кнопка  $\overline{\mathcal{R}}$  → [ $\partial\overline{\mathcal{D}}$ ] → кнопка  $\bigstar$  → кнопка  $MENU \rightarrow$  [OK]

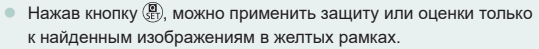

• Если отредактировать изображения и сохранить их в виде новых изображений, выводится сообщение и найденные изображения больше не отображаются.

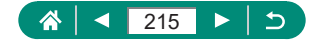

# **Поиск изображений с помощью кольца управления**

С помощью кольца  $\bar{\P}$  можно быстро находить требуемые изображения и переходить между ними с использованием фильтрации изображений в соответствии с указанными условиями.

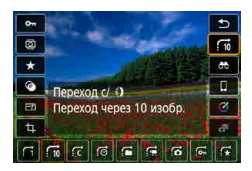

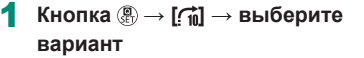

 $\boxed{\blacktriangleright}$ 

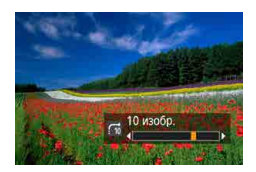

- 2 **Найдите изображения.**
	- $\bullet$  Кольцо $\bar{\bullet}$

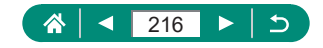
### **Настройка индикации информации о воспроизведении**

Отображаемая информация о параметрах съемки изменяется при каждом нажатии кнопки  $\blacktriangledown$ , если установлен экран воспроизведения. Можно настроить отображаемую информацию.

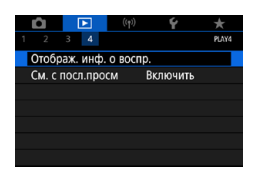

### 1 **[Отображ. инф. о воспр.]**

 $\blacktriangleright$ 

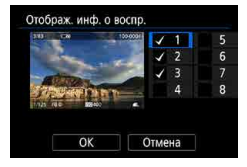

#### Кнопками ▲/▼ выбирайте экраны.

- Для экранов, которые требуется отображать, нажмите кнопку , чтобы установить флажок [√].
- Для экранов, отображать которые не требуется, нажмите кнопку , чтобы снять флажок [/].
- Чтобы задать отображаемую гистограмму нажмите кнопку  $\mathbf{\divideontimes}$ .
- Выберите [OK], чтобы применить настройки.

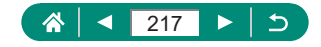

### **Начало воспроизведения с последнего просматривавшегося изображения**

Можно указать, как начинается отображение изображений при переключении на экран воспроизведения после выключения и повторного включения камеры.

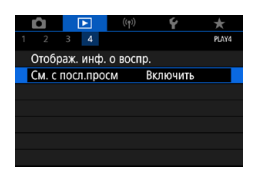

#### 1 **[См. с посл.просм]**

 $\boxed{\blacktriangleright}$ 

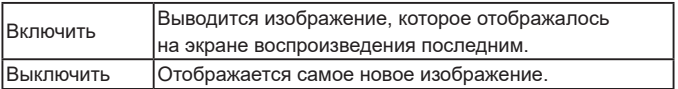

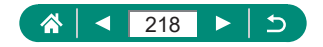

# **Беспроводные функции**

Отправляйте изображения по беспроводному соединению на различные совместимые устройства или делитесь ими с помощью вебслужб.

Перед использованием беспроводных функций обязательно ознакомьтесь с разделом «Меры предосторожности для беспроводных функций» (<sup>1317</sup>).

- Обратите внимание, что Canon не несет ответственности за любой ущерб или повреждение, вызванное неправильными настройками беспроводной связи при использовании камеры. Кроме того, Canon не несет ответственности за любой ущерб или повреждение камеры в результате ее эксплуатации.
	- При использовании функций беспроводной связи пользователь самостоятельно выбирает требуемый ему уровень безопасности. Компания Canon не несет ответственности за любые убытки или повреждения, связанные с несанкционированным доступом или другими нарушениями безопасности.

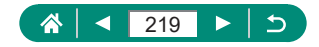

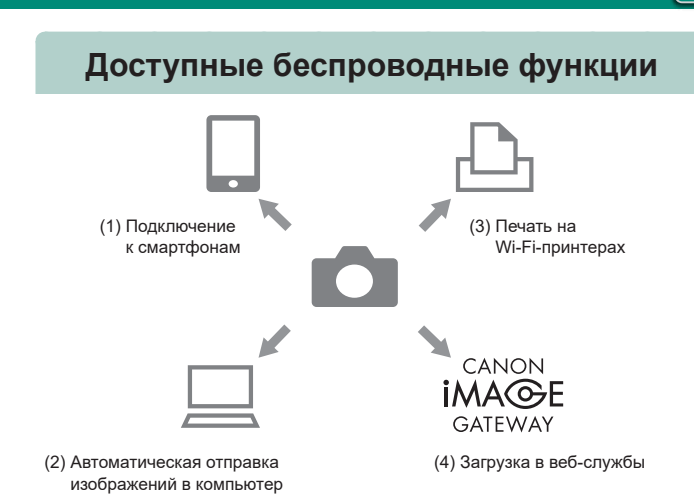

 $(1)$  Подключение к смартфонам ( $\sim$  [222](#page-221-0),  $\sim$  [229](#page-228-0)) С помощью специального приложения Camera Connect на смартфонах или планшетах можно дистанционно управлять камерой и просматривать хранящиеся в камере изображения по подключению Wi-Fi.

> При подключении по Bluetooth®\* можно также выполнять геопривязку изображений и использовать другие функции. Для удобства в настоящем руководстве для смартфонов, планшетов и других совместимых устройств используется общий термин «смартфоны».

\* Технология Bluetooth с низким потреблением энергии (далее называется «Bluetooth»)

 $(2)$  Детоматическая отправка изображений в компьютер ( $\Box$ [236](#page-235-0)) С помощью программы Image Transfer Utility 2 изображения из камеры можно автоматически отправлять на компьютер, подключенный по Wi-Fi.

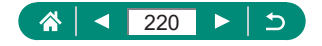

(3)  $\Box$ Печать на Wi-Fi-принтерах (2[232](#page-231-0)) По подключению Wi-Fi можно печатать изображения на принтерах с поддержкой технологии PictBridge (беспроводной ЛВС).

#### $(4)$  Отправка в веб-службы ( $\Box$ [240](#page-239-0))

Можно делиться изображениями с друзьями или членами семьи в социальной сети или с помощью фотографической веб-службы CANON iMAGE GATEWAY для клиентов после (бесплатной) регистрации в ней; также возможна потоковая трансляция на YouTube.

- Другие устройства, такие как компьютеры, не могут использоваться с камерой путем подключения с помощью интерфейсного кабеля, когда камера подключена по Wi-Fi. Перед подключением интерфейсного кабеля завершите соединение.
	- Настройки беспроводной связи невозможно задать, если камера подключена к компьютеру или другому устройству с помощью интерфейсного кабеля. Отключите интерфейсный кабель перед изменением любых настроек.
	- $\bullet$  Камеру невозможно подключить по Wi-Fi, если в ней отсутствует карта памяти (кроме режима  $\Box$ ). Кроме того, для  $\Box$ ) и вебслужб подключение камеры по Wi-Fi невозможно, если на карте нет изображений.
	- Подключения по Wi-Fi разъединяются, если установить переключатель питания камеры в положение  $OFF$  или извлечь карту памяти или аккумулятор.

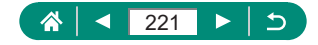

## <span id="page-221-0"></span>**Сохранение изображений из камеры в смартфон**

Изображения из камеры можно сохранить в смартфоне, поддерживающем Bluetooth и подключенном по Wi-Fi.

Подготовьте смартфон, как описано ниже.

- На смартфон необходимо установить бесплатное специальное приложение Camera Connect.
- Подробные сведения о приложении (поддерживаемые смартфоны и предусмотренные функции) см. на веб-сайте Canon.
- $\bullet$  Приложение Camera Connect можно установить из магазина Google Play или App Store. Магазин Google Play или App Store можно также открыть с помощью QR-кода, который может отображаться на камере при регистрации смартфона в камере.
- Используйте последнюю версию ОС смартфона.
- $\bullet$  Включите Bluetooth и Wi-Fi на смартфоне. Обратите внимание, что регистрация в камере с экрана настроек Bluetooth на смартфоне невозможна.
- Τ Сведения о версиях ОС, поддерживаемых приложением Camera Connect, см. на веб-сайте загрузки этого приложения.
	- Интерфейс или функции камеры и приложения Camera Connect могут изменяться при обновлении встроенного ПО камеры или приложения Camera Connect, при обновлении Android, iOS и т. п. Поэтому функции камеры или приложения Camera Connect могут отличаться от примеров экрана или указаний по работе, приведенных в настоящей инструкции.

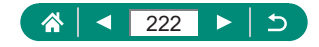

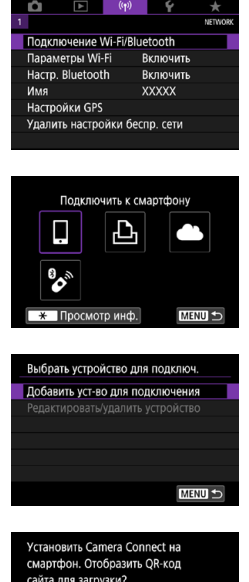

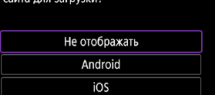

1 **[Подключение Wi-Fi/Bluetooth]**

2 **[ Подключить к смартфону]**

3 **[Добавить уст-во для подключения]**

#### 4 **Выберите пункт.**

- Если приложение Camera Connect уже установлено, выберите пункт [Не отображать].
- Если приложение Camera Connect не установлено, выберите [Android] или [iOS], отсканируйте отображаемый QR-код с помощью смартфона для доступа в Google Play или App Store и установите приложение Camera Connect.

#### Подключить к смартфону Связать по Bluetooth Подключить по Wi-F Со смартфона, связанного по Bluetooth, можно управл. камерой или использовать прилож. Canon для упрощения подключений Wi-Fi **MENU S** SET OK

#### 5 **[Связать по Bluetooth]**

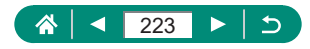

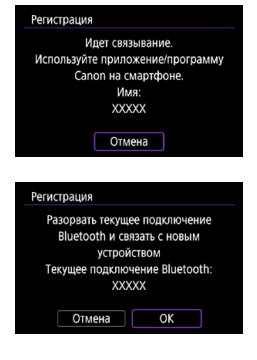

- Чтобы после первоначального связывания камеры связать ее с другим смартфоном, выберите [OK] на показанном слева экране.
- **6** Запустите приложение Camera **Connect.**
	- 7 **Выберите камеру для регистрации.**
		- **В случае Android**
	- $\bullet$  Нажмите имя камеры.
		- **В случае iOS**
	- $\bullet$  Нажмите имя камеры  $\rightarrow$  [Создать пару]
	- 8 **На камере выберите [OK].**

• Теперь регистрация завершена, и камера подключена к смартфону по Bluetooth.

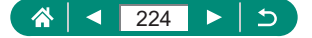

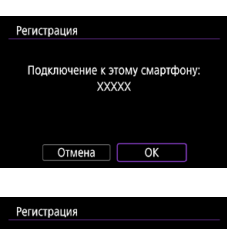

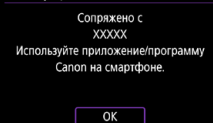

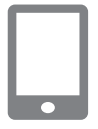

#### 9 **В приложении Camera Connect нажмите [Изображения на камере].**

- Wi-Fi-подключение устанавливается автоматически.
- В iOS при появлении сообщения для подтверждения подключения камеры нажмите [Подкл.].

10 **Убедитесь, что устройства подключены по Wi-Fi.**

- Изображения в камере отображаются на экране смартфона.
- $\bullet$  На камере отображается индикатор [Wi-Fi вкл.].

#### 11 **Сохраните изображения из камеры в смартфон.**

- $\bullet$  Выберите изображения в камере из списка и сохраните их в смартфоне.
- При извлечении аккумулятора из камеры все активные подключения Bluetooth будут отключены. Подключение будет восстановлено после установки аккумулятора и включения камеры.
- При использовании камеры после сопряжения со смартфоном время работы от аккумулятора может уменьшиться, поскольку энергия расходуется даже при выключенной камере.
- Перед посещением мест, в которых использование электронных устройств ограничено, отключите в камере активные подключения Bluetooth (которые работают даже при выключенной камере), выбрав  $(\langle \P \rangle)$  [Настр. Bluetooth]  $\rightarrow$  [Bluetooth]  $\rightarrow$  [Отключить].
- $\;\;\;\;\;$  Чтобы отключить передачу сигнала Wi-Fi, выберите  $(\check{\;}\;)$  [Параметры Wi-Fi] → [Wi-Fi] → [Отключить].
- Имя камеры можно изменить в пункте  $(\langle \cdot, \cdot \rangle)$  [Имя].
- $\bullet$  Можно отправить изображения на смартфон, подключенный по Wi-Fi или сопряженный по Bluetooth (только устройства Android), выбрав изображения на экране воспроизведения камеры. Нажмите кнопку и выберите пункт  $\Box$ .

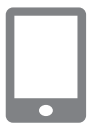

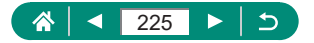

### **• Подключение по Wi-Fi к смартфонам с помощью кнопки Wi-Fi**

Подключение по Wi-Fi со смартфонами можно устанавливать кнопкой ((\*)).

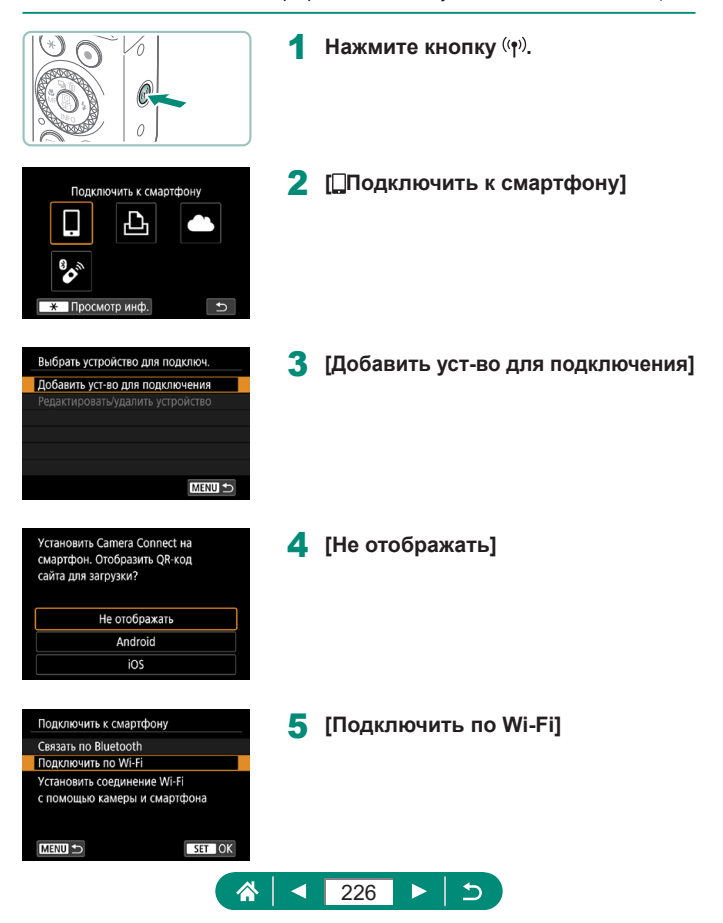

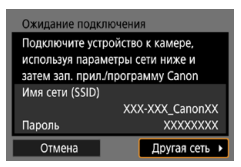

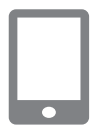

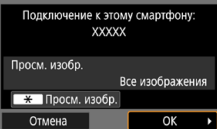

### 7 **Подсоедините смартфон к камере.**

- В меню настройки Wi-Fi смартфона выберите идентификатор SSID (имя сети), отображаемый в камере, чтобы установить соединение.
- В поле пароля на смартфоне введите пароль, отображаемый на камере.
- 8 **Запустите приложение Camera Connect.**
- 9 **Выберите камеру для подключения.**

**и пароль.**

• В списке [Камеры] в приложении Camera Connect нажмите камеру для подключения по Wi-Fi.

#### 10 **Установите подключение по Wi-Fi.**

- $\bullet$  [OK] → кнопка (
- $\bullet$  На камере отображается индикатор [ Wi-Fi вкл.].
- На смартфоне отображается главный экран приложения Camera Connect.
- Теперь устройства соединены по Wi-Fi.

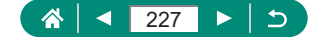

### z **Ограничение просмотра изображений**

Можно задать ограничения на изображения, которые могут отправляться на смартфон или просматриваться со смартфона.

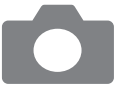

- 1 **Перед подключением по Wi-Fi нажмите кнопку** ((р).
- 2 **[ Подключить к смартфону]**
- 3 **Выберите пункт [Редактировать/ удалить устройство], затем выберите смартфон.**
- 4 **Выберите пункт [Просм. изобр.], затем укажите, какие изображения можно просматривать.**
- Перед повторным подключением проверьте настройки изображений, доступных для просмотра.
- $\bullet$  Дистанционная съемка в режиме Live View в приложении Camera Connect доступна только в том случае, если в пункте [Просм. изобр.] задано значение [Все изобр.].

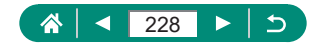

### <span id="page-228-0"></span>**Функции, используемые со смартфонами**

Описываемые ниже функции доступны по беспроводному соединению со смартфонами.

Зарегистрируйте камеру в смартфоне по Bluetooth, как описано в шагах 1–8 раздела [«Сохранение изображений из](#page-221-0) камеры в смартфон» (**Q222**), затем подключитесь по Wi-Fi, как описано в шагах 1-10.

### **• Автоматическая отправка изображений на смартфон по мере съемки**

Снимки могут автоматически отправляться на смартфон, подключенный по Wi-Fi. Выполните следующие операции при открытом главном экране приложения Camera Connect.

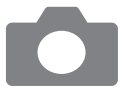

- 1 ((1) [Параметры Wi-Fi] → [Отпр. **на смартфон после съёмки]**
- 2 **[Автоотправка] → [Включить]**
	- Выберите размер в поле [Разм. для отправки].
- 3 **Произведите съемку.**
	- Снимки отправляются на смартфон.

### **• Дистанционная съемка с просмотром изображения на смартфоне в режиме реального времени**

Возможна дистанционная съемка с просмотром изображения в режиме реального времени на подключенном по Wi-Fi смартфоне.

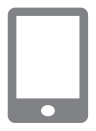

- 1 **Запустите приложение Camera Connect.**
	- 2 **Нажмите [Удаленная съемка с видоискателем в реальном времени].**

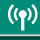

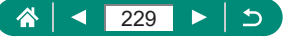

**При дистанционной съемке фокусировка может выполняться дольше.** • В зависимости от состояния связи отображение изображения или спуск затвора могут выполняться с задержкой.

### z **Управление камерой со смартфона**

Камерой можно управлять, используя в качестве пульта ДУ смартфон, зарегистрированный по Bluetooth. (Недоступно, если установлено подключение по Wi-Fi.)

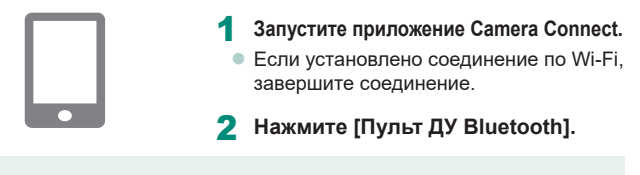

При использовании дистанционного управления по Bluetooth функция автоотключения отключена.

### z **Геопривязка изображений во время съемки**

Можно производить геопривязку снимков, используя данные GPS (такие как широта, долгота и высота над уровнем моря) со смартфона, зарегистрированного по Bluetooth. На экране воспроизведения можно проверить информацию о местоположении, добавленную в снимки. На смартфоне включите службы определения местоположения.

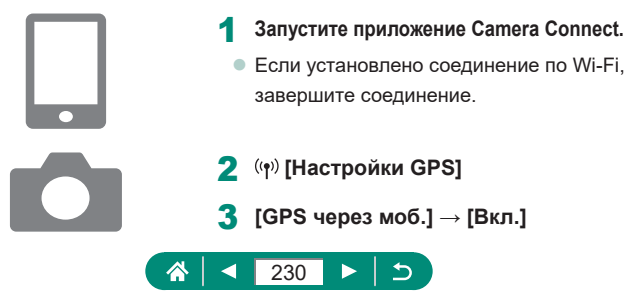

- 4 **Произведите съемку.**
	- Перед съемкой убедитесь, что на экране камеры отображаются значки [<sup>8]</sup> и [ GPS].
	- Теперь будет выполняться геопривязка снимков.
	- С этого момента будет выполняться геопривязка изображений, снятых при работающем приложении Camera Connect.
- Добавляемые в видеозапись данные о местоположении получаются в начале съемки.
- $\bullet$  Снимки могут не помечаться геотегами сразу же после включения камеры.
- С помощью сведений о местоположении, содержащихся в фотографиях и видеофильмах с геотегами, другие лица могут определить Ваше местоположение или личность. Будьте осторожны при открытии другим лицам совместного доступа к таким снимкам, например при размещении снимков в Интернете, где их могут просматривать многие люди.
- Открыв экран воспроизведения с подробной информацией, можно проверить сведения, добавленные в снимки. Широта, долгота, высота над уровнем моря, дата и время съемки по Гринвичу (UTC) отображаются по порядку сверху вниз.
- UTC: универсальное глобальное время, в целом совпадает со средним временем по Гринвичу
- Для отсутствующих в смартфоне или неправильно записанных параметров вместо численных значений отображаются прочерки [---].

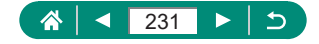

### <span id="page-231-0"></span>**Подключение к принтерам по Wi‑Fi**

Изображения из камеры можно печатать на принтере, подключенном к камере по Wi-Fi.

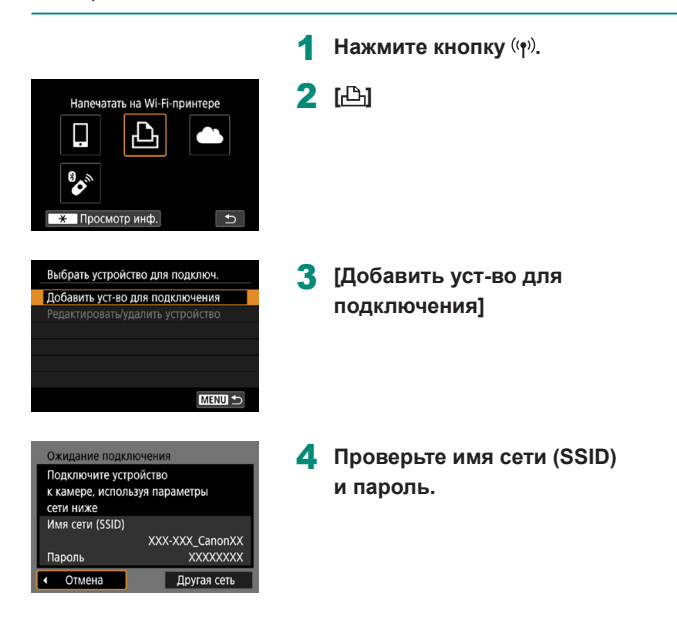

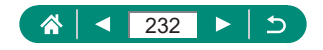

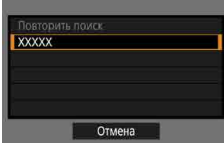

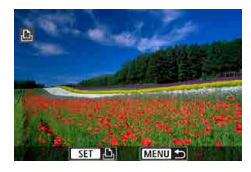

#### 5 **Подключитесь к камере с принтера.**

- В меню настройки Wi-Fi принтера выберите идентификатор SSID (имя сети), отображаемый в камере, чтобы установить соединение.
- $\bullet$  В поле пароля на принтере введите пароль, отображаемый на камере.

#### 6 **Выберите принтер.**

- Выберите принтер, к которому требуется подключиться по Wi-Fi, и нажмите кнопку  $\left(\begin{matrix} \mathbf{0} \\ \mathbf{0} \end{matrix}\right)$ .
- После соединения устройств по Wi-Fi отображаются изображения с карты памяти.

#### 7 **Выберите изображение для печати.**

- Выберите изображение и нажмите кнопку  $\left(\begin{matrix} \mathbf{R} \\ \mathbf{R} \end{matrix}\right)$ .
- Выберите или укажите отображаемые элементы, затем выполните печать.

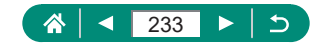

### z **Установление подключения через точку доступа**

Можно подключить камеру к точке доступа, к которой подключен принтер, для печати через точку доступа.

Производите подключение устройств рядом с точкой доступа, поскольку потребуется нажать кнопку WPS.

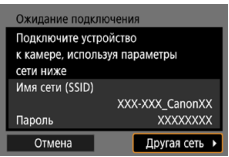

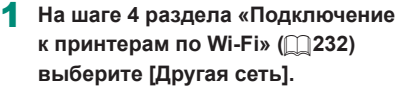

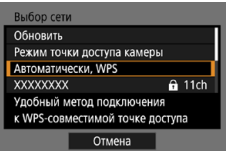

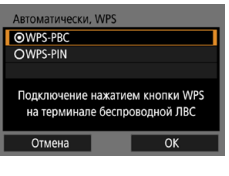

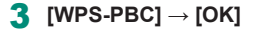

2 **[Автоматически, WPS]**

4 **Нажмите кнопку WPS на точке доступа.**

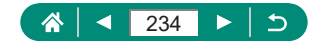

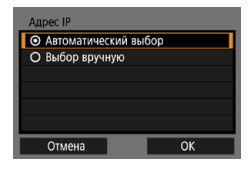

Ţ

- **5** [Автоматический выбор] → [OK]
	- Камера подключается к точке доступа.

6 **Переходите к шагу 6 раздела [«Подключение к принтерам по](#page-231-0)  Wi-Fi»** (232).

PIN-код, отображаемый при выборе пункта [WPS-PIN] в режиме [Автоматически, WPS], должен быть задан в точке доступа. Выберите устройство на экране [Выбрать устройство для подключ.]. Дополнительные сведения см. в руководстве пользователя точки доступа.

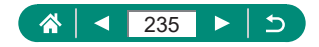

### <span id="page-235-0"></span>**Автоматическая отправка изображений в компьютер**

Изображения из камеры можно автоматически отправлять в компьютер, подключенный к точке доступа (которая также настроена для подключений камеры по Wi-Fi), когда камера находится в зоне действия сети (например, когда вы принесли камеру домой после съемки).

#### **Подключение по Wi-Fi**

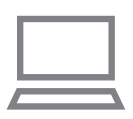

- 1 **Подключите компьютер к точке доступа.**
- Установите на компьютер программу Image Transfer Utility 2.
- 2 **Запустите программу Image Transfer Utility 2.**
- 3 **В программе Image Transfer Utility 2 откройте экран настроек регистрации.**
	- Экран настройки регистрации открывается при выполнении инструкций, отображаемых при первом запуске программы Image Transfer Utility 2.
- 4 **[Параметры Wi-Fi]**

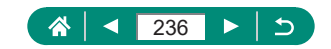

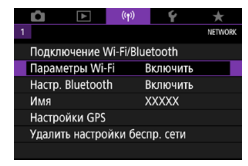

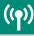

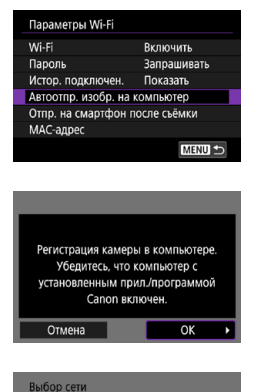

#### 5 **[Автоотпр. изобр. на компьютер] → [Автоотправка] → [Включить]**

7 **[Автоматически, WPS] → [WPS-PBC] → [OK]**

6 **[OK]**

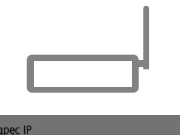

 $a$  11ch

 $a$  12ch

Обновить Автоматически, WPS **XXXXXXXX** 

**XXXXXXXX** 

Улобный метод полключения к WPS-совместимой точке доступа Отмена

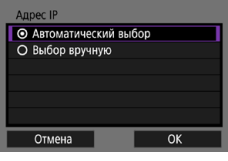

- 8 **Нажмите кнопку WPS.**
	- $\bullet$  Нажмите кнопку WPS на точке доступа, чтобы разрешить подключение камеры.
- **9** [Автоматический выбор] → [OK]

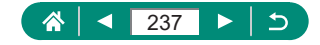

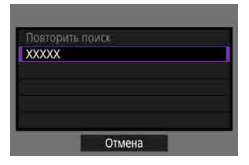

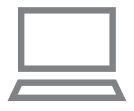

#### 10 **Выберите компьютер.**

• Выберите компьютер для автоматической передачи изображений и нажмите кнопку  $(\overline{P})$ .

#### 11 **На компьютере выберите камеру для регистрации.**

- $\bullet$  Имена камер отображаются на экране регистрации в программе Image Transfer Utility 2.
- Выберите камеру для подключения и нажмите [Регистрация], чтобы подключить компьютер к камере.

#### **Настройка автоматической передачи изображений**

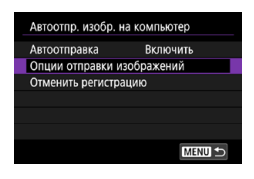

#### 12 **Укажите параметры передачи.**

- Для параметра [Автоотпр. изобр. на компьютер] на шаге 5 выберите пункт [Опции отправки изображений] и укажите условия передачи.
- 13 **Выключите камеру.**

#### **Автоматическая отправка изображений**

• Если принести камеру в зону действия точки доступа и включить камеру, изображения автоматически отправляются в компьютер, в который выполнен вход, в соответствии с параметрами отправки, выбранными на шаге 12.

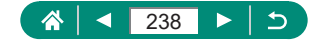

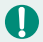

- При использовании автоматической отправки изображений следите, чтобы аккумулятор был достаточно заряжен. Во время передачи изображений режим экономии энергии в камере отключается.
- Все изображения, снятые после автоматической отправки изображений, не отправляются затем на компьютер. Они отправляются автоматически при перезапуске камеры.
- Если автоматическая передача изображений в компьютер не начинается автоматически, попробуйте перезапустить камеру.
- Чтобы прекратить автоматическую отправку изображений, выберите  $[ABToOTIP.$  изобр. на компьютер]  $\rightarrow$   $[ABToOTIPABKa] \rightarrow [OTHIPGHTb]$ .
- Изображения не отправляются автоматически в компьютер, когда камера подключена по USB (включая подключение к PD-E1).

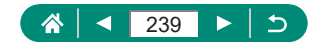

### <span id="page-239-0"></span>**Отправка изображений в веб-службы**

### z **Регистрация веб-служб**

С помощью смартфона или компьютера добавьте веб-службы в камеру.

- $\bullet$  Чтобы настроить камеру для работы с порталом CANON iMAGE GATEWAY и другими веб-службами, требуется смартфон или компьютер с браузером и подключением к Интернету.
- $\bullet$  Сведения о версиях браузеров (таких как Internet Explorer) и настройках, необходимых для доступа к порталу CANON iMAGE GATEWAY, см. на веб-сайте CANON iMAGE GATEWAY.
- $\bullet$  Сведения о странах и регионах, в которых доступен портал CANON iMAGE GATEWAY, см. на веб-сайте Canon [\(http://www.canon.com/cig/\)](http://www.canon.com/cig/).
- Инструкции и сведения о настройках портала CANON iMAGE GATEWAY см. в справочной информации портала CANON iMAGE **GATEWAY**
- $\bullet$  Чтобы использовать другие службы, отличные от портала CANON iMAGE GATEWAY, необходима учетная запись в этих службах. Дополнительные сведения см. на веб-сайтах тех веб-служб, которые требуется зарегистрировать.
- За подключение к Интернету и к точке доступа может взиматься отдельная плата.
	- Любые изменения в зарегистрированных веб-службах могут сделать невозможным выполнение операций или потребовать операций, отличных от инструкций в данном руководстве.
		- Сведения о веб-службах, которые можно использовать по Wi-Fi из камеры, см. на веб-сайте CANON iMAGE GATEWAY.

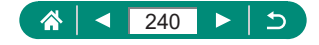

## <span id="page-240-0"></span>**Регистрация портала CANON iMAGE GATEWAY**

 $($ ( $q$ ))

Свяжите камеру с порталом CANON iMAGE GATEWAY, добавив портал CANON iMAGE GATEWAY в качестве целевой веб-службы в камере. Производите подключение устройств рядом с точкой доступа, поскольку потребуется нажать кнопку WPS.

Обратите внимание, что потребуется ввести адрес электронной почты, используемый на компьютере или смартфоне, для получения уведомления, которое позволяет завершить настройку подключения.

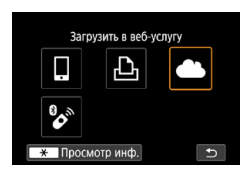

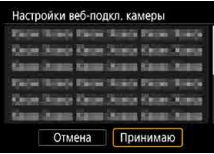

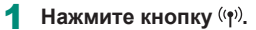

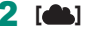

- 3 **Примите условия соглашения, чтобы ввести адрес электронной почты.**
	- Ознакомьтесь с отображаемым соглашением и выберите [Принимаю].
- 4 **Установите соединение с точкой доступа.**
	- $\bullet$  [Автоматически, WPS]  $\rightarrow$  [WPS-PBC]  $\rightarrow$ [OK]
	- $\bullet$  Нажмите кнопку WPS на точке доступа.
	- Выберите [Автоматический выбор] на экране [Адрес IP] камеры.

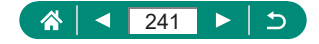

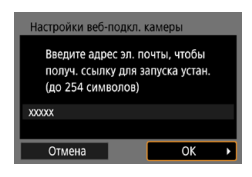

Настройки веб-полкл, камерь Введите 4-х значный пароль лля полтверж, во время устан.

 $1211$ Отмена 5 **Введите свой адрес электронной почты.**

6 **Введите произвольное 4-значное число.**

Предупреждение Canon отпр.пис.на эл.почту.Если вы не получ., пров.настр.уч.зап. эл. почты. По получении письма перейдите по ссылке и заверш. настр. веб-полключ. камеры  $\overline{\alpha}$ 

OK

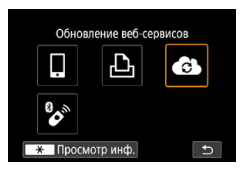

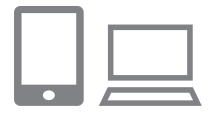

- 7 **Проверьте сообщение с уведомлением.**
	- $\bullet$  [OK]
	- $\bullet$  Значок  $\left[ \bullet \right]$  изменяется на значок  $[$  $]$ .

- 8 **Откройте страницу из сообщения с уведомлением и завершите настройку подключения камеры.**
	- Следуйте инструкциям для завершения настройки на странице настроек подключения камеры.

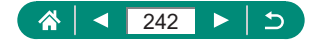

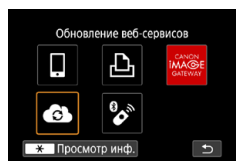

9 **Выберите значок [ ]. • Портал CANON IMAGE GATEWAY** теперь добавлен как веб-служба назначения.

Сначала убедитесь, что в почтовом приложении на компьютере или смартфоне не настроена блокировка сообщений из соответствующих доменов, которая может заблокировать получение сообщения с уведомлением.

#### **Регистрация других веб-служб**

Помимо портала CANON iMAGE GATEWAY, в камеру можно также добавить другие веб-службы.

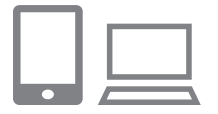

1 **Выполните вход на портал CANON iMAGE GATEWAY и откройте страницу настроек подключения камеры.**

● <http://www.canon.com/cig/>

2 **В соответствии с инструкциями на экране задайте настройки веб-службы, которую требуется использовать.**

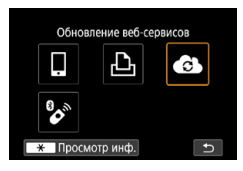

**3** Кнопкой ((1) выберите [ 3].

При изменении каких-либо заданных настроек обновите настройки камеры, зарегистрировав соответствующие веб-службы в камере.

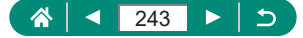

### z **Отправка изображений в веб-службы**

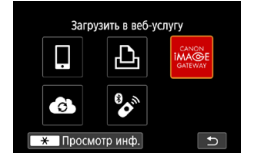

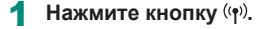

#### 2 **Выберите пункт назначения.**

- z Выберите значок веб-службы.
- Если веб-служба поддерживает нескольких получателей или варианты общего доступа, выберите пункт на экране, отображаемом для выбора получателей.

## Разм. для отправки Уменьшенный Отпр. выбран. | Отпр. показ. из. Отпр. диапаз. | Отпр.все с кар

#### 3 **Отправьте изображение.**

- Выберите параметры отправки и отправьте изображение.
- z При отправке видеофильмов на вебсайт YouTube прочитайте условия обслуживания и выберите [Принимаю].
- После завершения отправки изображения появляется пункт [OK]. Для возврата на экран воспроизведения нажмите кнопку ...

Для просмотра на смартфоне изображений, отправленных на портал CANON iMAGE GATEWAY, попробуйте специальное приложение Canon Online Photo Album. Загрузите и установите приложение Canon Online Photo Album для устройств iPhone или iPad из магазина App Store или для устройств Android из магазина Google Play.

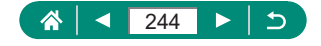

### **Потоковая трансляция изображений**

С камеры возможна прямая потоковая трансляция.

Заранее проверьте требования YouTube к потоковой трансляции на сайте YouTube.

Беспроводной пульт ДУ BR-E1 (продается отдельно) можно использовать исключительно при потоковой трансляции. Перед началом потоковой трансляции потребуется связать камеру с беспроводным пультом ДУ BR-E1 ( $\Box$ [301](#page-300-0)).

ÞĻ,

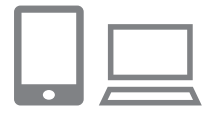

- 1 **Включите потоковую трансляцию YouTube в своей учетной записи.**
- Выполните необходимые настройки потоковой трансляции на сайте YouTube.
- $\bullet$  Инструкции см. на сайте YouTube.
- 2 **Завершите регистрацию портала CANON iMAGE GATEWAY и настроек подключения камеры.**
	- Зарегистрируйте камеры на портале CANON iMAGE GATEWAY и задайте настройки подключения камеры, как описано в разделе [«Регистрация](#page-240-0)  [портала CANON iMAGE GATEWAY»](#page-240-0)   $(1241)$ .
	- 3 **Выполните вход на портал CANON iMAGE GATEWAY и откройте страницу настроек подключения камеры.**

● <http://www.canon.com/cig/>

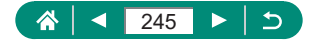

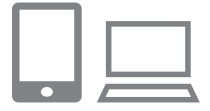

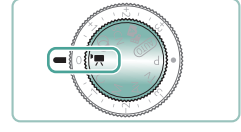

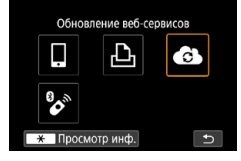

#### 4 **Включите потоковую трансляцию на экране настройки веб-служб портала CANON iMAGE GATEWAY.**

- Выберите пункт [LIVE Streaming] и задайте настройки в соответствии с отображаемыми инструкциями.
- Задайте для пункта ILIVE Streaming] значение [ВКЛ.].

#### **Перейдите в режим "**.

- Можно установить камеры в режим видеосъемки и выбрать автоматическую или ручную экспозицию при видеосъемке. (Для установки: кнопка  $\mathcal{R} \rightarrow$ [Режим съёмки])
- **6** Кнопкой (1) выберите [  $\bullet$  ].
	- Отображается значок [LIVE Streaming].
	- Также доступно с экрана  $(\phi)$  [Подключение Wi-Fi/Bluetooth].

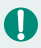

#### **Потоковая трансляция**

- Данная камера поддерживает только одну службу потоковой трансляции — YouTube.
- Для использования служб потоковой трансляции необходимо зарегистрироваться на портале CANON iMAGE GATEWAY.
- $\bullet$  Работа службы потоковой трансляции YouTube может быть изменена, приостановлена или прекращена без предварительного уведомления.
- $\bullet$  Canon не несет никакой ответственности за услуги третьих сторон. таких как потоковая трансляция YouTube.

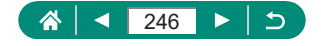

- Во время потоковой трансляции никакое изображение на карту не записывается (но карта должна быть установлена в камеру).
- $\bullet$  Изображения передаются со скоростью потока данных примерно 6 Мбит/с как для  $[IFHD$  (NTSC), так и для  $[IFHD]$  (PAL).
- Изображения транслируются в горизонтальной ориентации, независимо от значения настройки  $\blacktriangledown$ Доб. инф. о пов.  $\blacktriangledown$ .
- $\bullet$  При использовании USB-адаптера питания PD-E1 (продается отдельно) во время потоковой трансляции аккумулятор не заряжается, и питание обеспечивается только камерой.
- Во время потоковой трансляции звук может содержать шумы. Заранее проверьте звуковые шумы, например, с помощью режима [PRVW] (=[251](#page-250-0)). Если мешает шум от внешнего микрофона, попробуйте установить его слева от камеры (на стороне разъема IN для внешнего микрофона) как можно дальше от камеры.
- $\bullet$  После настройки потоковой трансляции связать камеру с беспроводным пультом ДУ BR-E1 (продается отдельно) невозможно.
- Беспроводной пульт ДУ BR-E1 невозможно использовать при подключении к камере по Wi-Fi, если только не выполняется потоковая трансляция.
- Во время потоковой трансляции дистанционное управление со смартфона невозможно.

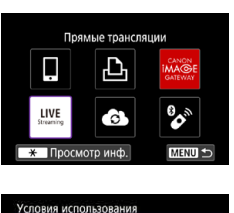

z **Начать эфир**

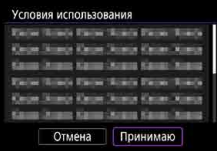

#### 1 **[Прямые трансляции]**

- 2 **Проверьте условия предоставления услуги.**
	- Ознакомьтесь с отображаемым соглашением и выберите [Принимаю].

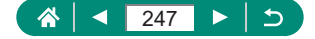

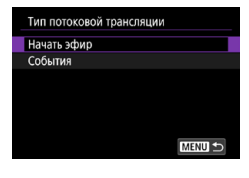

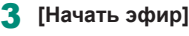

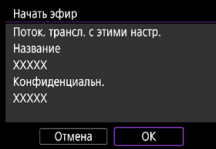

пяции) нажмите кнопку MENU ись на карту недоступна режиме Прямые транс

#### 4 **Проверьте сведения о потоковой трансляции → [OK]**

5 **[OK]**

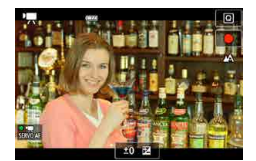

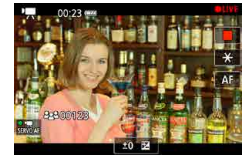

#### 6 **Запустите потоковую трансляцию.**

- Настройте параметры съемки, как и при обычной съемке.
- Когда будете готовы начать трансляцию, нажмите кнопку видеосъемки.
- Трансляция начинается автоматически после отображения сообщения [Подгот. к поток. трансл.].
- Во время трансляции в правом верхнем углу отображается значок [● LIVE].
- В левом верхнем углу отображается время с момента нажатия кнопки видеосъемки, а в левом нижнем углу количество зрителей.

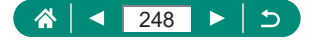

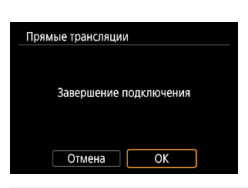

- Вид изображения прямой трансляции можно проверить на странице YouTube Live.
- 7 **Остановите потоковую трансляцию.**
	- Для остановки потоковой трансляции снова нажмите кнопку видеосъемки.
- 8 **Выйдите из режима прямой потоковой трансляции.**
	- $\bullet$  Нажмите кнопку  $MENU$ , чтобы выбрать [OK].

Потоковая трансляция на шаге 6 начинается с некоторой задержкой. Не выполняйте никаких операций с камерой, пока отображается сообщение. • Если на экране камеры неправильно отображается введенный на странице YouTube текст (неправильные символы), снова введите текст на странице YouTube в формате ASCII (буквы и цифры в однобайтовой кодировке).

### z **События (потоковая трансляция)**

Потоковую трансляцию можно также начать, выбрав событие, которое заранее настроили на странице YouTube Live (введя время и название трансляции).

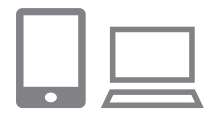

- 1 **Задайте настройки события на странице YouTube Live.**
- Инструкции см. на сайте YouTube.

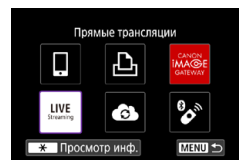

#### 2 **[Прямые трансляции]**

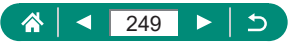

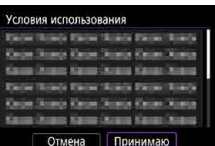

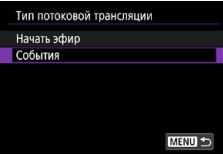

#### 3 **Проверьте условия предоставления услуги.**

• Ознакомьтесь с отображаемым соглашением и выберите [Принимаю].

### 4 **[События]**

#### События Выбр. событие для поток. трансл. **XXXXX XXXXX XXXXX MENU**

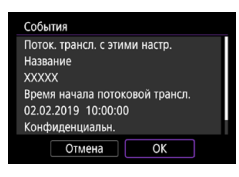

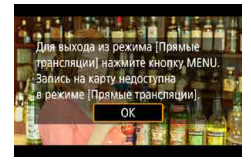

#### 5 **Выберите событие.**

- Выберите событие, заранее введенное в YouTube Live.
- 6 **Проверьте сведения о потоковой трансляции → [OK]**

7 **[OK]**

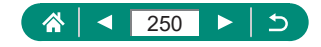

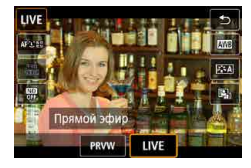

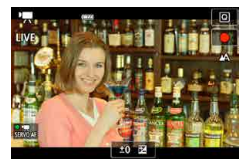

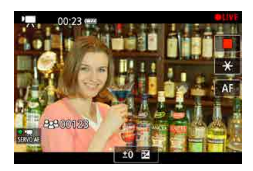

- **Нажмите кнопку** ...
- <span id="page-250-0"></span>• Выберите [PRVW] или [LIVE].
- [PRVW] (предварительный просмотр): позволяет проверить трансляцию, не демонстрируя изображение зрителям. Удобно для проверки изображения до начала трансляции.

[LIVE]: позволяет немедленно начать потоковую трансляцию, нажав кнопку видеосъемки.

#### 9 **Запустите потоковую трансляцию.**

- Настройте параметры съемки, как и при обычной съемке.
- Когда будете готовы начать трансляцию, нажмите кнопку видеосъемки.
- Трансляция начинается после отображения сообщения [Подгот. предвар. просм.] или [Подгот. к поток. трансл.].
- $\bullet$  Во время трансляции в правом верхнем углу отображается значок [ PRVW] или  $[$  LIVE].
- В левом верхнем углу отображается время с момента нажатия кнопки видеосъемки, а в левом нижнем углу количество зрителей.
- Вид изображения прямой трансляции можно проверить на странице YouTube Live.

#### 10 **Остановите потоковую трансляцию.**

- Для остановки потоковой трансляции снова нажмите кнопку видеосъемки.
- $\bullet$  После проверки изображения в режиме [PRVW] вернитесь на шаг 8 и выберите [LIVE], чтобы начать трансляцию.

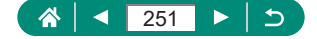

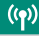

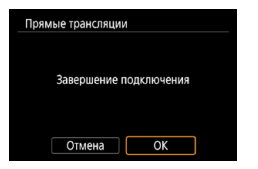

- 11 **Выйдите из режима прямой потоковой трансляции.**
	- $\bullet$  Нажмите кнопку  $\sf MENU$ , чтобы выбрать [OK].
- Потоковая трансляция на шаге 9 начинается с некоторой задержкой. Не выполняйте никаких операций с камерой, пока отображается сообщение.
	- z Может отображаться до 20 событий.
	- Во время предварительного просмотра количество зрителей не отображается.
	- Если на экране камеры неправильно отображается введенный на странице YouTube текст (неправильные символы), снова введите текст на странице YouTube в формате ASCII (буквы и цифры в однобайтовой кодировке).

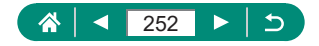
# **Повторное подключение по Wi-Fi**

Повторное подключение к устройствам или веб-службам по Wi-Fi возможно после регистрации параметров подключения.

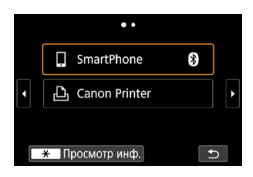

- **Нажмите кнопку** ((р).
- 2 **Выберите пункт назначения из числа прошлых подключений.**

 $($ ( $q$ ))

- Если пункт назначения не отображается, переходите на другие экраны с помощью кнопок $\blacklozenge$ .
- z Подключение к веб-службам завершено.
- 3 **Подготовьте другое устройство.**
	- Подготовьте другое устройство в соответствии с отображаемыми инструкциями.

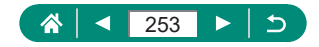

# **Завершение подключения по Wi-Fi**

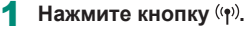

2 **[Откл., выход] → [OK]**

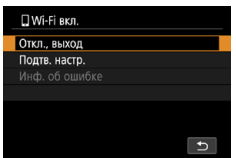

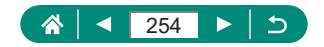

# **Очистка информации об устройствах, сопряженных через Bluetooth**

Сопряжение со смартфоном отменяется следующим образом.

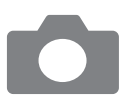

- 1 **[Подключение Wi-Fi/Bluetooth] → [ Подключить к смартфону]**
- 2 **[Редактировать/удалить устройство]**
- 3 **Выберите смартфон с зарегистрированными сведениями, который требуется удалить.**
- 4 **[Удалить информацию о соединении] → [OK]**

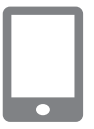

- 5 **Подготовьте смартфон.**
	- В настройках системы Bluetooth удалите информацию о зарегистрированной камере.

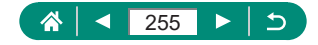

### **Изменение или удаление параметров подключения**

Сохраненные в камере параметры подключения можно изменить или удалить. Перед изменением или удалением параметров подключения разъедините подключение по Wi-Fi.

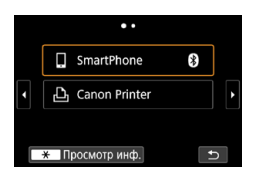

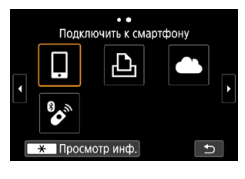

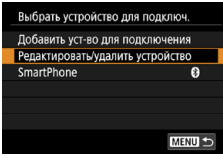

#### **Нажмите кнопку** ((р).

#### 2 **Выберите пункт.**

- На экране слева можно переключаться на другие экраны с помощью кнопок  $\blacktriangleleft$
- $\bullet$  На показанном слева экране выберите пункт с параметрами подключения, которые требуется удалить или изменить.

#### 3 **Выберите [Редактировать/ удалить устройство].**

- На открывшемся экране выберите устройство с параметрами подключения, которые требуется изменить, затем измените имя или другие сведения.
- $\bullet$  Подключение Bluetooth можно изменить, выбрав смартфон с серым значком [8]. После открытия экрана [Подключить к смартфону] выберите [Связать по Bluetooth], затем нажмите кнопку (,) на следующем экране.

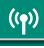

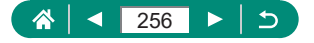

# **Настройки функций**

Для более удобной работы с камерой настройте или отрегулируйте основные функции.

- $\bullet$  Эти настройки задаются на вкладках меню  $\blacklozenge$  и  $\bigstar$ . Настройте часто используемые функции для повышения удобства.
- $\bullet$  Эти инструкции относятся к камере в режиме  $\blacktriangleright$ .

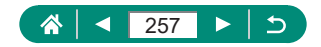

#### **Выбор и создание папок**

Можно выбирать или создавать папки, в которые сохраняются изображения. Новые папки можно создавать, выбирая [Создать папку] на экране выбора папки.

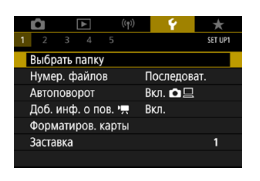

#### 1 **[Выбрать папку]**

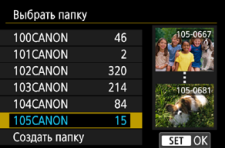

#### 2 **Выполните настройки.**

- Выбор папок: просто выберите папку
- $\bullet$  Создание папок: [Создать папку]  $\rightarrow$ [OK]
- Папки называются как в 100CANON, с трехзначным номером с последующими пятью буквами или цифрами.
- $\bullet$  Можно создавать папки с номерами от 100 до 999.

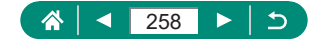

### **Изменение нумерации файлов**

Снимки автоматически последовательно нумеруются (0001–9999) и сохраняются в папках, в каждой из которых может храниться до 9 999 изображений. Можно изменить способ, которым камера назначает номера файлов.

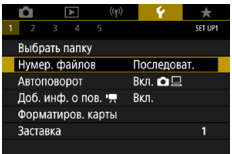

#### 1 **[Нумер. файлов] → [Нумерация] или [Ручной сброс]**

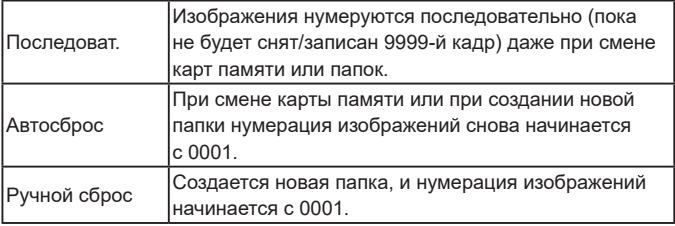

Независимо от варианта, выбранного в этом параметре, при установке другой карты памяти последовательная нумерация снимков может начинаться с номера, следующего за последним номером уже имеющихся на карте памяти снимков. Чтобы начать сохранять снимки с номера 0001, используйте пустую (или отформатированную) карту памяти.

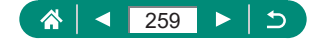

# **Настройка автоматического поворота вертикальных изображений**

Можно изменить настройку автоматического поворота, которая позволяет при просмотре разворачивать снятое в вертикальной ориентации изображение.

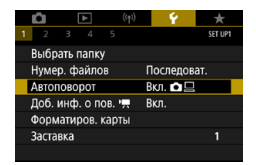

#### 1 **[Автоповорот]**

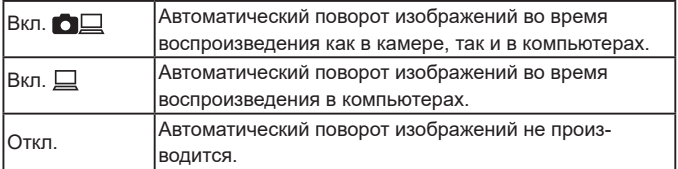

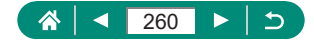

# **Добавление сведений об ориентации в видеозаписи**

Для видеозаписей, снятых при вертикальной ориентации камеры, могут автоматически добавляться сведения о верхней стороне изображения для просмотра в такой же ориентации на смартфонах и других устройствах.

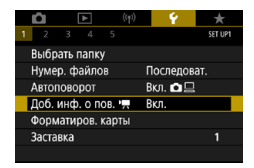

#### 1 **[Доб. инф. о пов. ]**

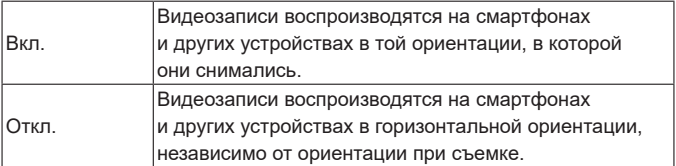

Такие видеозаписи воспроизводятся в камере в горизонтальной ориентации, независимо от значения настройки [Доб. инф. о пов.  $\blacksquare$ ].

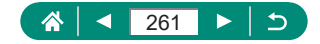

#### **Форматирование карт памяти**

Перед использованием новой карты памяти или карты памяти, отформатированной в другом устройстве, необходимо отформатировать эту карту памяти в данной камере.

Низкоуровневое форматирование может помочь, если камера работает неправильно, замедлилось чтение изображений с карты памяти или их запись на карту памяти, снизилась скорость серийной съемки или видеосъемка внезапно останавливается.

Как при низкоуровневом, так и при обычном форматировании карты памяти с нее стираются все данные, и восстановить их невозможно.

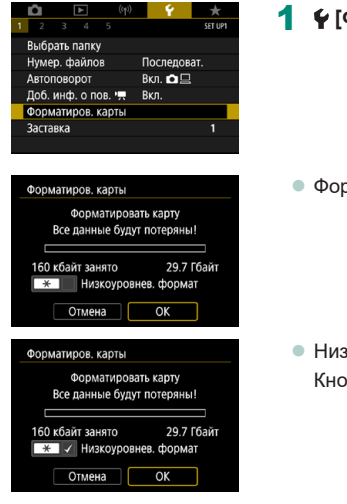

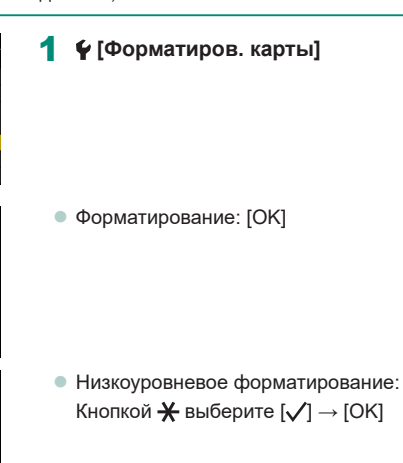

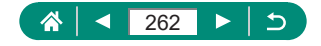

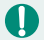

При форматировании карты памяти или при стирании с нее данных производится изменение только данных управления файлами – полное удаление содержимого карты памяти не производится. При утилизации или передаче карт памяти в случае необходимости примите меры к защите личной информации, например физически уничтожьте карты.

- Общая емкость карты, указываемая на экране форматирования, может быть меньше заявленной емкости.
- Низкоуровневое форматирование занимает больше времени, чем исходное форматирование, так как данные стираются из всех областей хранения карты памяти.
- В процессе выполнения низкоуровневого форматирования его можно отменить, выбрав пункт [Отмена]. В этом случае все данные будут стерты, но карту памяти можно будет использовать обычным образом.

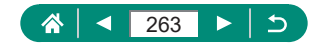

#### **Задание отображения заставки**

 $\bm{\varphi}$ 

Укажите отображение заставки, которая выводится при включении камеры.

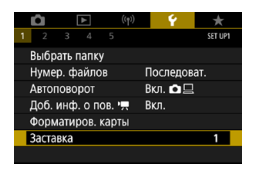

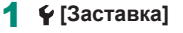

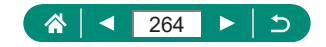

#### **Использование эко-режима**

Эта функция позволяет экономить энергию аккумулятора в режимах съемки. Когда камера не используется, для экономии заряда аккумулятора экран темнеет.

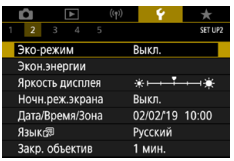

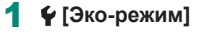

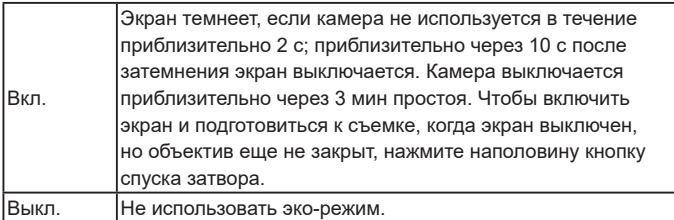

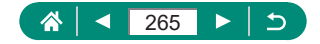

### **Настройка функций экономии энергии**

Настройте требуемую выдержку времени перед автоматическим выключением камеры и экрана («Автоотключение» и «Дисплей Выкл.», соответственно).

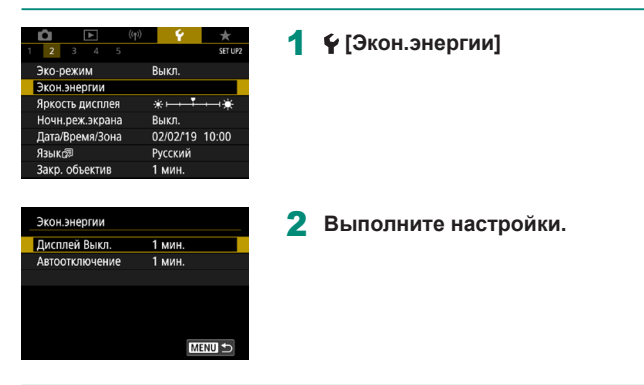

- **Для экономии заряда аккумулятора обычно следует выбирать**  $\blacklozenge$  [Экон.энергии]  $\rightarrow$  [Дисплей Выкл.] и [Автоотключение]  $\rightarrow$  [1 мин.] или менее.
- Настройка [Дисплей Выкл.] применяется даже в том случае, если для параметра [Автоотключение] задано значение [Запретить].

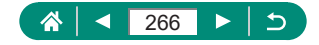

# **Настройка яркости экрана**

Яркость экрана настраивается следующим образом.

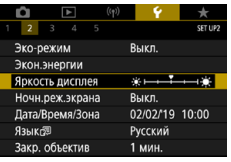

#### 1 **[Яркость дисплея]**

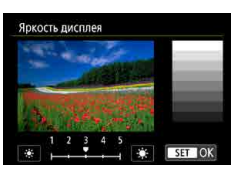

#### 2 **Выполните настройки.**

 $\bullet$  Кнопки  $\blacklozenge$  → кнопка

Чтобы установить максимальную яркость (независимо от настройки [Яркость дисплея]), на экране съемки или на экране просмотра одного изображения нажмите кнопку  $\nabla$  и удерживайте ее нажатой не менее 1 с. Для восстановления исходной яркости снова нажмите кнопку и удерживайте ее нажатой не менее 1 с или перезапустите камеру.

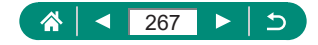

# **Изменение цвета информации на экране**

Цвет информации на экране и цвет меню может изменяться на цвет, подходящий для съемки в условиях недостаточной освещенности. Эту настройку удобно включать в таких режимах, как  $\left[\begin{matrix} \frac{1}{2} \\ 0 \end{matrix}\right]$ ,  $\left[\begin{matrix} \frac{1}{2} \\ 0 \end{matrix}\right]$  и  $\left[\begin{matrix} \frac{1}{2} \\ \frac{1}{2} \\ 0 \end{matrix}\right]$ .

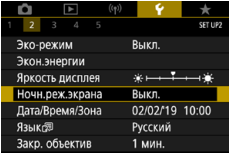

#### 1 **[Ночн.реж.экрана]**

 $\mathbf T$ 

Чтобы восстановить для параметра  $\blacklozenge$  [Ночн.реж.экрана] значение [Выкл.], удерживайте нажатой кнопку не менее одной секунды на экране съемки или во время воспроизведения одного изображения.

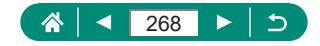

### **Установка даты, времени и часового пояса**

Установите дату, время и часовой пояс.

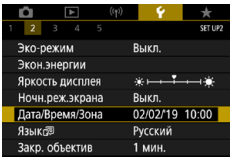

1 **[Дата/Время/Зона]**

#### 2 **Выполните настройки.**

z Измените настройки в соответствии с шагами 2–3 раздела «Установка даты, времени, часового пояса и языка»  $($  $\Box$ 25).

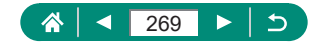

#### **Изменение языка**

Текущий язык экрана можно изменить.

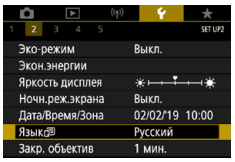

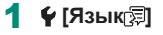

2 **Выполните настройки.**

 $\bullet$  Кнопками  $\blacktriangle / \blacktriangledown / \blacktriangle$  выберите язык  $\rightarrow$ 

 $\blacklozenge$ 

кнопка $\left(\begin{matrix}\n\mathbf{R}\n\end{matrix}\right)$ 

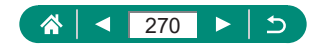

#### **Время закрытия объектива**

В целях безопасности объектив обычно закрывается приблизительно через 1 мин после нажатия кнопки  $\square$  в режимах съемки. Чтобы объектив убирался сразу же после нажатия кнопки  $\boxed{\blacktriangleright}$ , установите для времени закрытия объектива значение [0 сек.].

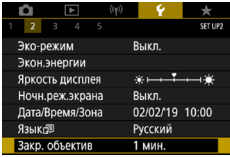

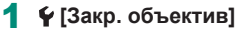

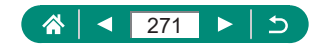

#### **Установка видеосистемы**

Задайте ТВ-стандарт телевизора, используемого для просмотра. Эта настройка определяет качество изображения (частоту кадров), доступное для видеозаписей.

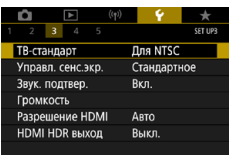

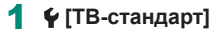

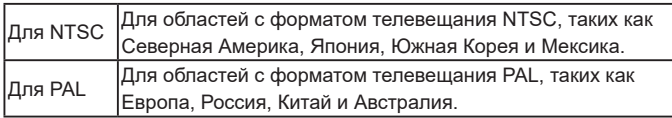

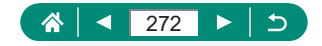

#### **Настройка сенсорного экрана**

Чувствительность сенсорного экрана можно увеличить, чтобы он реагировал на более легкие касания; можно также отключить сенсорное управление.

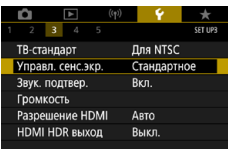

- 1 **[Управл. сенс.экр.]**
	- Для увеличения чувствительности панели: [Чувствит.]
	- Для отключения панели: [Запрещено]

- 
- Увеличьте чувствительность сенсорного экрана, если жесты плохо распознаются.
- Соблюдайте следующие меры предосторожности при использовании сенсорного экрана.
	- Экран не чувствителен к давлению. Не используйте для сенсорных операций острые предметы, такие как ногти или шариковые ручки.
	- Не используйте сенсорный экран, если ваши пальцы влажные.
	- При выполнении сенсорных операций на влажном экране или влажными пальцами камера не будет реагировать или может возникнуть неполадка. В таком случае выключите камеру и досуха протрите экран тканью.
	- Не закрепляйте на экране отдельно приобретенную защитную или клейкую пленку. Это может привести к снижению чувствительности сенсорного управления.
- Отзывчивость камеры может ухудшаться при быстром выполнении сенсорных операций, когда задана настройка [Чувствит.].

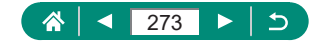

# **Настройка звукового сигнала**

Укажите, должна ли камера подавать звуковые сигналы при нажатии наполовину кнопки спуска затвора или при использовании таймера автоспуска.

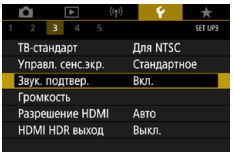

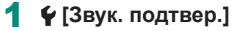

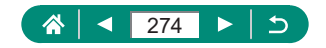

#### **Регулировка громкости**

Отрегулируйте громкость отдельных звуковых сигналов камеры.

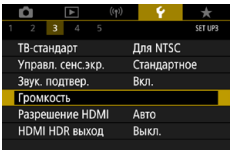

#### 1 **[Громкость]**

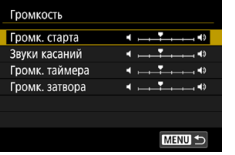

#### 2 **Выполните настройки.**

 $\bullet$  Кнопка  $\mathcal{R}$  → кнопки  $\blacklozenge$ 

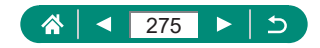

# **Установка разрешения выхода HDMI**

Установите разрешение выхода, используемое для изображений с камеры при подключении к телевизору или внешнему записывающему устройству с помощью кабеля HDMI.

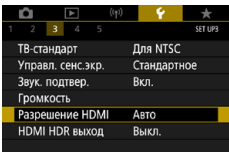

#### **1 • [Разрешение HDMI]**

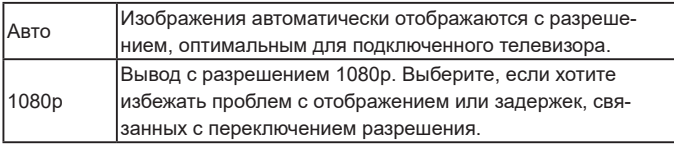

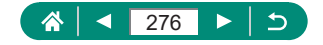

# **Просмотр изображений RAW на телевизорах HDR**

Можно просматривать изображения RAW в режиме HDR, подключив камеру к телевизору с поддержкой широкого динамического диапазона (HDR).

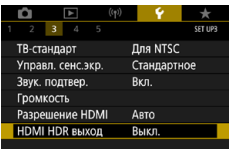

#### 1 **[HDMI HDR выход]**

- 
- Для отображения цветов изображения, соответствующих характеристикам телевизора HDR, выберите  $\blacklozenge$  [HDMI HDR выход]  $\rightarrow$  [Вкл.].
- Убедитесь, что в телевизоре HDR настроен вход HDR. Сведения о переключении входов телевизора см. в руководстве по его эксплуатации.
- Выход HDR недоступен для изображений в наборах (роликах), снятых в режиме серии RAW.
- В зависимости от телевизора, вид изображений может отличаться от ожидаемого.
- z Некоторые эффекты изображения и информация могут не отображаться на телевизоре HDR.

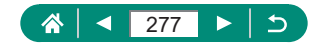

# **Настройка индикации информации о съемке**

Можно настроить сведения и экраны информации, отображаемые на экране камеры во время съемки. Можно также настроить отображение сетки и гистограммы.

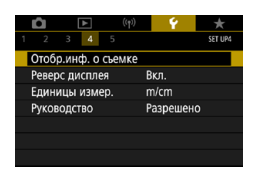

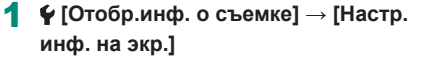

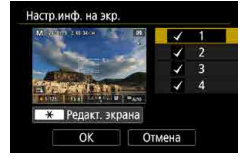

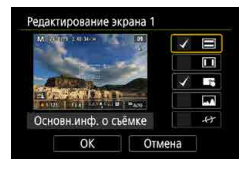

#### **2** Кнопками ▲/▼ выбирайте экраны.

- $\bullet$  Для экранов, отображать которые не требуется, нажмите кнопку , чтобы снять флажок  $\mathcal{U}$ .
- Для редактирования экрана нажмите кнопку  $\mathbf{\mathsf{X}}$ .

#### 3 **Отредактируйте экран.**

- $\bullet$  Кнопками  $\blacktriangle/\blacktriangledown$  переходите между пунктами.
- $\bullet$  Кнопкой  $\circledR$  установите флажки  $[\checkmark]$ у пунктов, которые должны отображаться.
- Выберите [OK], чтобы применить настройки.

- $\overline{\mathbf{0}}$
- Отображение сетки можно настроить в параметре  $\blacklozenge$  [Отобр.инф. о съемке] → [Отображ. сетки].
- Для переключения с гистограммы яркости на гистограмму RGB или настройки отображаемого размера выберите  $\blacktriangledown$  [Отобр.инф. о съемке] → [Гистограмма].
- Электронный уровень не отображается, если для параметра  $\Box$  [Метод АF] задано значение  $\Box$   $\Box$   $\Box$   $\Box$ ].

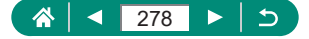

# **Задание реверса дисплея**

Укажите, требуется ли выводить зеркальное изображение при съемке с экраном, развернутым вперед.

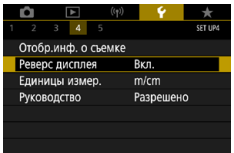

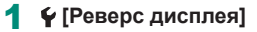

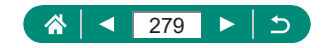

# **Метрические/неметрические единицы измерения**

Единицы измерения, отображаемые на шкале зумирования ( $\square$ 97), на индикаторе ручной фокусировки ([100] и в других местах, можно изменить с м/см на футы/дюймы, как требуется.

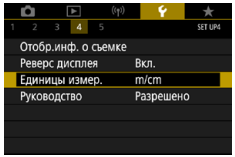

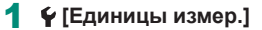

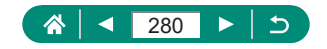

# **Настройка руководства по функциям**

Укажите, требуется ли отображать руководство по функциям при выборе пунктов на экране быстрого управления.

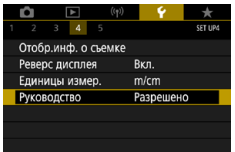

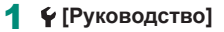

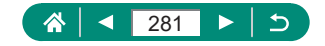

## **Настройка пользовательских функций**

Настройка пользовательских функций для расширенной персональной настройки камеры.

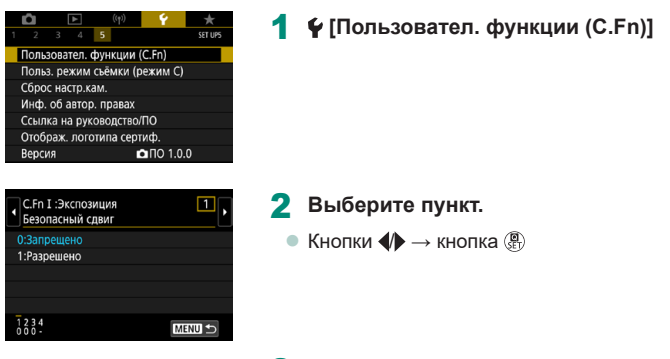

#### 3 **Выполните настройки.**

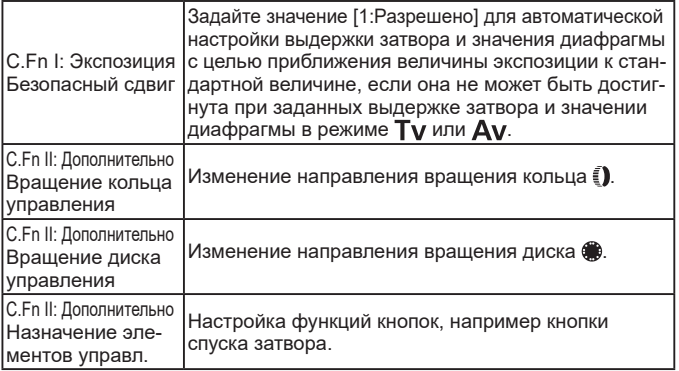

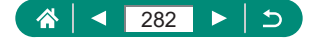

Если для функции C.Fn-2 или C.Fn-3 задано значение [1:Обратное], изменение направления вращения применяется только для настройки выдержки затвора, величины диафрагмы или сдвига программы, в соответствии с назначением для кольца  $\Box$  или диска

 $\bullet$  Чтобы восстановить значения по умолчанию для пункта  $\blacklozenge$  [Пользовател. функции (C.Fn)] (кроме настроек [Назначение элементов управл.]), выберите  $\blacktriangleright$  [Сброс настр.кам.]  $\rightarrow$  [Другие настройки]  $\rightarrow$  $[$ Польз. функция  $(C.Fn)] \rightarrow [OK]$ .

#### z **Назначение кнопок**

Настройка функций кнопок, например кнопки спуска затвора. Настройки кнопки  $\mathcal H$  (Фиксация AE), кольца  $\bar{\mathbb I}$  и диска  $\bar{\mathbb B}$  относятся к режимам "!P/Tv/Av/M/C.

Настройки [  $\bigotimes$  Кноп. спуска нажата напол.] и [  $\bigtriangledown$  Кнопка съёмки видео] относятся к режимам  $P/T$  $V/\Delta V/M/C$ .

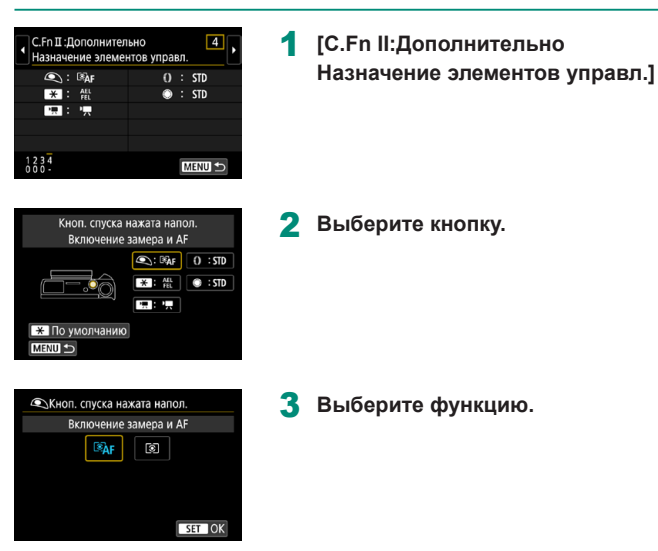

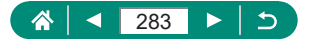

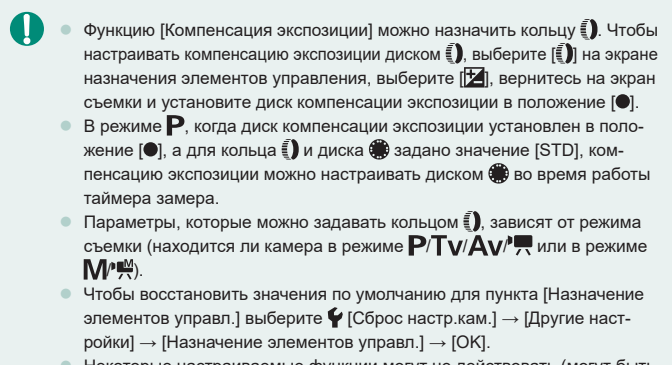

Некоторые настраиваемые функции могут не действовать (могут быть отключены) в режиме видеосъемки.

Параметры, которые можно задать, когда назначено значение [STD]

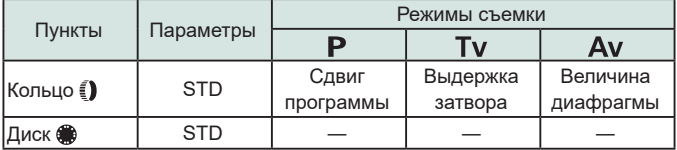

\* Если кольцу () не назначено значение [STD], но оно назначено диску , с помощью диска можно задавать сдвиг программы в режиме  $\mathbf P$ , выдержку затвора в режиме  $\mathbf T\mathbf v$  или величину диафрагмы в режиме  $Av.$ 

\* Если диску **•** назначено значение [STD] в режиме  $\mathsf{M}^p$ , с его помощью можно задавать выдержку затвора (или величину диафрагмы), когда кольцу  $\tilde{E}$ ) назначена функция  $[Av]$  (или  $[Tv]$ ).

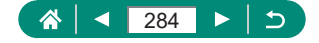

### **Пользовательские режимы съемки (режим C)**

Сохраните часто используемые режимы съемки и настроенные параметры функций для повторного использования. Для последующего переключения на сохраненные параметры просто поверните диск установки режима в положение  $\mathsf C$ . Таким образом можно сохранить даже те параметры, которые обычно сбрасываются при переключении режимов съемки или выключении камеры.

#### **Параметры, которые можно сохранить**

- $\bullet$  Режимы съемки ( $\mathsf{P/Tv}$ / $\mathsf{Av}$ / $\mathsf{M}$ ).
- $\bullet$  Функции, заданные в режимах  $\mathsf{P}/\mathsf{T}$  V/ $\mathsf{A}$  V/ $\mathsf{M}$  (с некоторыми исключениями).
- Положения зумирования.
- $\bullet$  Положения ручной фокусировки ( $\Box$ [100](#page-99-0)).
	- 1 **Перейдите в режим съемки с параметрами, которые требуется сохранить, и произведите требуемые изменения параметров.**
	- 2 **[Польз. режим съёмки (режим C)]**

#### Польз. режим съёмки (режим С) Регистрация Сбросить настройки Запомин.изменения Запретить MENU

**QITO 1.0.0** 

Пользовател. функции (C.Fn) Польз. режим съёмки (режим С) Сброс настр.кам. Инф. об автор. правах Ссылка на руководство/ПО Отображ. логотипа сертиф.

Bepcus

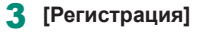

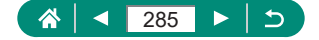

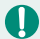

Для редактирования сохраненных настроек (кроме режима съемки) выберите  $\mathsf C$ , затем снова выберите  $\blacktriangledown$  [Польз. режим съёмки (режим C)]  $\rightarrow$  [Регистрация]. Эти настройки не применяются в других режимах съемки.

• Чтобы восстановить для сохраненных настроек значения по умолчанию, выберите  $\blacklozenge$  [Польз. режим съёмки (режим С)]  $\rightarrow$  [Сбросить настройки].

• Чтобы автоматически обновлять сохраненные настройки с учетом изменений, сделанных во время съемки в режиме  $\mathsf C$ , установите  $\blacklozenge$  [Польз. режим съёмки (режим С)]  $\rightarrow$  [Запомин.изменения]  $\rightarrow$ [Разрешить].

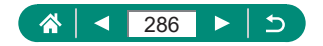

### **Восстановление настроек камеры по умолчанию**

Можно восстановить настройки камеры по умолчанию в режимах **P/Tv/Av/M/只** 

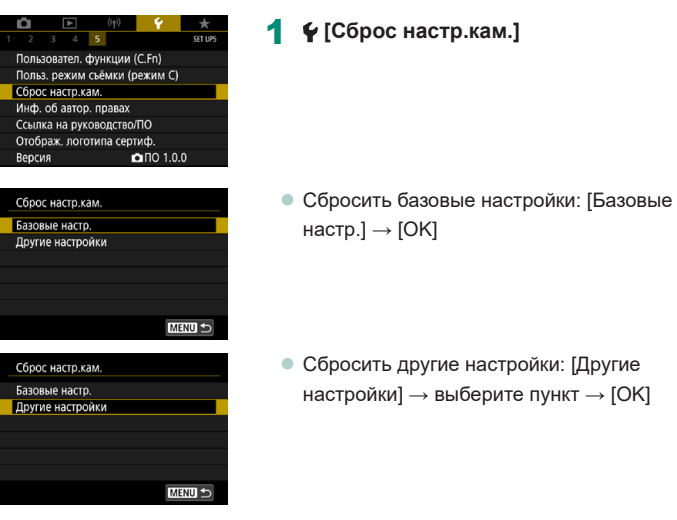

Для базовых настроек, таких как [Язык 宗] и [Дата/Время/Зона], значения по умолчанию не восстанавливаются.

 $\pmb{\mathbb{\Omega}}$ 

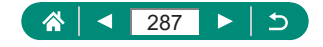

# **Задание сведений об авторских правах для записи в изображениях**

Заданные имя автора и сведения об авторских правах можно записывать в снимки.

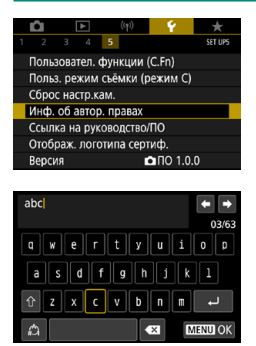

1 **[Инф. об автор. правах] → [Ввод имени автора] или [Ввод данных об автор. правах]**

```
Введите имя \rightarrow кнопка MFNU \rightarrow [OK]
```
- Чтобы проверить введенную информацию, выберите  $\blacklozenge$  [Инф. об автор. правах] → [Показать авторские права].
- $\bullet$  Выбрав  $\blacklozenge$  [Инф. об автор. правах]  $\rightarrow$  [Удалить инф. об автор. правах], можно одновременно удалить зарегистрированные имя автора и сведения об авторских правах, но информация об авторских правах, уже записанная в изображения, не удаляется.

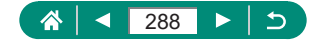
# **Загрузка руководств и программного обеспечения с помощью QR-кода**

На экран камеры можно вывести QR-код для доступа к веб-странице загрузки руководства по эксплуатации и программного обеспечения.

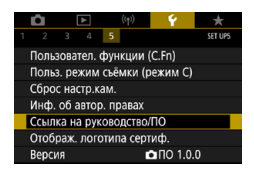

1 **[Ссылка на руководство/ПО]**

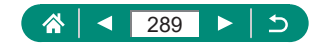

# **Отображение логотипов сертификации**

На экране можно просмотреть некоторые логотипы сертификационных требований, которым удовлетворяет камера.

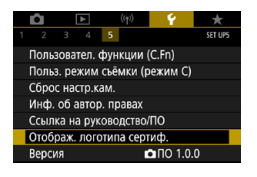

**1 • [Отображ. логотипа сертиф.]** 

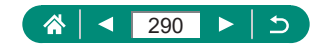

# **Сохранение часто используемых пунктов меню съемки (Моё меню)**

На вкладке  $\bigstar$  можно сохранить до шести часто используемых пунктов меню съемки. Настроив вкладку  $\bigstar$ , можно быстро переходить к этим пунктам с одного экрана.

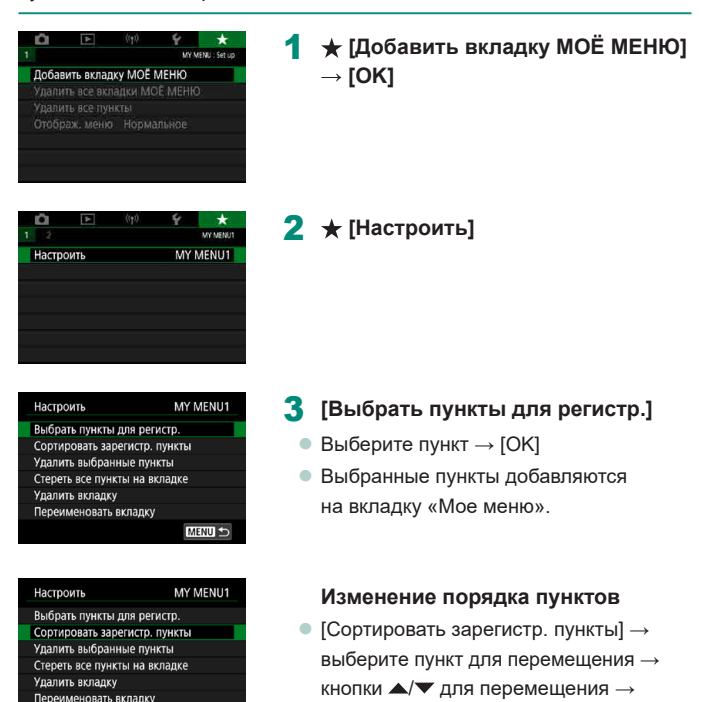

291

кнопка

**MENU** 

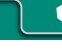

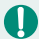

 $\bullet$  Можно добавить не более [ $\bigstar$ 5] вкладок «Моё меню».

 $\bullet$  Если выбрать [Настроить]  $\rightarrow$  [Стереть все пункты на вкладке]  $\rightarrow$  [OK] на добавленной вкладке «Моё меню», все добавленные на вкладку пункты удаляются.

### z **Переименование вкладок «Мое меню»**

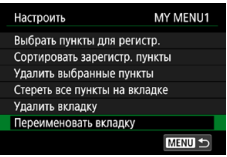

1 **[Переименовать вкладку]**

2 **Измените название вкладки.**

 $\bullet$  Введите имя вкладки  $\rightarrow$ кнопка  $MENU \rightarrow$  [OK]

### **• Удаление вкладки «Мое меню»**

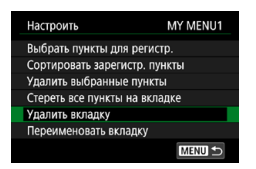

1 **[Удалить вкладку]**

### z **Удаление всех вкладок «Мое меню»**

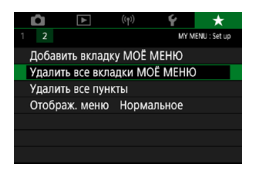

1 **[Удалить все вкладки МОЁ МЕНЮ]**

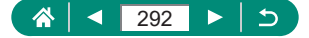

### z **Удаление всех добавленных пунктов**

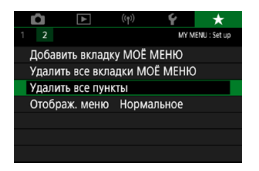

1 **[Удалить все пункты]**

 $\bm{\mathcal{G}}$ 

### z **Настройка отображения вкладки «Мое меню»**

Укажите, какой экран должен отображаться при нажатии кнопки MENU в режимах съемки.

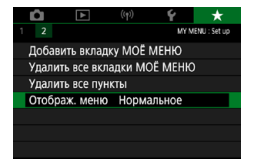

1 **[Отображ. меню]**

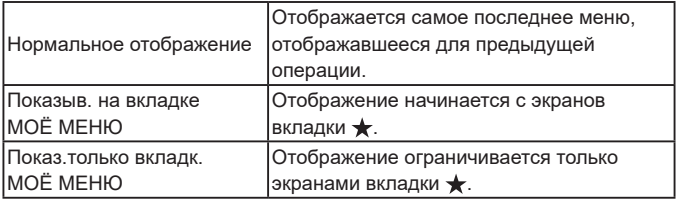

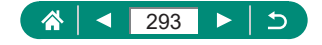

# **Принадлежности**

Расширьте возможности камеры с помощью дополнительно приобретаемых принадлежностей Canon или других отдельно продаваемых совместимых принадлежностей.

### **Рекомендуется использовать оригинальные дополнительные принадлежности компании Canon.**

Данное изделие оптимизировано для работы с оригинальными дополнительными принадлежностями компании Canon.

Компания Canon не несет ответственности за любые повреждения данного изделия и/или несчастные случаи, такие как возгорание и т. п., вызванные неполадками в работе дополнительных принадлежностей сторонних производителей (например, протечка и/или взрыв аккумулятора). Обратите внимание, что любой ремонт изделия Canon, который может потребоваться в результате такой неполадки, не покрывается гарантией и выполняется на платной основе.

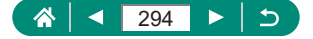

# **Дополнительно приобретаемые принадлежности**

Следующие принадлежности камеры продаются отдельно. Обратите внимание, что их наличие зависит от региона, а выпуск некоторых принадлежностей может быть прекращен.

### z **Источники питания**

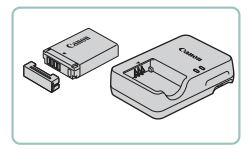

#### **Аккумулятор NB-13L**

• Литиево-ионный аккумулятор

#### **Зарядное устройство серии CB-2LH**

• Зарядное устройство для аккумулятора NB-13L

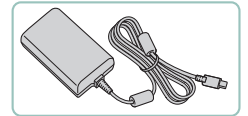

#### **USB-адаптер питания PD-E1**

• Адаптер для использования камеры с бытовой электросетью

Зарядное устройство и USB-адаптер питания можно использовать в местах с напряжением сети переменного тока 100 – 240 В (50/60 Гц). • Для электрических розеток другой формы используйте имеющиеся в продаже переходники для вилки. Запрещается пользоваться электрическими трансформаторами, предназначенными для путешествий, так как они могут повредить аккумулятор.

# z **Вспышка**

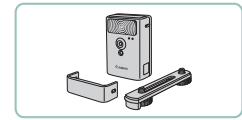

#### **Вспышка повышенной мощности HF-DC2**

• Внешняя вспышка для освещения объектов, находящихся вне радиуса действия встроенной вспышки.

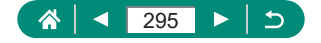

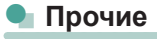

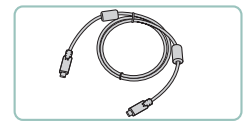

### **Интерфейсный кабель IFC-100U**

• Служит для подключения камеры к компьютеру

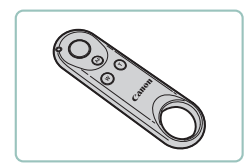

### **Беспроводной пульт ДУ BR-E1**

• Беспроводной пульт ДУ с поддержкой Bluetooth

### z **Принтеры**

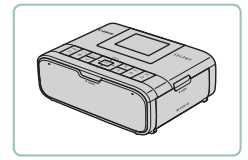

### **PictBridge-совместимые принтеры Canon**

z Печать возможна даже без компьютера, достаточно подсоединить камеру напрямую к принтеру.

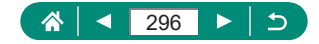

# **Использование дополнительно приобретаемых принадлежностей**

### z **Воспроизведение на экране телевизора**

Изображения можно просматривать на экране телевизора, подключив камеру к телевизору высокой четкости с помощью одного из имеющихся в продаже кабелей HDMI (длиной не более 2,5 м, с разъемом типа D со стороны камеры). Можно производить съемку, просматривая изображение перед съемкой на большом экране телевизора.

Подробные сведения о подключении и порядке переключения входов см. в руководстве по эксплуатации телевизора.

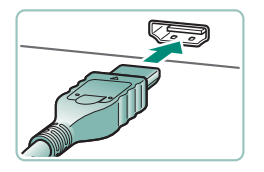

- 1 **Убедитесь, что камера и телевизор выключены.**
- 2 **Подсоедините камеру к телевизору.**

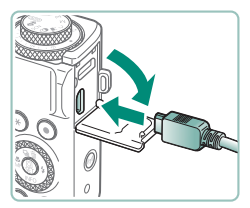

3 **Включите телевизор и переключите вход телевизора на подключенный разъем.**

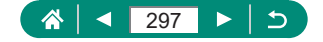

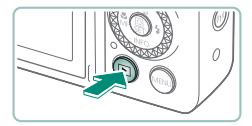

### 4 **Переключитесь в режим воспроизведения.**

- Изображения из камеры отображаются на экране телевизора. (На экране камеры ничего не отображается.)
- При просмотре изображений на экране телевизора часть информации может не отображаться.
	- $\bullet$  При выводе на разъем HDMI отображение следующего изображения может происходить с задержкой в случае переключения между видеофильмами 4K и HD или между видеофильмами с различной частотой кадров.

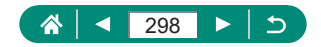

### **• Использование USB-адаптера питания для зарядки или питания камеры**

С помощью USB-адаптера питания PD-E1 (продается отдельно) можно использовать камеру, заряжая при этом аккумулятор прямо в камере.

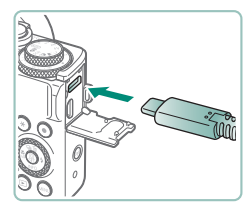

- 1 **Убедитесь, что камера выключена.**
- 2 **Подсоедините USB-адаптер питания.**
- Вставьте штекер адаптера, как показано на рисунке.

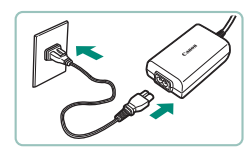

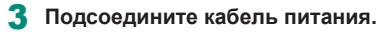

 $\bullet$  Подсоедините кабель питания к USBадаптеру питания, затем подключите другой конец кабеля к электрической розетке.

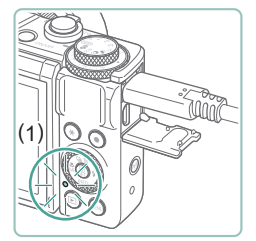

- $\bullet$  Индикатор зарядки (1) загорается оранжевым цветом, и начинается зарядка.
- Включите камеру, чтобы использовать ее во время зарядки аккумулятора (кроме собственно съемки и ожидания съемки).
- После завершения зарядки индикатор выключается.

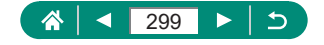

• Значки имеют следующее значение.

 $\sqrt{2\pi}$ : зарядка/питание камеры,  $\sqrt{2\pi}$ : только питание камеры, **I FULL**: полностью заряжен

- Для защиты аккумулятора и поддержания его оптимального состояния длительность непрерывной зарядки не должна превышать 24 ч.
- Если индикатор зарядки не загорается или возникает проблема во время зарядки (индикатор на задней панели камеры мигает оранжевым цветом), отсоедините кабель питания, заново установите аккумулятор и подождите несколько минут, прежде чем снова подключить кабель питания. Если не удалось устранить проблему, обратитесь в службу поддержки клиентов.
- Необходимое время зарядки и величина зарядки зависят от температуры окружающей среды и оставшейся емкости.
- В целях безопасности зарядка при низких температурах занимает больше времени.

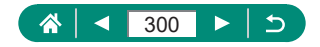

### **• Дистанционная съемка**

Для съемки можно использовать беспроводной пульт ДУ BR-E1 (продается отдельно).

Дополнительные сведения также см. в инструкции по эксплуатации беспроводного пульта ДУ.

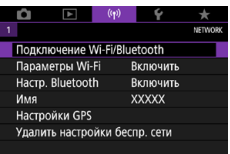

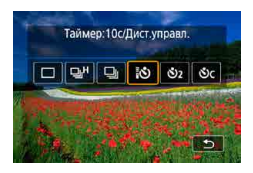

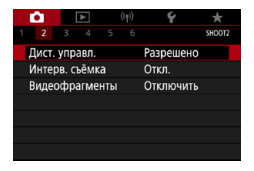

### 1 **Выполните регистрацию устройств.**

- $\bullet$  ( $\langle \phi \rangle$ ) [Подключение Wi-Fi/Bluetooth]  $\rightarrow$  $[°\!\mathscr{E}^{\mathsf{a}}]$  (Подкл. к беспров. пульту ДУ)  $\rightarrow$ [Добавить уст-во для подключения]
- 2 **Удерживайте нажатыми обе кнопки W и T на пульте ДУ BR-E1 не менее трех секунд.**
	- Регистрация устройств выполнена.
- 3 **Настройте камеру для дистанционной съемки.**
	- $\bullet$  Фотографии: Кнопка ▲ → [ $\left[ \mathcal{S} \right]$ ]
- Для видеозаписи убедитесь, что для параметра [Дист. управл.] задано значение [Разрешено].

### 4 **Произведите съемку.**

• Для видеосъемки установите переключатель синхронизации спуска затвора/ видеосъемки в положение  $\blacksquare$  и нажмите кнопку спуска затвора.

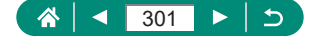

- Автоотключение производится приблизительно через две минуты, даже если задано автоотключение через одну минуту и менее.
- $\bullet$  Чтобы удалить информацию о регистрации, выберите  $(\phi)$  [Подключение Wi-Fi/Bluetooth $] \rightarrow [^{\circledast} \rightarrow ]$ Удалить информацию о соединении $] \rightarrow$ [OK].

### z **Использование внешнего микрофона**

Для записи с внешним микрофоном ( $\Box$ 32) подключите отдельно приобретаемый внешний микрофон с миниразъемом (диаметр 3,5 мм) к разъему IN внешнего микрофона камеры. Обратите внимание, что если подключен внешний микрофон, встроенный микрофон не используется.

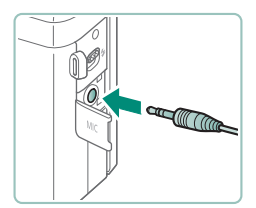

#### 1 **Подключите внешний микрофон.**

• Вставьте штекер внешнего микрофона, как показано на рисунке.

• Любые заданные настройки аттенюатора применяются также и при записи с внешним микрофоном.

• При подключении внешнего микрофона функция [Фильтр ветра] отключается.

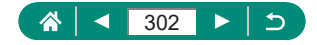

# **Сохранение изображений в компьютере**

Снятые изображения можно сохранить в компьютере, подключив камеру к компьютеру с помощью интерфейсного кабеля IFC-100U (продается отдельно; со стороны камеры: тип C). Подробные сведения о подключении к компьютеру см. в его руководстве пользователя.

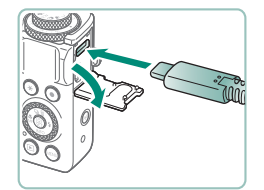

- 1 **Убедитесь, что камера выключена.**
- 2 **Подключите камеру к компьютеру.**

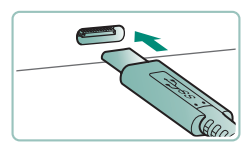

- 3 **Включите камеру.**
- 4 **Сохраните изображения из камеры в компьютер.**
	- Для открытия изображений используйте стандартное или общедоступное программное обеспечение.

Переносить изображения можно также с помощью устройства чтения карт.

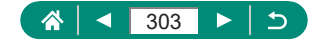

# **Печать изображений**

Изображения можно печатать, подключив камеру к PictBridge-совместимому принтеру с помощью USB-кабеля (продается отдельно; со стороны камеры: тип C).

Здесь для иллюстрации используется компактный фотопринтер серии Canon SELPHY CP. Отображаемые экраны и доступные функции зависят от принтера. Дополнительные сведения также см. в руководстве пользователя принтера.

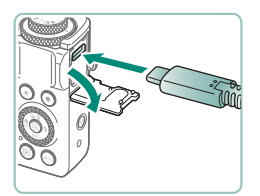

- 1 **Убедитесь, что камера и принтер выключены.**
- 2 **Подсоедините камеру к принтеру.**

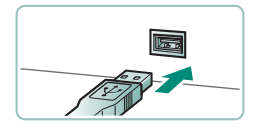

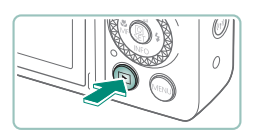

- 3 **Включите принтер.**
- 4 **Переключитесь в режим воспроизведения и выберите изображение.**

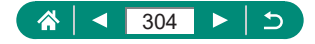

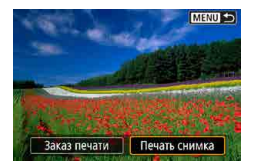

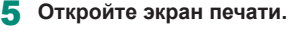

 $\bullet$  Кнопка  $\textcircled{2}$  → [Печать снимка]

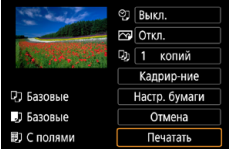

# **[Печатать]**

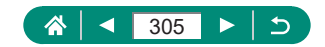

# **Приложение**

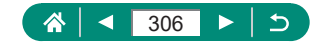

# **Правила обращения**

- Данная камера является прецизионным электронным устройством. Не допускайте ее падения и не подвергайте ее сильным ударам.
- $\bullet$  Запрещается подносить камеру к магнитам, электродвигателям или другим устройствам, генерирующим сильные электромагнитные поля. Сильные электромагнитные поля могут привести к неполадкам или стиранию изображений.
- $\bullet$  Если на камеру или экран попали капли воды или грязь, протрите ее сухой мягкой тканью или салфеткой для протирки очков. Не следует сильно тереть или прикладывать силу.
- $\bullet$  Запрешается использовать для чистки камеры или экрана чистящие средства, содержащие органические растворители.
- $\bullet$  Для удаления пыли с объектива пользуйтесь специальными грушами для чистки объективов. В случае устойчивых загрязнений обратитесь в службу поддержки клиентов.
- $\bullet$  Храните неиспользуемые аккумуляторы в пластиковом пакете или другом контейнере. Если в течение некоторого времени аккумулятор не используется, для поддержания его характеристик заряжайте аккумулятор приблизительно раз в год и используйте его в камере до полной разрядки, перед тем как убрать на хранение.

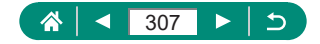

# **Устранение неполадок**

Если Вы считаете, что в камере возникла неполадка, сначала проверьте указанное ниже. Если не удалось устранить проблему, обратитесь в службу поддержки клиентов.

### **Питание**

При нажатии кнопки ON/OFF ничего не происходит.

 $\bullet$  Загрязненные клеммы аккумулятора ухудшают его характеристики. Попробуйте очистить клеммы с помощью ватной палочки и несколько раз снимите и установите аккумулятор.

Аккумулятор быстро разряжается.

- $\bullet$  При низких температурах емкость аккумулятора уменьшается. Попробуйте немного согреть аккумулятор, например в кармане, следя, чтобы клеммы не касались никаких металлических предметов.
- $\bullet$  Загрязненные клеммы аккумулятора ухудшают его характеристики. Попробуйте очистить клеммы с помощью ватной палочки и несколько раз снимите и установите аккумулятор.
- Если эти меры не помогают и после зарядки аккумулятор по-прежнему быстро разряжается, это означает, что закончился срок его службы. Приобретите новый аккумулятор.

Аккумулятор вздулся.

 $\bullet$  Вздувание аккумулятора – это обычное явление, не представляющее угрозы для безопасности. Однако если вздувшийся аккумулятор невозможно установить в камеру, обратитесь в службу поддержки клиентов.

#### **Съемка**

Съемка невозможна.

• Во время воспроизведения нажмите наполовину кнопку спуска затвора.

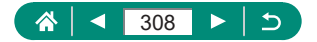

Странное изображение на экране при съемке.

- Обратите внимание, что следующие неполадки отображения не записываются в фотографиях, но записываются в видеофильмах.
	- При флуоресцентном или светодиодном освещении экран может мигать или на нем могут появляться горизонтальные полосы.

Запись или воспроизведение видеозаписи внезапно прекратились.

- Для  $[I_4$ к  $[14]$   $[I_4]$   $[14]$   $[14]$   $[14]$   $[14]$   $[14]$  используйте карту памяти UHS-I с классом скорости UHS Speed Class 3 или выше.
- Для видеозаписей с высокой частотой кадров используйте карту памяти UHS-I с классом скорости UHS Speed Class 3 или выше.
- $\bullet$  Для воспроизведения интервальных записей 4K (1), интервальных записей Full HD (2) или видеозаписей в гибридном автоматическом режиме (3) используйте карту памяти со скоростью чтения прибл. (1) 300 Мбит/с или (2)/(3) 90 Мбит/с и более. При использовании медленной карты памяти воспроизведение текущей видеозаписи может останавливаться.

Отображается значок [ ], и камера выключается автоматически.

• После длительной съемки или съемки в жаркую погоду отображается значок [1], означающий, что камера скоро будет автоматически выключена. В таком случае выключите камеру и подождите, пока она не охладится.

Скорость серийной съемки значительно снизилась.

• При высокой температуре скорость серийной съемки значительно снижается. В таком случае выключите камеру и подождите, пока она не охладится.

Отображается значок [

- Значок [  $\approx$  ] может отображаться после длительной видеосъемки со следующими настройками или если камера долгое время находилась в режиме ожидания видеозаписи.
	- Видеосъемка 4K
	- Видеосъемка с высокой частотой кадров
	- Видеосъемка при установленном подключении по Wi-Fi Камера автоматически выключается прибл. через 3 мин, если продолжить съемку при отображающемся значке [  $\approx$ ]. Камера может также автоматически отключиться в режиме ожидания видеосъемки, если отображается значок [ ]. Когда отображается значок [ ], Когда отображается значок [ ] выключите камеру и подождите, пока она не охладится.

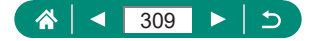

- $\bullet$  Для обеспечения нормальной работы контроля температуры камеры необходимо задать дату, время и часовой пояс. После задания даты, времени и часового пояса предупреждения о температуре будут отображаться правильно.
- $\bullet$  Если отображается сообщение  $O$ тключение из-за перегрева!] выключите камеру и подождите не менее 5 мин. Обратите внимание, что камера должна оставаться выключенной не менее 20 мин перед съемкой видеозаписи 4K длительностью до 9 мин 59 с или видеозаписи с высокой частотой кадров длительностью до 7 мин 29 с. (Фактическое время съемки может быть меньше в зависимости от условий съемки и эксплуатации.)

Низкое качество изображения.

• Качество изображения может ухудшаться в случае высокой температуры внутри камеры во время съемки.

Снимки не сфокусированы.

- Убедитесь, что ненужные функции, такие как макросъемка, отключены.
- Попробуйте произвести съемку с использованием фиксации AF.

При наполовину нажатой кнопке спуска затвора не отображаются точки AF и камера не фокусируется.

 $\bullet$  Чтобы отображались точки AF и камера правильно фокусировалась. перед нажатием наполовину кнопки спуска затвора попробуйте включить в центральную область композиции объекты с высокой контрастностью (или несколько раз наполовину нажмите кнопку спуска затвора).

Объекты на снимках выглядят слишком темными.

- Настройте яркость с помощью компенсации экспозиции.
- Используйте фиксацию AE или точечный экспозамер.

Объекты выглядят слишком яркими, светлые области обесцвечены.

- Настройте яркость с помощью компенсации экспозиции.
- Используйте фиксацию AE или точечный экспозамер.
- Уменьшите освешенность объектов.

Снимки выглядят слишком темными, несмотря на срабатывание вспышки.

• Настройте яркость с помощью компенсации экспозиции при съемке со вспышкой или изменив мощность вспышки.

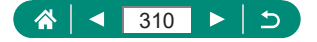

• Увеличьте чувствительность ISO.

Объекты при съемке со вспышкой выглядят слишком яркими, светлые области обесцвечены.

• Настройте яркость с помощью компенсации экспозиции при съемке со вспышкой или изменив мощность вспышки.

#### **Съемка видеофильмов**

Объекты выглядят искаженными.

• Объекты, быстро перемещающиеся перед камерой, могут выглядеть искаженными.

#### **Wi-Fi**

Невозможно открыть меню Wi-Fi путем нажатия кнопки ((\*)).

 $\bullet$  Меню Wi-Fi невозможно открыть, когда камера подключена к принтеру или компьютеру с помощью кабеля. Отсоедините кабель.

Невозможно подключиться к точке доступа.

• Убедитесь, что в точке доступа установлен канал, поддерживаемый камерой. Обратите внимание, что вместо автоматического назначения канала рекомендуется вручную задавать поддерживаемый канал. Сведения о поддерживаемых каналах см. на вебсайте Canon.

Отправка изображений занимает много времени. / Нарушено беспроводное соединение.

- $\bullet$  Не используйте камеру рядом с источниками помех для сигналов Wi-Fi, таких как микроволновые печи или другое оборудование, работающее в диапазоне 2,4 ГГц.
- Переместите камеру ближе к другому устройству, с которым требуется установить соединение (например, к точке доступа), и убедитесь в отсутствии других предметов между устройствами.

Невозможно зарегистрировать смартфон по Bluetooth.

• Регистрация смартфона по Bluetooth невозможна, если используется беспроводной пульт ДУ BR-E1.

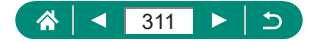

### **Коды ошибок**

Отображаются коды ошибок (Errxx) и рекомендуемые действия.

- $\bullet$  При возникновении проблем в камере отображаются коды ошибок. Если неполадка сохраняется, запишите код ошибки (Errxx) и обратитесь в службу поддержки клиентов.
- Номера ошибок беспроводной связи (Errxx) отображаются в правом верхнем углу экрана ((\*)) [Подключение Wi-Fi/Bluetooth]. Нажмите кнопку  $\bigstar$  для просмотра сведений об ошибке на экранах отображения информации.

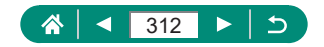

# **Информация на экране**

# **При съемке**

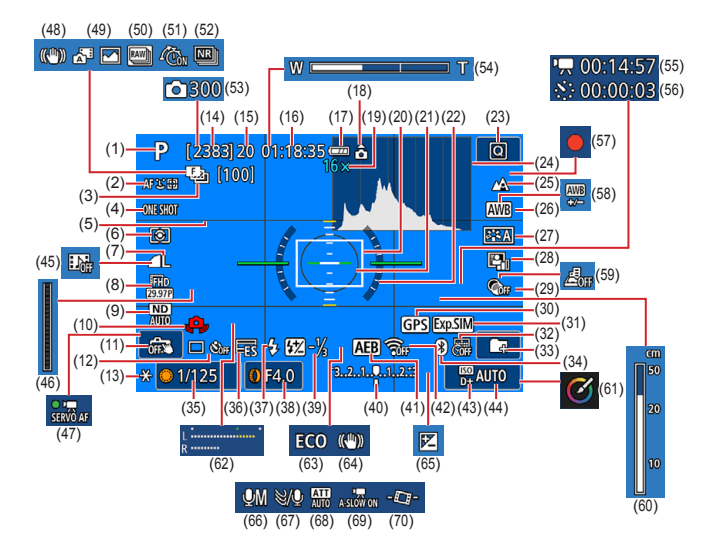

- (1) Режим съемки, значок сюжета
- (2) Метод AF
- (3) Брекетинг фокуса/Число снимков
- (4) Функция AF
- (5) Линии сетки
- (6) Режим замера экспозиции
- (7) Качество изображения
- (8) Качество записи видео
- (9) ND фильтр
- (10) Предупреждение о сотрясении камеры
- (11) Съемка при касании
- (12) Режим съемки/автоспуска
- (13) Фиксация AE
- (14) Оставшиеся кадры/Оставшиеся **ролики**

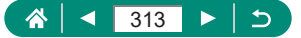

- (15) Макс. длина серии/Макс. число роликов при серийной съемке (фиксировано на 1)
- (16) Оставшееся время видеосъемки
- (17) Уровень заряда аккумулятора
- (18) Индикатор ориентации видеозаписи
- (19) Коэффициент зума, цифровой телеконвертер
- (20) Точка AF
- (21) Рамка точечного замера
- (22) Электронный уровень
- (23) Быстрое управление
- (24) Гистограмма
- (25) Диапазон фокусировки
- (26) Баланс белого
- (27) Стиль изображения
- (28) Auto Lighting Optimizer (Автокоррекция яркости)
- (29) Художественные фильтры
- (30) Подключение к смартфону по Bluetooth, состояние получения данных GPS
- (31) Имитация экспозиции
- (32) Отметка даты
- (33) Создать папку
- (34) Состояние подключения Bluetooth
- (35) Выдержка затвора
- (36) Электронный затвор
- (37) Режим вспышки/фиксация FE
- (38) Значение диафрагмы
- (39) Компенсация экспозиции при съемке со вспышкой/Уровень мощности вспышки
- (40) Индикатор величины экспозиции
- (41) AEB
- (42) Сила сигнала Wi-Fi
- (43) Приоритет светов
- (44) Чувствительность ISO
- (45) Видеофрагменты
- (46) Инликатор
- (47) Видео Servo AF
- (48) Интеллектуальная стабилизация изображения
- (49) Гибридный автоматический режим/тип подборки
- (50) Режим серии RAW
- (51) Предварительная съемка
- (52) Шумоподавление при серийной съемке
- (53)  $\sqrt[3]{\mathbb{R}}$  Количество снимков
- (54) Шкала зумирования
- $(55)$   $\sqrt{5}$  Требуемое время
- $(56)$   $\sqrt{7}$  Интервал
- (57) Автопортретная видеосъемка
- (58) Коррекция баланса белого
- (59) Видео с эффектом миниатюры
- (60) Индикатор ручной фокусировки
- (61) Творческий помощник
- (62) Индикатор уровня записи звука
- (63) Эко-режим
- (64) Стабилизация изображения
- (65) Компенсация экспозиции
- (66) Режим записи звука
- (67) Фильтр ветра
- (68) Аттенюатор
- (69) Медленный автоматический затвор
- (70) Авт. уровень

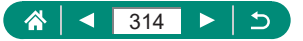

### z **При воспроизведении**

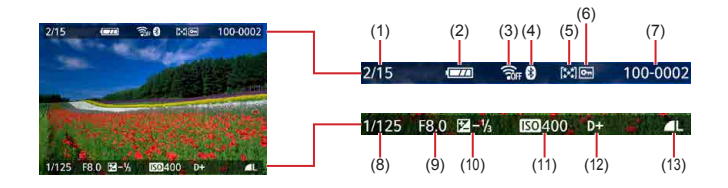

- (1) Текущее изображение/Всего изображений
- (2) Уровень заряда аккумулятора
- (3) Сила сигнала Wi-Fi
- (4) Состояние подключения Bluetooth
- (5) Оценка
- (6) Защита
- (7) Номер папки номер файла
- (8) Выдержка затвора
- (9) Значение диафрагмы
- (10) Величина компенсации экспозиции
- (11) Чувствительность ISO
- (12) Приоритет светов
- (13) Качество изображения\*

\*Изображения, снятые с применением художественных фильтров, обработки изображения RAW, изменения размера, творческого помощника, кадрирования или коррекции красных глаз, помечаются значком [ [ ]. Кадрированные изображения помечаются значком  $\boldsymbol{\dagger}$ .

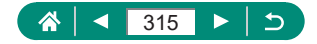

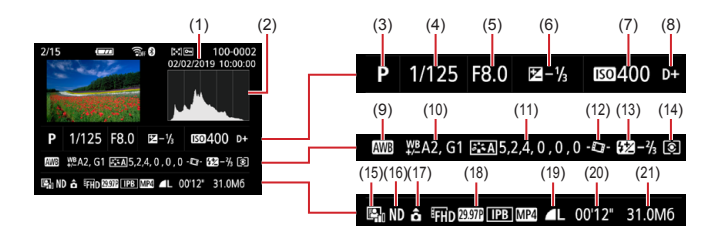

- (1) Дата и время съемки
- (2) Гистограмма
- (3) Режим съемки/режим серии RAW
- (4) Выдержка затвора
- (5) Значение диафрагмы
- (6) Величина компенсации экспозиции
- (7) Чувствительность ISO
- (8) Приоритет светов
- (9) Баланс белого
- (10) Коррекция баланса белого
- (11) Сведения о настройках стиля изображения
- (12) Автоматический уровень
- (13) Компенсации экспозиции при съемке со вспышкой/ Шумоподавление при серийной съемке
- (14) Режим замера
- (15) Auto Lighting Optimizer (Автокоррекция яркости)
- (16) ND фильтр
- (17) Информация о повороте видеозаписи
- (18) Параметры видеозаписи
- (19) Качество изображения\*
- (20) Время съемки видеофильмов/ режим серии RAW
- (21) Размер файла

\*Изображения, снятые с применением художественных фильтров, обработки изображения RAW, изменения размера, творческого помощника, кадрирования или коррекции красных глаз, помечаются значком  $\llbracket \cdot \cdot \cdot \rVert$ . Кадрированные изображения помечаются значком  $[$  $\pm$ 1.

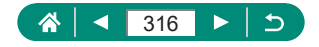

# **Меры предосторожности для беспроводных функций**

- Для экспорта применяемых в камере товаров или технологий, на которые распространяется действие законодательства по международному обмену и международной торговле (включая вывоз за пределы Японии или демонстрацию в Японии гражданам других стран), может требоваться разрешение государственных органов Японии.
- $\bullet$  Так как в данном изделии используются американские компоненты для шифрования, изделие подпадает под действие Правил экспортного управления США и экспорт или провоз изделия в страны, на которые распространяется действие торгового эмбарго США, запрещены.
- Обязательно запишите используемые параметры Wi-Fi. Настройки беспроводной связи, записанные в данное изделие, могут быть изменены или стерты в результате неправильной работы изделия, под воздействием радиоволн или статического электричества, а также в результате какого-либо происшествия или неполадки. Обратите внимание, что компания Canon не несет никакой ответственности за прямые или косвенные убытки либо упущенную выгоду, связанные с повреждением или исчезновением данных.
- Перед сменой владельца, утилизацией или отправкой изделия в ремонт восстановите настройки беспроводной связи по умолчанию, удалив все введенные вами настройки.
- Компания Canon не компенсирует убытки, связанные с потерей или кражей данного изделия.

При потере или краже данного изделия компания Canon не несет ответственности за убытки или потери, связанные с несанкционированным использованием целевых устройств, зарегистрированных в данном изделии, или с несанкционированным доступом к таким устройствам.

Обязательно используйте изделие в соответствии с указаниями настоящего Руководства.

Обязательно используйте функцию беспроводной связи этого изделия в соответствии с указаниями, приведенными в настоящем Руководстве. Компания Canon не несет ответственности за убытки или потери, если данная функция и изделие использовались способами, отличными от описанных в настоящем Руководстве.

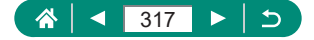

### **• Меры предосторожности в отношении безопасности**

Так как в сети Wi-Fi для передачи данных используются радиоволны, необходимы более строгие меры безопасности, чем при использовании проводной локальной сети.

При использовании Wi-Fi помните следующее.

• Пользуйтесь только сетями, на использование которых имеется разрешение.

Данное изделие производит поиск имеющихся в окрестности сетей Wi-Fi и отображает результаты на экране. Могут отображаться также сети, разрешение на использование которых отсутствует (неизвестные сети). Однако попытка подключения к таким сетям или их использование может рассматриваться как несанкционированный доступ. Обязательно используйте только сети, которые разрешено использовать, и не пытайтесь подключится к другим неизвестным сетям.

В случае неправильного задания параметров безопасности возможно возникновение указанных ниже проблем.

• Контроль передачи

Злонамеренные посторонние лица могут контролировать передачу данных по сети Wi-Fi и пытаться получить передаваемые Вами данные.

• Несанкционированный доступ к сети

Злонамеренные посторонние лица могут получить несанкционированный доступ к используемой Вами сети для похищения, изменения или уничтожения информации. Кроме того, Вы можете стать жертвой несанкционированного доступа других типов, таких как маскировка под законного пользователя (когда кто-то выдает себя за Вас для получения несанкционированного доступа к информации) или трамплинная атака (когда кто-то получает несанкционированный доступ к Вашей сети, чтобы использовать ее в качестве «трамплина» для заметания следов при проникновении в другие системы).

Во избежание возникновения подобных проблем обязательно тщательно защищайте свою сеть Wi-Fi.

При использовании функции Wi-Fi данной камеры обязательно должным образом учитывайте сопутствующие проблемы безопасности и соблюдайте баланс между рисками и удобством при настройке параметров безопасности.

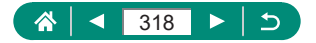

# **Программное обеспечение третьих сторон**

#### AES-128 Library

Copyright (c) 1998-2008, Brian Gladman, Worcester, UK. All rights reserved.

#### LICENSE TERMS

The redistribution and use of this software (with or without changes) is allowed without the payment of fees or royalties provided that:

- 1. source code distributions include the above copyright notice, this list of conditions and the following disclaimer;
- 2. binary distributions include the above copyright notice, this list of conditions and the following disclaimer in their documentation;
- 3. the name of the copyright holder is not used to endorse products built using this software without specific written permission.

#### DISCLAIMER

This software is provided 'as is' with no explicit or implied warranties in respect of its properties, including, but not limited to, correctness and/or fitness for purpose.

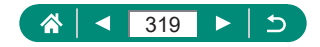

**CMSIS Core header files** Copyright (C) 2009-2015 ARM Limited. All rights reserved.

Redistribution and use in source and binary forms, with or without modification, are permitted provided that the following conditions are met:

- Redistributions of source code must retain the above copyright notice, this list of conditions and the following disclaimer.
- Redistributions in binary form must reproduce the above copyright notice, this list of conditions and the following disclaimer in the documentation and/or other materials provided with the distribution.
- Neither the name of ARM nor the names of its contributors may be used to endorse or promote products derived from this software without specific prior written permission.

THIS SOFTWARE IS PROVIDED BY THE COPYRIGHT HOLDERS. AND CONTRIBUTORS "AS IS" AND ANY EXPRESS OR IMPLIED WARRANTIES, INCLUDING, BUT NOT LIMITED TO, THE IMPLIED WARRANTIES OF MERCHANTABILITY AND FITNESS FOR A PARTICULAR PURPOSE ARE DISCLAIMED. IN NO EVENT SHALL COPYRIGHT HOLDERS AND CONTRIBUTORS BE LIABLE FOR ANY DIRECT, INDIRECT, INCIDENTAL, SPECIAL, EXEMPLARY, OR CONSEQUENTIAL DAMAGES (INCLUDING, BUT NOT LIMITED TO, PROCUREMENT OF SUBSTITUTE GOODS OR SERVICES; LOSS OF USE, DATA, OR PROFITS; OR BUSINESS INTERRUPTION) HOWEVER CAUSED AND ON ANY THEORY OF LIABILITY, WHETHER IN CONTRACT, STRICT LIABILITY, OR TORT (INCLUDING NEGLIGENCE OR OTHERWISE) ARISING IN ANY WAY OUT OF THE USE OF THIS SOFTWARE, EVEN IF ADVISED OF THE POSSIBILITY OF SUCH DAMAGE.

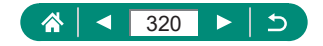

• KSDK Peripheral Drivers, Flash / NVM, KSDK H/W Abstraction Layer (HAL)

(c) Copyright 2010-2015 Freescale Semiconductor, Inc. ALL RIGHTS RESERVED.

Redistribution and use in source and binary forms, with or without modification, are permitted provided that the following conditions are met:

- \* Redistributions of source code must retain the above copyright notice, this list of conditions and the following disclaimer.
- Redistributions in binary form must reproduce the above copyright notice, this list of conditions and the following disclaimer in the documentation and/or other materials provided with the distribution.
- Neither the name of the <organization> nor the names of its contributors may be used to endorse or promote products derived from this software without specific prior written permission.

THIS SOFTWARE IS PROVIDED BY THE COPYRIGHT HOLDERS. AND CONTRIBUTORS "AS IS" AND ANY EXPRESS OR IMPLIED WARRANTIES, INCLUDING, BUT NOT LIMITED TO, THE IMPLIED WARRANTIES OF MERCHANTABILITY AND FITNESS FOR A PARTICULAR PURPOSE ARE DISCLAIMED. IN NO EVENT SHALL <COPYRIGHT HOLDER> BE LIABLE FOR ANY DIRECT, INDIRECT, INCIDENTAL, SPECIAL, EXEMPLARY, OR CONSEQUENTIAL DAMAGES (INCLUDING, BUT NOT LIMITED TO, PROCUREMENT OF SUBSTITUTE GOODS OR SERVICES; LOSS OF USE, DATA, OR PROFITS; OR BUSINESS INTERRUPTION) HOWEVER CAUSED AND ON ANY THEORY OF LIABILITY, WHETHER IN CONTRACT, STRICT LIABILITY, OR TORT (INCLUDING NEGLIGENCE OR OTHERWISE) ARISING IN ANY WAY OUT OF THE USE OF THIS SOFTWARE, EVEN IF ADVISED OF THE POSSIBILITY OF SUCH DAMAGE.

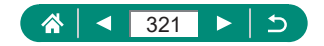

# **Меры предосторожности в отношении личных данных и безопасности**

Если в камере сохранены личные данные и/или настройки безопасности Wi-Fi, такие как пароли и т. п., помните, что такая информация и настройки могут оставаться в камере.

При передаче камеры другому лицу, при утилизации камеры или при отправке камеры в ремонт выполните следующие действия, чтобы избежать утечки таких данных и настроек.

• Удалите зарегистрированные сведения о параметрах безопасности Wi-Fi, выбрав пункт ((\*)) [Удалить настройки беспр. сети].

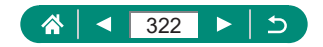

### **Торговые марки и лицензирование**

- $\bullet$  Microsoft и Windows являются торговыми марками или зарегистрированными торговыми марками корпорации Microsoft в США и/или других странах.
- $\bullet$  Macintosh и Mac OS являются торговыми марками корпорации Apple Inc., зарегистрированными в США и других странах.
- $\bullet$  App Store, iPhone и iPad являются торговыми марками корпорации Apple Inc.
- Логотип SDXC является торговой маркой корпорации SD-3C, LLC.
- HDMI, High-Definition Multimedia Interface и логотип HDMI являются торговыми марками корпорации HDMI Licensing, LLC.
- $\bullet$  Wi-Fi®, Wi-Fi Alliance®, WPA™, WPA2™ и Wi-Fi Protected Setup™ являются торговыми марками или зарегистрированными торговыми марками альянса Wi-Fi Alliance.
- $\bullet$  Словесное описание и логотипы Bluetooth<sup>®</sup> являются зарегистрированными торговыми марками, принадлежащими корпорации Bluetooth SIG, Inc.; компания Canon Inc. использует эти марки по лицензии. Прочие торговые марки и торговые наименования являются собственностью своих владельцев.
- Все остальные торговые марки являются собственностью своих владельцев.
- В данном устройстве используется технология exFAT, лицензированная у корпорации Microsoft.
- This product is licensed under AT&T patents for the MPEG-4 standard and may be used for encoding MPEG-4 compliant video and/or decoding MPEG-4 compliant video that was encoded only (1) for a personal and non-commercial purpose or (2) by a video provider licensed under the AT&T patents to provide MPEG-4 compliant video. No license is granted or implied for any other use for MPEG-4 standard.

\* Приводится на английском языке согласно требованиям.

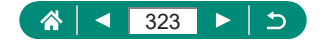

**EXTHIS PRODUCT IS LICENSED UNDER THE AVC PATENT** PORTFOLIO LICENSE FOR THE PERSONAL USE OF A CONSUMER OR OTHER USES IN WHICH IT DOES NOT RECEIVE REMUNERATION TO (i) ENCODE VIDEO IN COMPLIANCE WITH THE AVC STANDARD (''AVC VIDEO'') AND/OR (ii) DECODE AVC VIDEO THAT WAS ENCODED BY A CONSUMER ENGAGED IN A PERSONAL ACTIVITY AND/OR WAS OBTAINED FROM A VIDEO PROVIDER LICENSED TO PROVIDE AVC VIDEO. NO LICENSE IS GRANTED OR SHALL BE IMPLIED FOR ANY OTHER USE. ADDITIONAL INFORMATION MAY BE OBTAINED FROM MPEG LA, L.L.C. SEE **<HTTP://WWW.MPEGLA.COM>**

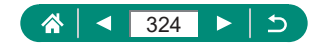
# **Ограничение ответственности**

- Несанкционированное тиражирование данного Руководства запрещено.
- $\bullet$  Все измерения основаны на стандартах тестирования Canon.
- Информация может быть изменена без уведомления, также как и технические характеристики и внешний вид изделия.
- Фактический вид оборудования может несколько отличаться от показанного на иллюстрациях и примерах экрана из данного Руководства.
- $\bullet$  Независимо от указанного выше, компания Canon не несет ответственности за любой ущерб, связанный с использованием данного продукта.

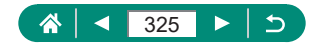

# **Алфавитный указатель**

# **A**

AF по одной точке [150](#page-149-0) Auto Lighting Optimizer (Автокоррекция яркости) [129](#page-128-0) Av (режим съемки) [93](#page-92-0)

# **B**

Bluetooth [220,](#page-219-0) [255](#page-254-0)

# **C**

Camera Connect [220](#page-219-0) CANON iMAGE GATEWAY [240](#page-239-0) C (режим съемки) [285](#page-284-0)

# **D**

DPOF [199](#page-198-0)

# **H**

HDMI-кабель [297](#page-296-0) HDR контрового света (режим съемки) [66](#page-65-0) HDR худож.масло (режим съемки) [85](#page-84-0) HDR худож.рельеф (режим съемки) [85](#page-84-0) HDR худож.станд. (режим съемки) [85](#page-84-0) HDR худож. ярко (режим съемки) [85](#page-84-0)

# **M**

MF (Ручная фокусировка) 100 M (режим съемки) [94](#page-93-0)

# **N**

ND фильтр [131](#page-130-0)

# **P**

PictBridge [232](#page-231-0), [296,](#page-295-0) [304](#page-303-0) P (режим съемки) [91](#page-90-0)

### **R**

RAW [105](#page-104-0)

# **S**

Servo AF [149](#page-148-0)

# **T**

Tv (режим съемки) [92](#page-91-0)

### **А**

Автоматический режим (режим съемки) [56](#page-55-0) Автоматический уровень [160](#page-159-0) Автопортретная видеосъемка [174](#page-173-0) Автопортрет (режим съемки) [64](#page-63-0), [67](#page-66-0) Автоспуск [117](#page-116-0), [175](#page-174-0) Аккумулятор Зарядка [21](#page-20-0), [299](#page-298-0) Экономия энергии [266](#page-265-0) Эко-режим [265](#page-264-0) Аттенюатор [165](#page-164-0)

# **Б**

Баланс белого (цвет) [135](#page-134-0) Беспроводные функции [219](#page-218-0), [317](#page-316-0) Брекетинг AE [122](#page-121-0) Брекетинг фокусировки [154](#page-153-0) Быстро (диапазон фокусировки) 99

# **В**

Видеозапись HDR [90](#page-89-0) Видео с эффектом миниатюры (режим съемки) [168](#page-167-0)

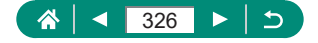

Видеофильмы Servo AF [166](#page-165-0) Размер видеозаписи [162](#page-161-0) Редактирование [184](#page-183-0) Создать альбом [208](#page-207-0) Видеофрагменты [170,](#page-169-0) [208](#page-207-0) Внешний микрофон [302](#page-301-0) Вспышка Вспышка откл. [109](#page-108-0) Замедл. синхр. [109](#page-108-0) Компенсация экспозиции при съемке со вспышкой [112](#page-111-0) Режим [109](#page-108-0) Синхронизация вспышки [114](#page-113-0) Вспышка откл. [109](#page-108-0) Выделение цветом при ручной фокусировке [102](#page-101-0) Высокая частота кадров [163](#page-162-0)

# **Г**

Геопривязка изображений [230](#page-229-0) Гибридный Авто (режим съемки) [62](#page-61-0)

# **Д**

Дата/Время/Зона Изменение [269](#page-268-0) Настройка [25](#page-24-0) Диапазон фокусировки Макро 99 Ручная фокусировка 100 Длительная выдержка 96

# **Е**

Еда (режим съемки) [65](#page-64-0)

## **З**

Зарядка [21](#page-20-0), [299](#page-298-0) Зарядное устройство [295](#page-294-0) Защита [191](#page-190-0) Защита изображений [191](#page-190-0) Звездное небо (режим съемки) [74](#page-73-0) Звездный след (режим съемки) [76](#page-75-0) Звуковой сигнал [274](#page-273-0) Зернистый Ч/Б (режим съемки) [83](#page-82-0) Значки [313,](#page-312-0) [315](#page-314-0) Зумирование [29,](#page-28-0) [56,](#page-55-0) 97, [104](#page-103-0) Зум точки AF 100

#### **И**

Изменение или удаление информации о подключении [256](#page-255-0) Изменение размера изображений [212](#page-211-0) Изображения Защита [191](#page-190-0) Период отображения [108](#page-107-0) Удаление [196](#page-195-0) Индексный режим [183](#page-182-0) Интервальная съемка (режим съемки) [172](#page-171-0)

# **К**

Кадрирование [210](#page-209-0) Камера Сброс [287](#page-286-0) Карты памяти [22](#page-21-0) Качество изображения [105](#page-104-0) Количество пикселов (размер изображения) [105](#page-104-0) Компенсация экспозиции при съемке со вспышкой [112](#page-111-0) Компрессия [105](#page-104-0) Коррекция красных глаз [207](#page-206-0)

# **Л**

Лампа [153](#page-152-0) Лампа помощи AF [153](#page-152-0) Линии сетки [278](#page-277-0) Лицо+Слежение [150](#page-149-0)

### **М**

Меню MENU Основные операции [39](#page-38-0) Сенсорное управление [50](#page-49-0) Таблица [42](#page-41-0) Метод AF [150](#page-149-0) Мое меню [291](#page-290-0) Мягкий фокус (режим съемки) [83](#page-82-0)

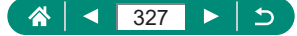

# **Н**

Настройка фотокниги [201](#page-200-0) Насыщенность [141](#page-140-0) Непрерыв. AF [152](#page-151-0) Нумерация файлов [259](#page-258-0)

# **О**

Обработка изображения RAW [203,](#page-202-0) [206](#page-205-0) Отправка изображений [240](#page-239-0) Отправка изображений в веб-службы [240](#page-239-0) Отправка изображений в смартфон [222](#page-221-0), [229](#page-228-0) Оценка [213](#page-212-0)

# **П**

Панорамный снимок (режим съемки) [68](#page-67-0) Печать [199](#page-198-0), [232,](#page-231-0) [304](#page-303-0) Питание [295](#page-294-0) Поворот [194,](#page-193-0) [195](#page-194-0) Поиск [215](#page-214-0) Покадровая видеосъемка звезд (режим съемки) [78](#page-77-0) Пользовательские функции [282](#page-281-0) Портрет на фоне звезд (режим съемки) [71](#page-70-0) Портрет (режим съемки) [64](#page-63-0) Принадлежности [295](#page-294-0) Приоритет оттенков [130](#page-129-0) Приоритет светов [130](#page-129-0) Программная AE [91](#page-90-0) Программное обеспечение Автоматическая отправка изображений в компьютер [236](#page-235-0) Просмотр [31](#page-30-0), [179](#page-178-0) Видеоподборки [182](#page-181-0) Индексный режим [183](#page-182-0) Поиск изображений [215](#page-214-0) Режим отображения одного изображения [179](#page-178-0) Режим перехода [216](#page-215-0)

Режим увеличения [181](#page-180-0) Сенсорное управление [52](#page-51-0) Слайд-шоу [214](#page-213-0) Экран телевизора [297](#page-296-0) Прямые трансляции [245](#page-244-0) Начать эфир [247](#page-246-0) События [249](#page-248-0)

### **Р**

Размытие фона (режим съемки) [83](#page-82-0) Разъем [297,](#page-296-0) [303](#page-302-0), [304](#page-303-0) Редактирование Изменение размера изображений [212](#page-211-0) Кадрирование [210](#page-209-0) Коррекция красных глаз [207](#page-206-0) Режим перехода [216](#page-215-0) Режим серии RAW [118](#page-117-0) Режим увеличения [181](#page-180-0) Ремень [20](#page-19-0) Ручная длительная выдержка 96 Ручная фокусировка (диапазон фокусировки) 100 Ручная экспозиция видео (режимы съемки) [89](#page-88-0) Ручной баланс белого [137](#page-136-0)

# **С**

Сброс [287](#page-286-0) Сглаживание кожи (режим съемки) [64](#page-63-0) Серийная съемка [116](#page-115-0) Слайд-шоу [214](#page-213-0) Сообщения об ошибках [312](#page-311-0) Сохранение изображений в компьютере [303](#page-302-0) Способ экспозамера [132](#page-131-0) Стабилизация изображения [158](#page-157-0) Стиль изображ. [139,](#page-138-0) [141](#page-140-0), [144](#page-143-0) Съемка Информация о параметрах съемки [313](#page-312-0) Съемка при касании [147](#page-146-0)

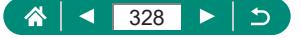

Съемка с проводкой (режим съемки) [70](#page-69-0) Съемка с рук ночью (режим съемки) [65](#page-64-0)

# **Т**

Творческие фильтры (режим съемки) [82](#page-81-0) Творческий помощник (воспроизведение) [205](#page-204-0) Творческий помощник (съемка) [60](#page-59-0) ТВ-стандарт [272](#page-271-0) Точечный AF [150](#page-149-0) Точки AF [45,](#page-44-0) [151](#page-150-0)

# **У**

Удаление [196](#page-195-0) Устранение неполадок [308](#page-307-0)

### **Ф**

Фейерверк (режим съемки) [66](#page-65-0) Фиксатор FE [110](#page-109-0) Фиксация AE 98 Фиксация AF [103](#page-102-0) Фильтр ветра [165](#page-164-0) Фокусировка Servo AF [149](#page-148-0) Выделение цветом при ручной фокусировке [102](#page-101-0) Точки AF [150](#page-149-0) Фиксация AF [103](#page-102-0) Формат кадра [107](#page-106-0) Функции Wi-Fi [219](#page-218-0)

# **Ц**

Цвет (баланс белого) [135](#page-134-0) Цветовая температура [135](#page-134-0) Цифровой зум 97 Цифровой телеконвертер [161](#page-160-0)

# **Ч**

Число ISO [124](#page-123-0), [127](#page-126-0)

### **Ш**

Шумоподавление при высоких значениях ISO [145](#page-144-0) Шумоподавление при серийной съемке [145](#page-144-0)

# **Э**

Экономия энергии [266](#page-265-0) Эко-режим [265](#page-264-0) Экран Значки [313](#page-312-0) Язык [25](#page-24-0), [270](#page-269-0) Экран быстрого управления [41](#page-40-0) Основные операции [37](#page-36-0) Сенсорное управление [49](#page-48-0) Экран телевизора [297](#page-296-0) Экспозиция Компенсация [121](#page-120-0) Фиксатор FE [110](#page-109-0) Фиксация AE 98 Электронный затвор [148](#page-147-0) Эффект Акварель (режим съемки) [84](#page-83-0) Эффект игрушечной камеры (режим съемки) [84](#page-83-0) Эффект миниатюры (режим съемки) [84,](#page-83-0) [87](#page-86-0) Эффект «Рыбий глаз» (режим съемки) [84](#page-83-0)

# **Я**

Язык Изменение [270](#page-269-0) Настройка [25](#page-24-0)

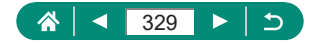